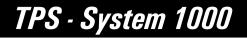

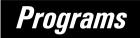

Version 2.2 English

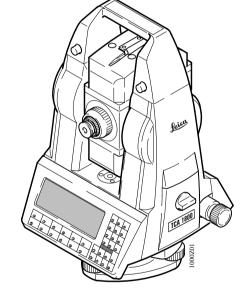

**USER'S MANUAL** 

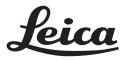

Download from Www.Somanuals.com. All Manuals Search And Download.

Congratulations on your purchase of your programs for a TPS - System 1000 !

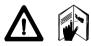

In order to use the software correctly and reliably, you must follow the instructions given in the user manual or in the on-line help system. You must also adhere to the directions given in the user manual for the product with which you are using the software.

The rights and responsibilities accruing in respect to Leica as a result of acquisition of the software are set out in the Leica Software License Agreement.

To secure your rights with regard to the software acquired, it is essential that you follow the directions given on the Leica Software - Support Registration Card.

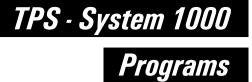

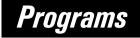

Product identification Enter your programs' version number in your manual and always refer to this information when you need to contact your agency or authorized service workshop.

Version number:

# Symbols used in this Manual

The symbols used in this User's Manual have the following meanings:

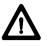

### **DANGER**:

Indicates an imminently hazardous situation which, if not avoided, will result in death or serious injury.

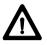

#### WARNING :

Indicates a potentially hazardous situation or an unintended use which, if not avoided, could result in death or serious injury.

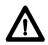

#### **CAUTION :**

Indicates a potentially hazardous situation or an unintended use which, if not avoided, may result in minor or moderate injury and / or appreciable material, financial and environmental damage.

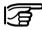

Important paragraphs which must be adhered to in practice as they enable the product to be used in a technically correct and efficient manner.

# View of chapters

| Contents                        | 6   | СО |
|---------------------------------|-----|----|
| Introduction                    | 11  | IN |
| General notes                   | 23  | GN |
| Orientation and Height Transfer | 27  | OH |
| Resection                       | 39  | RE |
| Tie Distance                    | 49  | TD |
| Stakeout                        | 59  | SO |
| Free Station                    | 79  | FS |
| Reference Line                  | 93  | RL |
| Remote Height                   | 105 | RH |
| Hidden Point                    | 111 | HP |
| Area (Computation of Area)      | 117 | AR |
| Sets of Angles                  | 129 | SA |
| Traverse                        | 147 | TR |
| Local Resection                 | 165 | LR |
| Road Line                       | 171 | RO |
| COGO                            | 205 | CG |
| Road Plus                       | 249 | RP |
| File Editor                     | 303 | FE |
| Monitoring                      | 333 | MO |
| Index                           | 341 | IX |

## Contents

CO

Introduction 11 General 11 Installation in the PC 12 Hardware and software required 12 Rules for naming files 15 Loading files into the TPS1000 instruments 17 19 Loading system texts Loading application programs 20 Licence code 21 Solving problems 21 General notes 23 Units in this manual 23 Preparation 23 Settings 23 Data exchange 24 Using the program 24 Instrument field setup 24 25 Calling up the program Designation of keys 26 Target eccentricity 26 **Orientation and Height Transfer** 27 Introduction 27 Target Point 28 Point List 29 30 Measure Mode 31 Calculation More Information 32 Plot 34 Configuration 35 Configuration Editor 35 Dual-face Measurement 37 Log file 37 Resection 39 Introduction 39 Station Data 40 Target Point 41 Measure Mode 42 Calculation 43 Configuration 45 Configuration Editor 45 Dual-face Measurement 47

47

Log File

| Tie Distance                         | 49           |
|--------------------------------------|--------------|
| Introduction                         | 49           |
| Measure Mode                         | 51           |
| Results                              | 53           |
| Configuration                        | 55 <b>CO</b> |
| Configuration Editor                 | 55           |
| Dual-face Measurement                | 56           |
| Log File                             | 57           |
| Stakeout                             | 59           |
| Introduction                         | 59           |
| Search Point                         | 59           |
|                                      | 59<br>60     |
| Coarse Positioning<br>Line Offset    | 60<br>60     |
| Orthogonal                           | 60<br>62     |
| Azimuth and Distance                 | 64           |
| Stakeout                             | 66           |
| Polar Stakeout                       | 66           |
| Orthogonal Stakeout                  | 68           |
| Stakeout with auxiliary points       | 70           |
| Stakeout from Coordinate Differences | 72           |
| Select Stakeout Method               | 74           |
| Plot                                 | 75           |
| Configuration                        | 76           |
| Log File                             | 77           |
| C                                    | 79           |
| Free Station                         |              |
| Introduction                         | 79           |
| Station Data                         | 80           |
| Target Point                         | 80           |
| Point List                           | 81           |
| Measure Mode                         | 82           |
| Calculation                          | 83           |
| More Information                     | 85           |
| Plot                                 | 87           |
| Configuration                        | 88           |
| Configuration Editor                 | 88           |
| Dual-face Measurement                | 90           |
| Log File                             | 90           |
| Reference Line                       | 93           |
| Introduction                         | 93           |
| Baseline Points                      | 95           |
| Determine Base Points                | 95           |
| Measure a Base Point                 | 96           |
| Define Reference Line                | 98           |
| Results Reference Line               | 99           |
| Configuration                        | 101          |
| Configuration Editor                 | 101          |
| Log File                             | 103          |

© Leica

| Remote Height                                     | 105        |
|---------------------------------------------------|------------|
| Introduction                                      | 105        |
| Measure Base Point                                | 106        |
| Measure Remote Point                              | 108        |
| Configuration                                     | 110        |
| Hidden Point                                      | 111        |
| Introduction                                      | 111        |
| Configuration                                     | 112        |
| Measure Rod                                       | 114        |
| Results                                           | 115        |
| Area (Computation of Area)                        | 117        |
| Introduction                                      | 117        |
| Measure Mode                                      | 118        |
| Straight line                                     | 118        |
| Arcs                                              | 120        |
| Calculation                                       | 123        |
| Plot                                              | 124        |
| Configuration                                     | 125        |
| Configuration Editor                              | 125        |
| Dual-face Measurement                             | 126        |
| Log File                                          | 127        |
| Sets of Angles                                    | 129        |
| Introduction                                      | 129        |
| Sets Menu                                         | 130        |
| Sets menu - view                                  | 130        |
| Measure Mode                                      | 131        |
| Calculate Mode                                    | 135        |
| Examples and used formulae                        | 140        |
| Configuration                                     | 143        |
| Configuration Editor                              | 143        |
| Log File                                          | 145        |
| Traverse                                          | 147        |
| Introduction                                      | 147        |
| Traverse Menu                                     | 148        |
| Traverse menu                                     | 148        |
| New traverse                                      | 149        |
| Occupy station<br>Traverse Daint / Sidashat Daint | 153        |
| Traverse Point / Sideshot Point<br>Close traverse | 155<br>156 |
| Plot                                              | 150        |
| Configuration                                     | 160        |
| Configuration Editor                              | 160        |
| Dual-face Measurement                             | 161        |
| Multiple Measurement                              | 161        |
| Log File                                          | 163        |
| -                                                 |            |

| Local Resection                        | 165    |
|----------------------------------------|--------|
| Introduction                           | 165    |
| Station Data                           | 166    |
| Target Points                          | 167    |
| Calculation                            | 168 CO |
| Configuration                          | 169    |
| Configuration Editor                   | 169    |
| Dual-face Measurement                  | 170    |
| Road line                              | 171    |
| Introduction                           | 171    |
| Program concept                        | 174    |
| Alignment                              | 174    |
| Selection of files                     | 175    |
| Checking files                         | 175    |
| Program flow                           | 178    |
| Chainage and centre-line offset        | 178    |
| Cross sections                         | 180    |
| Stakeout                               | 183    |
| X-section Check                        | 184    |
| Configuration                          | 188    |
| Configuration Editor                   | 188    |
| Log File                               | 190    |
| Data format                            | 192    |
| Hz-alignment                           | 192    |
| The Road - Data Entry program          | 204    |
| COGO                                   | 205    |
|                                        |        |
| Introduction                           | 205    |
| Configuration                          | 207    |
| Function selection (COGO Menu)         | 208    |
| Inverse (polar calculation)            | 209    |
| Traverse                               | 212    |
| Defining direction by magnetic bearing | 214    |
| Defining direction by Azimuth          | 216    |
| Defining horizontal distance           | 218    |
| Intersections                          | 221    |
| Bearing-Bearing Intersection           | 222    |
| Bearing-Distance Intersection          | 227    |
| Distance-Distance Intersection         | 233    |
| Offsets                                | 237    |
| Distance-Offset                        | 238    |
| Orthogonal point calculation           | 241    |
| Three Point Arc                        | 246    |
| Road Plus                              | 249    |
| Introduction                           | 249    |
| Alignment Definition                   | 249    |
| Data Files                             | 249    |
| Creating Data Files                    | 252    |
| Program Overview                       | 252    |

© Leica

| Getting Started                               | 253 |
|-----------------------------------------------|-----|
| Configuration                                 | 254 |
| Select Alignment Files                        | 256 |
| Vertical Alignment File                       | 257 |
| Horizontal Alignment File                     | 257 |
| Cross Section/template File                   | 257 |
| Cross Section Assignment File                 | 259 |
| Station Equation File                         | 262 |
| File Checking                                 | 263 |
| Stakeout Using Horizontal Offset              | 264 |
| Preparing for the example                     | 264 |
| Select Template point and offset              | 270 |
| Stakeout and Record point                     | 273 |
| Horizontal Offset Stake Out Summary           | 280 |
| Start ROADPLUS & Set Configuration Options    | 280 |
| Select Alignment Files                        | 281 |
| Set offset value and select point to stakeout | 282 |
| Stakeout the point                            | 283 |
| Select new chainage                           | 284 |
| Slope Staking                                 | 285 |
| Reference Point                               | 289 |
| Data Formats                                  | 291 |
| Horizontal Alignment                          | 291 |
| Vertical Alignment                            | 294 |
| Cross Sections                                | 296 |
| Cross Section Assignments                     | 298 |
| Station Equations                             | 300 |
| Log File                                      | 301 |
| File Editor                                   | 303 |
| Introduction                                  | 303 |
| Creation of files                             | 303 |
|                                               | 303 |
| Editing files<br>Open file                    | 304 |
| Coordinates                                   | 305 |
|                                               | 311 |
| Horizontal Alignment<br>Vertical Alignment    | 317 |
| Template                                      | 321 |
| Station Equation                              | 325 |
| Cross-section Assignment                      | 329 |
| -                                             |     |
| Monitoring                                    | 333 |
| Main menu                                     | 335 |
| Selecting points                              | 336 |
| Measurement menu                              | 337 |
| Selecting the points to be measured           | 338 |
| Timer selection                               | 339 |
| Point measurement                             | 340 |
| End monitoring                                | 340 |
| Index                                         | 341 |

| General | The electronic theodolites and total stations in the TPS<br>System 1000 are equipped with programs for<br>processing field data and control-point coordinates. The<br>systems are therefore highly functional and classical<br>survey tasks are simplified appreciably.                                                                           |
|---------|----------------------------------------------------------------------------------------------------|
|         | <ul> <li>When delivered, the instruments are already equipped<br/>for the following standard applications: <ul> <li>Orientation and height transfer</li> <li>Resection</li> <li>Tie distance</li> <li>Stakeout</li> <li>Free-station survey (Licence code required)</li> </ul> </li> </ul>                                                        |
|         | In addition, the following applications are delivered on<br>diskette:<br>- Reference line / building alignment<br>- Remote height<br>- Hidden points<br>- Computation of area<br>- Sets of angles<br>- Traverse<br>- Local resection<br>- Roadline<br>- File Editor<br>- Road Plus<br>- COGO<br>- Monitoring                                      |
|         | This list is extended continuously. Find actual information in file README.TXT on diskette.                                                                                                    |
|         | The additional application programs can be loaded into<br>the instrument, but can only be run as a demonstration<br>version in which certain functions are disabled. Full<br>functionality can be obtained with a licence code,<br>available from your Leica agency, where you can also<br>obtain information about the newest programs available |

in the ongoing applications-software development

project.

All installation programs and applications are supplied on normal 3 1/2" diskettes.

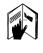

For optimal use of the programs and instruments read this manual carefully.

## Installation in the PC

IN

| Hardware and software<br>required | <ul> <li>The hardware and software used to transfer the individual program packages must meet the following requirements:</li> <li>IBM-compatible PC, 386 or higher</li> <li>4 MB RAM</li> <li>3.5" floppy-disk drive</li> <li>RS 232 interface, including interface cable for Leica survey instruments (stock no. 563625)</li> <li>MS DOS 5.0 or higher</li> <li>MS Windows 3.1</li> <li>Four diskettes are supplied with each instrument:</li> <li>disk 1 = SYSTEM FIRMWARE</li> <li>disk 2 - Dramma and Language</li> </ul> |
|-----------------------------------|----------------------------------------------------------------------------------------------------|
|                                   | <ul> <li>disk 2 = Programs and Languages</li> <li>disk 3 = TPS-WORKBENCH</li> <li>disk 4 = RCS 1000</li> </ul>                                                                                                    |
|                                   | More information can be found in the file <b>README.TXT on each diskette</b> .                                                                                                    |
| 1<br>T                            | Recommended installation procedure:                                                                                                    |
|                                   | 1. TPS-WORKBENCH (disk 3)                                                                                                    |
|                                   | 2. SYSTEM FIRMWARE (disk 1)                                                                                                    |
|                                   | 3. Programs and languages (disk 2)                                                                                                    |
|                                   | 4. RCS 1000 (disk 4)                                                                                                    |

#### TPS 1000/2000/5000 TPS-WORKBENCH

is the PC software needed to install applications or foreign-language texts on the TPS1000 instruments.

| Installation TPS<br>Install to:<br>C:\LEICA.WB<br>-Installation Options:                                                                                                    |                                               | X<br>Continue |
|----------------------------------------------------------------------------------------------------|-----------------------------------------------|---------------|
| <ul> <li>☑ TPS Software Upload</li> <li>☑ RCS 1000 Controller Upload</li> <li>☑ TPS Code Development</li> <li>☑ Software Radio Configuration</li> <li>☑ TPS PC to MC / MC to PC</li> </ul> | 378 KB<br>57 KB<br>157 KB<br>123 KB<br>277 KB | Directory     |
| Installation Drive:C:Space Required:1697 KBSpace Available: KB                                                                                                    |                                               |               |

The "**WORKBENCH**" program is installed in the PC by running the program "SETUP.EXE" under WINDOWS on the diskette. For further details, refer to the handbook or to the HELP file of WINDOWS.

TPS-user just have to install the "TPS Softwae Upload".

The diskette bearing the label

#### TPS 1000 SYSTEM FIRMWARE

contains the necessary system software for the TPS 1000 instrument:

- theodolite system software
- ATR system software
- EDM system software

The diskette bearing the label

TPS 2000/5000 SYSTEM FIRMWARE

contains the necessary system software for the TPS2000/5000 instrument:

- theodolite system software
- ATR system software
- EDM system software

The diskette bearing the label

TPS 1000/2000/5000 Programs and Languages

contains:

- all applications (both the standard ones and the additional ones),
- the appropriate text files for the languages available.

The text for the languages available are also included for the TPS1000 system software.

The diskette bearing the label

TPS 1000/2000/5000 RCS 1000

contains the remote control software:

- for RCS 1000 based on CR233/333
- for RCS 1000 based on GPC1

Rules for naming files

© Leica

The files are named in accordance with the following rules:

#### Application programs: ?????VVV.PRG

- ????? Maximum of 5 characters for name of application
- VVV 3 characters for version (release) number
- PRG Identification tag for loadable application

#### Text files: ????VVV.LSS

- ????? identical name of relevant application
- VVV identical version (release) number of relevant application
- L Identification tag for text file of application SS Identification tag for language
  - SS => EN English GE German FR French SP Spanish

#### System texts:SYS?\_VVV.\_SS

- SYS?\_ Seven text files (SYS1\_ ... SYS7\_)
- VVV Version (release) number of system texts Identification tag for text file of system
- SS Identification tag for language
  - SS => GE German FR French SP Spanish

15

After the installation is complete, you will find the following files in the subdirectory in your PC:

| Standard applications              |              |                                                              |                                        |
|------------------------------------|--------------|--------------------------------------------------------------|----------------------------------------|
| Application                        | File name    | Text file                                                    | Remarks                                |
| All                                |              | prtxtVVV.LEN<br>prtxtVVV.LGE<br>prtxtVVV.LFR<br>prtxtVVV.LSP | Texts common<br>to all<br>applications |
| Orientation and<br>height transfer | ORIVVV.PRG   | ORIVVV.LEN<br>ORIVVV.LGE<br>ORIVVV.LFR<br>ORIVVV.LSP         | English<br>German<br>French<br>Spanish |
| Tie distance                       | TIEVVV.PRG   | TIE_VVV.LENetc.                                              |                                        |
| Resection                          | RESECVVV.PRG | RESECVVV.LENetc.                                             |                                        |
| Stakeout                           | STAKEVVV.PRG | STAKEVVV.LENetc.                                             |                                        |

| Additional applications                |              |                   |           |
|----------------------------------------|--------------|-------------------|-----------|
| Application                            | File name    | Text file         | Stock no. |
| Free-station survey                    | FREE_VVV.PRG | FREE_VVV.LEN etc. | 663156    |
| Reference line /<br>building alignment | REFL_VVV.PRG | REFL_VVV.LEN etc. | 663198    |
| Hidden points                          | HDNPTVVV.PR  | HDNPTVVV.LEN etc. | 663213    |
| Remote height                          | REMHTVVV.PR  | REMHTVVV.LEN etc. | 663200    |
| Traverse                               | TRAV_VVV.PRG | TRAV_VVV.LEN etc. | 663197    |
| Computation of area                    | AREA_VVV.PRG | AREA_VVV.LEN etc. | 663196    |
| Sets of angles                         | SETS_VVV.PRG | SETS_VVV.LEN etc. | 663199    |
| Local Resection                        | LRES_VVV.PRG | LRES_VVV.LEN etc. | 663267    |
| Road Line                              | ROADLVVV.PR  | ROADLVVV.LEN etc. | 663216    |
| File Editor                            | FILEDVVV.PRG | FILEDVVV.LEN etc. | 663217    |
| Road Plus                              | RPLUSVVV.PRG | RPLUSVVV.LEN etc. | 663218    |
| COGO                                   | COGO_VVV.PRG | COGO_VVV.LEN etc. | 664401    |
| Monitoring                             | MONIT222.PRG | MONIT222.LEN etc. | 664411    |

# Loading files into the TPS1000 instruments

Applications, and system- and application texts, are loaded into the TPS1000 by means of the "TPS SOFTWARE UPLOAD" program.

Use the interface cable 563 625 to connect the TPS1000 to the serial interface COM1 or COM2 on the PC.

Start the "TPS SOFTWARE UPLOAD" program with a double-click from the WINDOWS program manager.

Select the command "Sensor/Settings" and inspect the interface selected and the baud rate. The baud rate should be set to the maximum. The baud rate for the TPS1000 instrument is set automatically.

| TPS 1000 Settings | s X          |
|-------------------|--------------|
| COM-Port:         | ОК           |
|                   | Cancel       |
| Baudrate          |              |
| ○ 4 <u>8</u> 00   | <u>H</u> elp |
| <u>9</u> 600      |              |
| ) <u>1</u> 9200   |              |
|                   |              |

**Switch the instrument off!** Select the command "View Applications + System" to inspect the connection to the instrument. The instrument switches itself on again and establishes the connection. The display of the applications available on the instrument shows that the connection was successful. If it was not successful, read *section "Solving problems"*.

| General Environm           | ent Applicati       | ons           |   |
|----------------------------|---------------------|---------------|---|
| Name<br>Version            | Art.No.<br>Language | Licence Code  |   |
| FreeSt_Ori_Res<br>V 2.20   | 663156<br>ENGLISH   | <none></none> | 1 |
| —<br>TieDistance<br>V 2.20 | 663152<br>ENGLISH   | <none></none> |   |
| —<br>Stakeout<br>V 2.20    | 663155<br>ENGLISH   | <none></none> |   |
| _                          |                     |               | ŧ |

#### Loading system texts

- Select the command "Transfer files" in the "Utilities" menu,
- Mark "System Language",
- select relevant drive under "Directories",
- select desired language under "Language" and
- mark relevant file under "Components".

Then press the **Transfer** key to start the transfer. The progress of the transfer is shown in a bar diagram.

| Transfer                                                                                        |                                            | X                                                     |
|-------------------------------------------------------------------------------------------------|--------------------------------------------|-------------------------------------------------------|
| Component Type<br>System Software<br>System Language<br>Application Program<br>EDM/ATR Firmware | Directories:<br>i:\software\tps1000\V_2_20 | Transfer         Cancel         Settings         Help |
| Language:<br>ENGLISH-T<br>Components:                                                           | Drives:                                    |                                                       |
| System Language (ENGLISH-T Version                                                              | 1 2.20) 1                                  |                                                       |

Afterwards, enter the language on the instrument (see section "Configuration" of "System" - user manual).

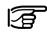

The English system texts are part of the system software and can be neither loaded nor erased.

# Loading application programs

- Select the command "Transfer files" in the "Utilities" menu,
- Mark "Application Program",
- select relevant drive under "Directories",
- select desired language under "Language" and
- mark desired program(s) under "Components".

Then press the **Transfer** key to start the transfer.

The progress of the transfer is shown in a bar diagram.

| Transfer                             |                            | ×                 |
|--------------------------------------|----------------------------|-------------------|
|                                      |                            |                   |
| Component Type                       | <u>D</u> irectories:       | T <u>r</u> ansfer |
| <ul> <li>System Software</li> </ul>  | i:\software\tps1000\V_2_20 | Cancel            |
| System Language                      | i:∖ <b>†</b>               |                   |
| Application Program                  | Software                   | <u>S</u> ettings  |
| EDM/ATR Firmware                     | tps1000     V 2 20         | <u>H</u> elp      |
|                                      | ↓ ··                       |                   |
|                                      |                            |                   |
| Language:                            | Drives:                    |                   |
| ENGLISH-T                            | 🔽 i: 💶                     |                   |
|                                      | ,                          |                   |
| <u>C</u> omponents:                  |                            |                   |
| TPS-Application Area (V2.20)         | î                          |                   |
| TPS-Application COGO (V2.20)         |                            |                   |
| TPS-Application FreeSt_Ori_Res (V2.2 | 20)                        |                   |
| TPS-Application HiddenPoint (V2.20)  |                            |                   |
| TPS-Application LocalRes (V2.20)     |                            |                   |
| TPS-Application RefLine (V2.20)      | ŧ                          |                   |
|                                      |                            |                   |

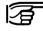

It is absolutely necessary that the program files (\*.prg) are be in the same directory as the language files (\*.LSS) and the Prtxt220.LSS file.

| Licence code     | When an additional application is first started up, a licence code is requested, so that the application will be fully functional. Without this licence code, you can run the applications as a demonstration version, but you will not be able to calculate and store the results.                                                                                                    |
|------------------|----------------------------------------------------------------------------------------------------|
|                  | The licence code is available from your Leica agency,<br>who will inform you about licence fees for additional<br>applications. Details of the licence agreement are given<br>in the registration card, which is a part of the "System"<br>manual.<br>To expedite formalities, please fill in a copy of the form<br>at the end of this section and fax it to your local Leica<br>agency. |
|                  |                                                                                                    |
| Solving problems | 1. Instrument does not switch on when "Utilities/View<br>Applications + System" option is selected.<br>Inspect the cable connections and that the serial<br>interface COM1 or COM2 has been set correctly.                                                                                                    |
|                  | <ol> <li>Instrument does not switch to "ON-LINE-MODE<br/>(GeoCOM)" mode when "Utilities/View<br/>Applications + System" option is selected.<br/>Make sure that the instrument is switched off before<br/>the "Utilities/View Applications + System" option<br/>is activated.</li> </ol>                                                                                                  |
|                  | <ol> <li>Instrument does not switch to "ON-LINE-MODE<br/>(GeoCOM)" mode when "Utilities/View<br/>Applications + System" option is selected;<br/>"MEASURE &amp; RECORD" menu or another autostart<br/>application is displayed instead.</li> </ol>                                                                                                    |

21

IN

Carry out the following operations on the instrument:

| Shift<br>● Or ● | until main menu is displayed. |                        |  |  |  |
|-----------------|-------------------------------|------------------------|--|--|--|
| <i>F3</i>       | [CONF]                        | Configuration          |  |  |  |
| 6<br>•          | [Autostart]                   | Autoexec-application   |  |  |  |
| ● <i>F6</i>     | [LIST]                        | and select "MAIN MENU" |  |  |  |

Switch off the instrument and start the data transfer process from the beginning.

22

IN

Put crosses against the applications you require and send the form to your nearest Leica agency, which will process your order.

| Address of custome | (please use Company stamp or write legibly) |
|--------------------|---------------------------------------------|
| Name               |                                             |
| Company            |                                             |
| Street             |                                             |
| Zip code / City    |                                             |
| Country            |                                             |
| Telephone          |                                             |
| Telefax            |                                             |
| Remarks            | (Company stamp, signature)                  |

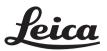

Leica Geosystems AG Geodesy CH-9435 Heerbrugg (Switzerland) Software Management Dept. Phone +41 71 727 36 81 Fax +41 71 727 47 05

| Licence code for TPS 1000 applications |                    |              |         |  |  |  |
|----------------------------------------|--------------------|--------------|---------|--|--|--|
| Serial number TPS1000 Instrument type  |                    |              |         |  |  |  |
| Name of application                    | No. of application | Licence code | Remarks |  |  |  |
| Free station survey                    | 663156             |              |         |  |  |  |
| Computation of area                    | 663196             |              |         |  |  |  |
| Traverse                               | 663197             |              |         |  |  |  |
| Reference line/building alig.          | 663198             |              |         |  |  |  |
| Sets of angles                         | 663199             |              |         |  |  |  |
| Remote height                          | 663200             |              |         |  |  |  |
| Hidden points                          | 663213             |              |         |  |  |  |
| Local resection                        | 663267             |              |         |  |  |  |
| Road Line                              | 663216             |              |         |  |  |  |
| File Editor                            | 663217             |              |         |  |  |  |
| Road Plus                              | 663218             |              |         |  |  |  |
| COGO                                   | 664401             |              |         |  |  |  |
| Monitoring                             | 664411             |              |         |  |  |  |

|   | To be filled<br>in by<br>agency and<br>forwarded<br>to Leica<br>Geosystems<br>AG,<br>Heerbrugg. | We confirm taking out<br>a licence for the<br>applications listed<br>above, and we<br>guarantee to pay the<br>licence fees to Leica<br>Geosystems AG. |
|---|-------------------------------------------------------------------------------------------------|----------------------------------------------------------------------------------------------------|
| ÷ | _                                                                                               |                                                                                                    |

(Company stamp, signature)

- Dowhload from Www.Somanuals.com. All Manuals Search And Download. -

# General notes

| Units in this manual | Specifications within this manual always apply to the following units:                                                                                                    |  |  |  |
|----------------------|----------------------------------------------------------------------------------------------------|--|--|--|
|                      | Units of length:<br>- in m (meters)<br>- in addition, within brackets in ft (feet)                                                                                                    |  |  |  |
|                      | <b>Units of angle:</b><br>- in ° ' "<br>- in addition, within brackets in gon                                                                                                    |  |  |  |
|                      | Units of temperature:<br>- in °C<br>- in addition, within brackets in °F                                                                                                    |  |  |  |
| Preparation          | All program sequences are based on a unified structure.<br>The clearly-designed display with the function keys<br>makes learning easy. Each program has a configuration<br>dialog. In this dialog, the user can match program-<br>specific parameters to changes in requirements and<br>sequences. The various possibilities are described in the<br>instructions for the individual programs. |  |  |  |
| Settings             | To avoid temporarily-stored information being lost<br>when the TPS1000 automatically switches off after long<br>periods of disuse, you should set the "sleep mode"<br>instead of the automatic switchoff. For more<br>information, please refer to <i>section "Fixed keys"</i><br>( <i>"Power off, Sleep"</i> ) of "System" - user manual.                                                     |  |  |  |
|                      | Each application takes over the settings (units, recording format, display format etc.) allocated to the appropriate user.                                                                                                    |  |  |  |

GN

If required, these user settings must be **defined in advance**. For more information, please refer to *section "User configuration" of "System"* - user manual.

#### Data exchange

GN

If the settings in an application are altered, these changed values will be taken over in the other applications also and in "Measure and record". The settings affected are the station coordinates and the circle orientation, along with parameters such as the reflector constant, reflector height, and data for distance reduction. This data can be altered in every application.

The measurement data is stored in the file selected.

#### Using the program

#### Instrument field setup

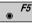

The setup is called up in the main menu.

To start with, the user profile and the file for storing measurement data can be selected in the start-up display.

|       | SETUP\ START-UP DISPLAY 14:03                               |
|-------|-------------------------------------------------------------|
|       | Select user template & files                                |
|       | User templ. :Polar(Standard) ▼<br>Rec. device :             |
|       | Meas. file :1 √ FILEÓ1.GSI ♥<br>Data file :2 √ FILEO2.GSI ♥ |
|       | Data file :2 V FILE02.GSI ▼                                 |
|       | QSET STN LIST                                               |
| Shift | HELP                                                        |
|       | F1 F2 F3 F4 F5 F6                                           |
|       |                                                             |

24

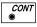

The station number, the coordinates, the direction of the line of sight, and the instrument height, are all displayed

The dialog enables station coordinates to be set or imported and also permits a direction to a tie point to be set.

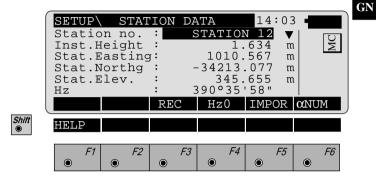

Calling up the program

The applications are called up in the main menu.

**↓** 

Select the application required and

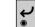

confirm

or

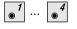

alternatively type in the number which appears after the program name in the display.

|       | MAIN MENU: PROGRAMS14:03Orientation & Ht. Transfer 00ResectionStakeout02Tie Distance03Free Station04 |    |    |    |         |           |  |  |  |
|-------|----------------------------------------------------------------------------------------------------|----|----|----|---------|-----------|--|--|--|
|       | EXTRA CAL CONF DATA SETUP MEAS                                                                       |    |    |    |         |           |  |  |  |
| Shift | HELP                                                                                                 |    |    |    |         |           |  |  |  |
|       | F1                                                                                                   | F2 | F3 | F4 | F5<br>• | <i>F6</i> |  |  |  |

| Designation of keys                            | the same as their effects in "MEASURE AND RECORD".<br>These keys are generally omitted from the descriptions<br>of the applications and from the ON-LINE help.                                                               |
|------------------------------------------------|----------------------------------------------------------------------------------------------------|
| CONT<br>®                                      | Continues sequence after input, measurements etc. have been concluded. If the measurement dialog is concluded with $\boxed{\begin{smallmatrix} conr \\ \bullet \end{smallmatrix}$ the measurement data will not be recorded. |
| CE<br>I IIII IIII IIIII IIIII IIIII IIIII IIII | Erases incorrect alphanumeric input.                                                                                                    |
| "REC"                                          | Records in a pre-established format manually-entered coordinates, measurements or the results of calculations.                                                                                                    |
| ESC<br>•                                       | Quits current dialog and calls up previous dialog.<br>Changes and inputs to dialog are rejected and are not<br>stored.                                                                                                    |
| Shift<br>(************************************ | Displays the second level of the function keys $e^{Ff}$ -                                                                                                    |
| Shift<br>s                                     | Calls ON-LINE help.                                                                                                    |
| Shift<br>● ESC                                 | Closes application.                                                                                                    |
| CODE<br>⊛                                      | Calls up code input or code function in measurement dialog.                                                                                                    |
|                                                |                                                                                                    |
| Target eccentricity                            | If the reflector cannot be set up directly over the desired point, or if the point cannot be seen from the instrument, the function 'OFFS' may be used to make an offset measurement.                                        |
|                                                | Previous to the input of the values for eccentricity, a distance must be measured to the reflector.                                                                                                    |
|                                                | For more information, please refer to section                                                                                                    |

The effects of the fixed keys and of a few function keys are

Designation of keys

# **Orientation and Height Transfer**

Introduction

This manual describes the "Orientation and Height Transfer" program of the TPS SYSTEM 1000 theodolite series.

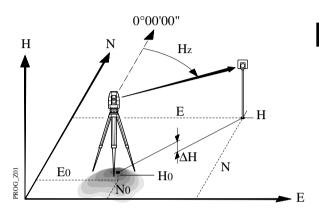

The instrument must be set up on a known point. The program "ORIENTATION" calculates an angular correction for the instruments horizontal circle, so that 0.0000 of the horizontal circle corresponds with grid north (Orientation correction), using reference points with known Easting and Northing.

For simultaneous determination of the station elevation, height of instrument and height of reflector must already have been input and the elevation of the target points must be known.

The program handles a maximum of 10 points.

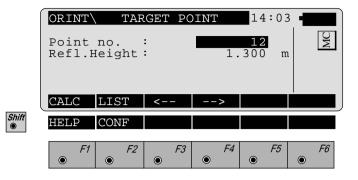

- **F1** Run the calculation. Note, the f' key will be assigned after the first measurement.
- Entry of target points into a list as well as selecting points for further use.
- Displays the previous point from the list of points entered. Note that this key will not be available until there is at least one point in the list.
- **F4** Displays the next point in the list of points entered. Note that this key will not be available until there is at least one point in the list.
- **CONT** Retrieve the coordinates of the target point from the selected file. For further information, please refer to *dialog "IMPORT" described in the "System" - user manual.*
- Shift

F2

Start the "CONFIGURATION"

OH

Point List

Enter a maximum of 10 points. The same point can be retrieved several times.

|       | ORINT<br>Point<br>Point<br>Point<br>Point<br>Point | 1<br>2<br>3<br>4<br>5 |    | ST        |           | 14:03<br>2<br>3<br>4<br>5<br>6 | MC        | ]<br>]<br>Он |
|-------|----------------------------------------------------|-----------------------|----|-----------|-----------|--------------------------------|-----------|--------------|
|       | Point<br>Point<br>Point<br>Point1                  | 8<br>9                | :  |           |           | 7<br>8<br>9<br>0               |           |              |
| Shift | HELP<br>F1                                         | •<br>•                | -2 | <i>F3</i> | <i>F4</i> | <i>F5</i>                      | <i>F6</i> |              |

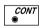

Return to the dialog "Target Point".

### Measure Mode

This dialog is similar to the TPS 1000's basic "Measure Mode" dialog. Once a measurement is taken, the program will return to the dialog "Target Point" to acquire the next point for measuring. If the orientation correction can be calculated successfully from any of the first measurements, the  $\Delta$ Hz and  $\Delta$ V values are displayed for further entered target point. Motorized theodolites will automatically drive the telescope to the target point.

|          | Point<br>Hz<br>V<br>Refl.H<br>Slope<br>ΔHz | MEASU<br>no.<br>leight<br>Dist.<br>DIST | : 2<br>: 2<br>:<br>: | 16°55'<br>71°16' | 1<br>50"<br>20"<br>300 | m<br>m | MC |
|----------|--------------------------------------------|-----------------------------------------|----------------------|------------------|------------------------|--------|----|
| ) ا<br>س | ALL                                        | DISI                                    | REC                  | IARGI            |                        |        |    |
| ft       | HELP                                       |                                         |                      | I<>II            |                        |        |    |
|          |                                            |                                         |                      |                  |                        |        |    |
|          | F1                                         | F2                                      | F3                   | F4               | <i>F5</i><br>●         |        | F6 |

- Simultaneously measure and record data on the active **F1** recording device. Return to the dialog "Target Point".
- F2

Shift

Measure a distance.

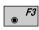

Record the measurement on the active recording device. Return to the dialog "Target Point".

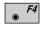

Enter target data. For further information, please refer to chapter "Measure & Record" described in the "System" - user manual.

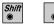

Change the theodolite face.

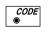

F4

Call up the CODE function, as described in *chapter* "Measure & Record" described in the "System" - user manual.

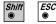

۲

Exit the program.

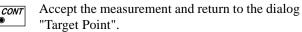

## Calculation

Calculates the orientation, the elevation and the respective standard deviations.

| ORINT REAL<br>Station n<br>No. of Pt<br>Inst.Heig<br>Easting<br>Northing<br>Elevation<br>S.ORI S.H<br>Orientation<br>GElevation | o.:<br>s.:<br>ht:<br>:<br>:<br>T STORE<br>on: | 1.<br>2134.<br>4723.<br>521.<br>PLOT<br>2°12' | 365<br>643<br><b>MORE</b><br>34"<br>010 | m<br>m<br>m<br>m | MC   |
|----------------------------------------------------------------------------------------------------|-----------------------------------------------|-----------------------------------------------|-----------------------------------------|------------------|------|
| HELP LSQ                                                                                                    | RS                                            |                                               |                                         |                  |      |
| <i>F1</i>                                                                                                    | F2 F3                                         | F4                                            | F                                       | -5               | F6   |
| Station no                                                                                                    | : Point num                                   | ber assig                                     | ned to 1                                | the stat         | ion  |
| No. of Pts                                                                                                    | : Number of                                   | f points n                                    | neasure                                 | ed               |      |
| Inst.Height                                                                                                    | : Instrument                                  | t Height                                      |                                         |                  |      |
| Easting                                                                                                    | : Easting of                                  | the static                                    | on ente                                 | red.             |      |
| Northing                                                                                                    | : Northing o                                  | of the stat                                   | ion ent                                 | ered.            |      |
| Elevation                                                                                                    | : Calculated                                  | lelevatio                                     | n of the                                | e statio         | n    |
| Orientation                                                                                                    | : Oriented d                                  | irection                                      |                                         |                  |      |
| σElevation                                                                                                    | : Standard d                                  | leviation                                     | of the l                                | Elevati          | on   |
| σ Orient                                                                                                    | : Standard d                                  | leviation                                     | of the (                                | Orienta          | tion |

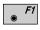

Shift

Set orientation on the instrument. Note that once this key has been pressed it will not be possible to execute more measurements.

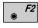

Set station elevation on the instrument. Note that once this key has been pressed it will not be possible to execute more measurements. OH

● *F3* 

Record the following results into the active file:

| WI 11 | Station Point Number       |
|-------|----------------------------|
| WI 25 | Orientation correction     |
| WI 84 | Station Easting            |
| WI 85 | Station Northing           |
| WI 86 | Station Elevation          |
| WI 87 | Last reflector height used |
| WI 88 | Instrument Height          |

F4 Sketch of the station and the reference points used.

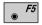

Show the results of individual measurements on the screen (*see dialog "More Information"*).

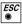

Measure more points. The program will recall the "TARGET POINT" dialog.

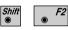

Select between the "Robust" method and the "Variation" method.

#### More Information

Display the residuals of individual measurements. You can also disable points from the calculation of orientation or height as well as delete erroneous measured points.

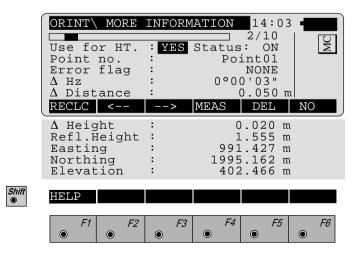

| 2/10                                                   | Sequence number of the current point<br>and total number of points in the<br>measurement set. The scroll bar shows<br>the sequential position of the<br>measurements, graphically.                                                                     |  |  |  |
|--------------------------------------------------------|----------------------------------------------------------------------------------------------------|--|--|--|
| Use for Ht.                                            | Use this measurement for height determination (YES/NO)                                                                                                    |  |  |  |
| Status                                                 | Use this measurement for calculation (ON/OFF).                                                                                                    |  |  |  |
| Point no                                               | : The target point number.                                                                                                    |  |  |  |
| Error Flag                                             | <ul> <li>Identified erroneous measurements.<br/>Possible values are:<br/>NONE measurement is OK<br/>HZ horizontal angle error<br/>DIST distance error<br/>HT height difference error<br/>The flags may also be combined, i.e.<br/>DIST + HZ</li> </ul> |  |  |  |
| Δ Hz.                                                  | : Difference between calculated and measured horizontal angle                                                                                                    |  |  |  |
| <b>∆</b> Distance                                      | : Difference between calculated and measured distance                                                                                                    |  |  |  |
| <b>∆</b> Height                                        | : Difference between calculated and<br>measured height                                                                                                    |  |  |  |
| Refl. Ht.                                              | : Reflector height used for the target point                                                                                                    |  |  |  |
| Easting, Northing, Elevation: Target coordinates used. |                                                                                                    |  |  |  |

*F1* Recalculate the result.

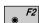

Scroll to the measurements of the previous point.

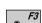

Scroll to the measurements of the following point.

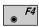

Measure more points. Return to the dialog "Target Point".

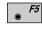

Delete a point from the set of measurements. You can now measure a new point in its place.

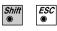

Exit the program.

33

OH

Plot

OH

Generates a plot showing the measurement configuration.

The station point is in the center and the top of the sketch shows the direction of grid north. The sketch is true in angular but not true in distances.

Points are numbered sequentially in the order in witch they were measured.

Points not used in the calculation are marked with a dotted line.

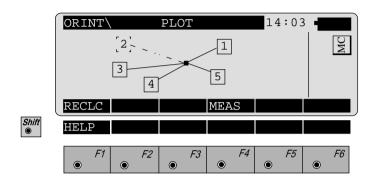

**F1** Recalculate the result and return to the dialog "CALCULATION RESULTS".

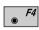

۲

Measure more points. The program will recall the "TARGET POINT" dialog.

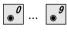

Toggle any point ON or OFF by pressing the numeric key corresponding to the sequence number of the point. Note, that • represents point 10

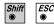

Exit the program.

#### **Configuration Editor**

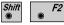

Start the "Configuration Editor" from the "TARGET-POINT" dialog.

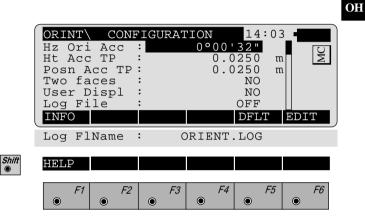

The "Configuration Editor "sets parameters for further program operations:

- **Hz Ori Acc** : Limit for the standard deviation of the orientation. The orientation is regarded as "error free", if the computed standard deviation of the orientation is within twice the entered value.
- Ht Acc TP: Height accuracy of the target points.<br/>The entered value, is used as an "a<br/>priori" accuracy in the calculation.<br/>The height is regarded as "error free",<br/>if the computed standard deviation is<br/>within twice the entered value.

35

| Posn Acc TP | : | Position accuracy of the target points.<br>The entered value, is used as an "a<br>priori" accuracy in the calculation.<br>The position is regarded as "error<br>free", if the computed standard<br>deviation is within twice the entered<br>value. |
|-------------|---|----------------------------------------------------------------------------------------------------|
| Two Faces   | : | <b>YES</b> for dual-face measurement, NO for single-face.                                                                                                    |
| User Disp   | : | <b>YES</b> ; the measured value indication is<br>used from application "Measure and<br>record".<br><b>NO</b> ; the default indication is used for<br>"Orientation and Height Transfer".                                                            |
| Log File    | : | <b>ON</b> , records measurements in a Log-<br>File.The format is described on <i>page 37</i> .                                                                                                    |
| Log FlName  | : | Enter the Log File Name.                                                                                                    |

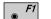

Displays date and version.

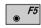

Set the values to default. Default values are shown in *dialog on page 35*.

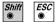

Exit the program.

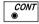

Store the current configuration and proceed to the dialog "TARGET POINT".

### Dual-face Measurement

In the dual-face mode, the program will prompt for measurements in both faces. When both measurements are taken, the program will check the difference between the two. If the difference in angle is within 27' (0.5 gon) and the difference of two measured distances is within 0.5 m (1.64 ft), the observations will be averaged. These tolerances are used to avoid errors in target identification. If exceeded an error message will be displayed.

Log file

If "Log File" is set to "ON" the measurements and the results are stored in the ASCII-file specified within the "Configuration Editor". This file is created in the directory LOG on the memory card. Subsequently, you can read the memory card on your PC and obtain a hard copy of the Log-file.

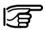

### Data will always be appended to the specified Logfile.

The Log-file contains the following information:

**Header** The header line will contain the program used, information about the instrument, the name of the data file as well as date and time.

| Record | For each measurement, a record will be |
|--------|----------------------------------------|
|        | stored containing :                    |
|        | ~                                      |

- Station coordinates
- station height,
- orientation correction
  - standard deviations for height and orientation correction

The residuals for:

- horizontal angles,
- heights and
- measured distances

are also listed.

| Leica VIP Orientation + Ht. Transfer V 2.10 |                                       |                 |                   |                  |
|---------------------------------------------|---------------------------------------|-----------------|-------------------|------------------|
| Instrument                                  | : TCM1100, Serial 412160, (not named) |                 |                   |                  |
| User templ.                                 | : User 1                              |                 |                   |                  |
| Meas. file                                  | : FILE12.G                            | SI              |                   |                  |
| Program Start                               | : 09/04/199                           | 6 at 12:57      |                   |                  |
| Station no.                                 | : 2000                                |                 |                   |                  |
|                                             | E= -0.000                             | 6m N= -0.0002   | 2m ELV= 398.39    | 961m hi= 1.6000m |
| Using Robust Solution                       |                                       |                 |                   |                  |
| Station Elev.                               | : 398.392                             | 29m             |                   |                  |
| Ori.Corr.                                   | : 40'36"                              |                 |                   |                  |
| S.Dev. Elev.                                | : 0.003                               | 85m             |                   |                  |
| S.Dev. Orient.                              | : 0°00'                               | 04"             |                   |                  |
| 3 point(s) measured :                       |                                       |                 |                   |                  |
| ## Point no.                                | $\Delta$ Hz                           | $\Delta$ Height | $\Delta$ Distance | Error Flag       |
| 1 500                                       | -0°00'55"                             | 0.0026m         | 0.0020m           | NONE             |
| 2 501                                       | -0°00'48"                             | 0.0044m         | 0.0016m           | NONE             |
| 3 502                                       | 0°00'52"                              | -0.0070m        | -0.0000m          | NONE             |

Typical log file entry in the "Orientation and Height Transfer" program

Introduction

This manual describes the "Resection" program of the TPS SYSTEM 1000 theodolite series.

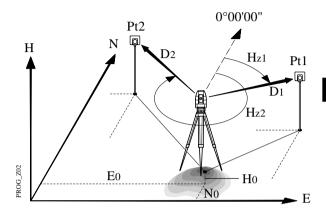

The program can be used to deduce the three-dimensional coordinates for the instrument station and the orientation of the horizontal circle from measurements to 2 target points with know Easting and Northing. To compute the position coordinates, at least the distances and the directions for both points are necessary.

For simultaneous determination of the station elevation, height of instrument and height of reflector must already have been input and the elevation of the target points must be known.

The program allows measurement in single or dual-face mode.

Enter station point number and height of the instrument.

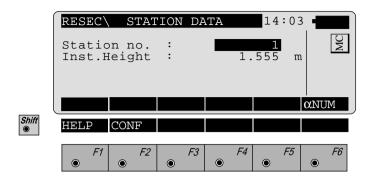

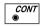

Proceed to the dialog "Target Point"

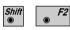

Start the "Configuration"

### Target Point

Enter the target point number and height of the reflector.

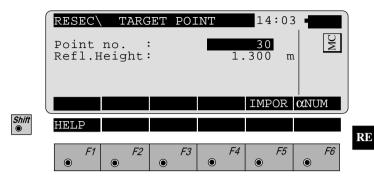

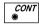

Retrieve the coordinates of the point entered from the active file. For further information, please refer to *dialog "Import"* described in the "*System"* - *user manual*.

### Measure Mode

This dialog is similar to the TPS System1000's basic "Measure Mode" dialog. Once a measurement is taken, the program will return to the dialog "Target Point" to acquire the next point for measuring.

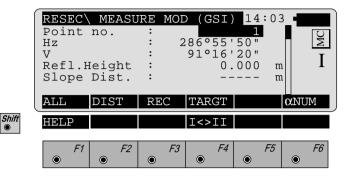

*F1* Simultaneously measure and record data on the active recording device. Return to the dialog "TARGET POINT".

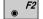

Measure a distance.

- **F3** Record the measurement on the active recording device. Return to the dialog "TARGET POINT".
- F4 Enter target data as described in *chapter "Measure & Record" of the "System" user manual.*
- **F6** Assigned with "**aNUM**" at point number input; assigned with "**EDIT**" at numerical input.

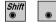

Change the theodolite face.

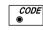

F4

Call up the CODE function, as described in *chapter* "Measure & Record" of the "System" - user manual.

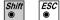

Exit the program.

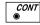

Accept the measurement and return to the dialog "TARGET POINT".

### Calculation

In this dialog the calculated station coordinates are shown with the orientation.

|       | RESEC CALCU<br>Station no.<br>No. of Pts.<br>Inst.Height<br>Easting<br>Northing<br>Elevation<br>SET | :  | 1.<br>2134.<br>4231. | 1<br>2<br>635<br>234 | m<br>m<br>m | WC        |
|-------|----------------------------------------------------------------------------------------------------|----|----------------------|----------------------|-------------|-----------|
|       | Orientation $\sigma$ Easting $\sigma$ Northing $\sigma$ Elevation $\sigma$ Orient                   |    | 0.                   | 003<br>005<br>005    |             |           |
| Shift | HELP                                                                                                |    |                      |                      |             |           |
|       | F1         F2           •         •                                                                 | F3 | <i>F4</i>            | ۲                    | F5 (        | <i>F6</i> |

| Station no       | : Station point number                     |
|------------------|--------------------------------------------|
| No. of Pts       | : Number of points measured                |
| Inst.Height      | : Instrument Height                        |
| Easting          | : Calculated Easting (Y) for the station.  |
| Northing         | : Calculated Northing (X) for the station. |
| Elevation        | : Calculated elevation for the station     |
| Orientation      | : Oriented direction                       |
| <b>σ</b> Easting | : Standard deviation of Easting            |
| σNorthing        | : Standard deviation of Northing           |
| σElevation       | : Standard deviation of the Elevation      |
| σ Orient         | : Standard deviation of the Orientation    |

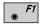

Set orientation and station coordinates on the instrument. Note that this key will end the program.

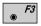

Record the following results on the active recording device:

| WI 11 | Station Point Number      |
|-------|---------------------------|
| WI 25 | Orientation correction    |
| WI 84 | Station Easting           |
| WI 85 | Station Northing          |
| WI 86 | Station Elevation         |
| WI 87 | Last rflector height used |
| WI 88 | Instrument Height         |

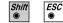

Exit the program.

### **Configuration Editor**

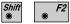

Start the "Configuration Editor" from the "**STATION DATA**" dialog.

|       | RESEC CONH<br>Hz Ori Acc<br>Ht Acc TP<br>Posn Acc TP<br>Two Faces<br>User Displ<br>Log File | : 0.<br>: 0. |           | R<br>W    |
|-------|---------------------------------------------------------------------------------------------|--------------|-----------|-----------|
|       | INFO                                                                                        | : RESECT     | DFLT      | EDIT      |
| Shift | HELP $F1 	 F2$                                                                              | F3 F4        | <i>F5</i> | <i>F6</i> |

The "Configuration Editor" sets parameters for further program operations:

- **Hz Ori Acc** : Limit for the standard deviation of the orientation. The orientation is regarded as "error free", if the computed standard deviation of the orientation is within twice the entered value.
- Ht Acc TP : Height accuracy of the target points. The entered value, is used as an "a priori" accuracy in the calculation. The height is regarded as "error free", if the computed standard deviation is within twice the entered value.

45

| Posn Acc TP | : | Position accuracy of the target points.<br>The entered value, is used as an "a<br>priori" accuracy in the calculation.<br>The position is regarded as "error<br>free", if the computed standard<br>deviation is within twice the entered<br>value. |
|-------------|---|----------------------------------------------------------------------------------------------------|
| Two Faces   | : | <b>YES</b> for dual-face measurement, <b>NO</b> for single-face.                                                                                                    |
| Ben.Anzeige | : | <b>YES</b> ; the measured value indication is<br>used from application "Measure and<br>record".<br><b>NO</b> ; the default indication is used for<br>the "Resection".                                                                              |
| Log File    | : | Set to <b>ON</b> , the program will record measurement data in a log file as described on <i>page 47</i> .                                                                                                    |
| Log FlName  | : | Enter the Log File Name.                                                                                                    |

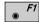

Displays date and version.

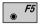

Set the value to the default as described in *dialog on* page 45.

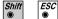

Exit the program.

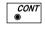

Store the current configuration and proceed to the dialog "STATION DATA".

| Dual-face Measurement | In the dual-face mode, the program will prompt for<br>measurements in both faces. When both measurements<br>are taken, the program will check the difference<br>between the two. If the difference in angle is within 27'<br>(0.5 gon) and the difference of two measured distances<br>is within 0.5 m (1.64 ft), the observations will be<br>averaged.<br>These tolerances are used to avoid errors in target<br>identification.<br>If exceeded an error message will be displayed. |
|-----------------------|----------------------------------------------------------------------------------------------------|
|                       |                                                                                                    |

Log File

If "Log File" is set to "ON" the measurements and the results are stored in the ASCII-file specified within the "Configuration Editor". This file is created in the directory LOG on the memory card. Subsequently, you can read the memory card on your PC and obtain a hard copy of the Log-file.

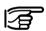

Data will always be appended to the specified Log-file.

The Log-file contains the following information:

| Header | The header line will contain the<br>program used, information about the<br>instrument, the name of the data file as<br>well as date and time.                                                                                                    |
|--------|----------------------------------------------------------------------------------------------------|
| Record | For each measurement, a record will<br>be stored containing :<br>Station coordinates and orientation<br>correction, standard deviation for<br>Easting, Northing, Height of station<br>and orientation correction.<br>The residuals for horizontal angles,<br>heights and measured distances are<br>also listed. |

47

RE

| Leica VIP Resection V 2.10<br>Instrument<br>User templ.<br>Meas. file<br>Program Start | : TCM1100<br>: User 1<br>: FILE12.GS<br>: 09/04/1996    |                                 | (not named)                      |                            |
|----------------------------------------------------------------------------------------|---------------------------------------------------------|---------------------------------|----------------------------------|----------------------------|
| Using Least-Squares Solution                                                           | n                                                       |                                 |                                  |                            |
| Station no.                                                                            | : 2000<br>E= -0.0011                                    | lm N= -0.0006r                  | n ELV= 398.39                    | 51m hi= 1.6000m            |
| Ori.Corr.<br>S.Dev. East<br>S.Dev. North<br>S.Dev. Elev.<br>S.Dev. Orient.             | ; 240°50<br>: 0.0003<br>: 0.0003<br>: 0.0047<br>: 0°004 | 3m<br>3m<br>7m                  |                                  |                            |
| 2 point(s) measured :                                                                  |                                                         |                                 |                                  |                            |
| <ul><li>## Point no.</li><li>1 500</li><li>2 501</li></ul>                             | Δ Hz<br>-0°00'55"<br>-0°00'18"                          | ∆ Height<br>0.0047m<br>-0.0047m | Δ Distance<br>0.0001m<br>0.0002m | Error Flag<br>NONE<br>NONE |

Typical log file entry in the "Resection" program

IntroductionThis manual describes the "Tie Distance" program of<br/>the TPS SYSTEM 1000 theodolite series.<br/>The program calculates the length and azimuth of a line<br/>connecting two points.<br/>Polygonal or Radial methods can be used as shown in<br/>the illustrations.The data for the points can either be measured or<br/>retrieved from the selected file. Measured points and<br/>points retrieved from the selected file can be used<br/>together in the calculations, if the station coordinates<br/>and orientation are set correctly.

In Polygonal Mode, the program will calculate the distance between the last two points measured (eg. Pt3 - Pt4).

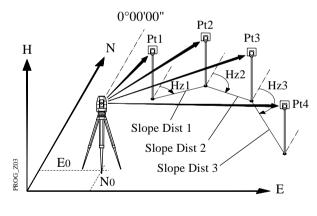

Polygonal Mode

49

In Radial Mode, the program will calculate the distance between the last point measured (called a Radial Point) (Pt2, Pt3 ...) and a fixed Center Point (Pt1).

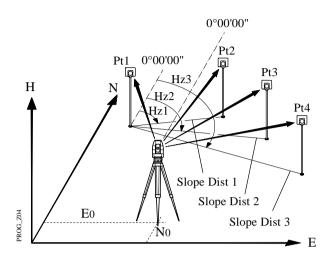

Radial Mode

Toggling between Polygonal and Radial Mode at any time while working is possible.

### Measure Mode

This dialog is used in accordance with the settings of the system function "Measure & Record" or according to the dialog shown below.

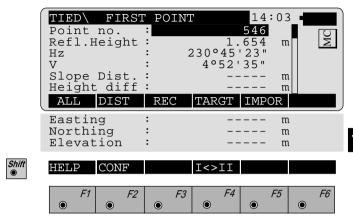

The input for the start point is only possible after the program start or with the function  $\boxed{\phantom{a}}^{p}$  in the dialog "RADIAL MODE".

For all following points the program requests (NEXT POINT).

The dialog for the following points is identical with dialog above, except for the title.

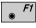

Simultaneously measure and record in the active file. Proceed with the dialog "NEXT POINT". If the second point has already been measured, the program will proceed to the "RESULT" dialog.

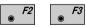

Measure a distance. Record the measurement in the active file and proceed with the dialog "NEXT POINT". If the second point has already been measured, the program will proceed to the "RESULT" dialog.

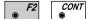

Measure the distance. Accept the measurement without recording. If the second point has already been measured, the program will proceed with the "RESULT" dialog.  Enter the target data. For further information refer to *chapter "Measure & Record" of "System" - user manual.* F5 Import target coordinates. For further information, please refer to *chapter "Setup" of "System" - user manual.* Start the "Configuration Editor".

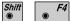

Change the theodolite face.

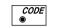

Call up the CODE function, as described in *chapter* "Measure & Record" of "System" - user manual.

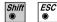

Exit the program

## Results

This dialog shows the results computed from the last two points, which can be measured or retrieved from the active file. The same results are calculated for both methods.

Using "Polygon Mode" the calculations are always based on the last two points, where as the "Radial Mode" always uses the first point as a reference point.

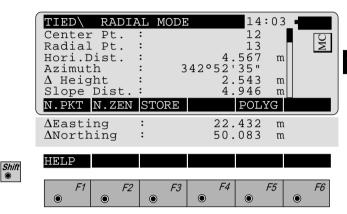

| Center Pt. | : Point number of the center point                                                                    |
|------------|----------------------------------------------------------------------------------------------------|
| Radial Pt. | : Point number of the radial point                                                                    |
| Hori.Dist  | : Horizontal distance between the two points                                                          |
| Azimuth    | : Azimuth from point 1 to point 2                                                                     |
| ∆ Height   | : Height difference between point 1 and<br>point 2 ( <b>H</b> <sub>2</sub> - <b>H</b> <sub>1</sub> ). |
| Slope Dist | : Slope distance between the two points                                                               |

| ∆ Easting  | <ul> <li>Difference in Easting between point 1<br/>and point 2 (E<sub>2</sub> - E<sub>1</sub>).<br/>The grid coordinates are only valid for<br/>oriented instruments set up on a<br/>known point.</li> </ul>        |
|------------|----------------------------------------------------------------------------------------------------|
| Δ Northing | <ul> <li>Difference Northing between point 1<br/>and point 2 (N<sub>2</sub> - N<sub>1</sub>).<br/>Note, the grid coordinates are only<br/>relevant for oriented instruments set<br/>up on a known point.</li> </ul> |

- **F1** Return to the dialog "NEXT POINT" and measure the next point.
- Delete previous inputs. Proceed with the dialog "FIRST POINT" to enter a new reference point. This function is available for "RADIAL MODE" only.
  - *F3* Record the following results in the active file:

| WI 11 | Point number of point 2 or radial point number |
|-------|------------------------------------------------|
| WI 25 | Azimuth from point1 to point 2                 |
| WI 35 | Horizontal distance                            |
| WI 37 | Height difference between point 1 and point 2  |
| WI 39 | Slope distance                                 |
| WI 79 | Point number of point 1 or center point number |

● *F5* 

Toggle between Radial/Polygon Mode.

### **Configuration Editor**

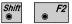

Start the "Configuration Editor" from the "FIRST POINT" dialog.

|       | TIED<br>Two Fa<br>User D<br>Log Fi<br>Log Fl | ces<br>isp.<br>le | :  | EDIST. | 14:03<br>NO<br>NO<br>OFF<br>LOG | MC MC     |
|-------|----------------------------------------------|-------------------|----|--------|---------------------------------|-----------|
| l     | INFO                                         |                   |    |        | DFLT                            | YES       |
| Shift | HELP                                         |                   |    |        |                                 |           |
|       | F1                                           | <i>F2</i>         | F3 | F4     | F5<br>•                         | <i>F6</i> |

The "Configuration Editor" sets parameters for further program operations:

| Two Faces  | : | Set <b>YES</b> for dual-face measurement, <b>NO</b> for single-face.                                                                        |
|------------|---|----------------------------------------------------------------------------------------------------|
| User Disp. | : | YES to use the measurement display<br>set in the application "Measure &<br>Record".<br>Set NO to use the "Tie Distance"<br>default display. |
| Log File   | : | Set to <b>ON</b> , the program will record measurement data in the Log File according to the format described on <i>page 57</i> .           |
| Log FlName | : | Enter the Log File Name.                                                                                                    |

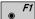

Displays date and version of the running application.

F5

۲

Set the values to default. Default values are displayed in dialog on page 55.

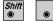

Exit the program.

Store the current configuration and proceed to the CONT dialog "MEASURE MODE".

### **Dual-face Measurement** TD

In the dual-face mode, the program will prompt for measurements in both faces. When both measurements are taken, the program will check the difference between the two. If the difference in angle is within 27' (0.5 gon)) and the difference of two measured distances is within 0.5 m (1.64 ft), the observations will be averaged. These tolerances are used to avoid errors in target identification. If exceeded an error message will be displayed.

Log File

If "Log File" is set to ON the measurements and the results are stored in the ASCII-file specified within the "Configuration Editor". This file is created in the directory LOG on the memory card. Subsequently, you can read the memory card on your PC and obtain a hard copy of the Log-file.

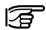

Data will always be appended to the specified Log-file.

The Log-file contains the following information:

| Header | The header line will contain the<br>program used, information about the<br>instrument, the name of the data file as<br>well as date and time. |
|--------|----------------------------------------------------------------------------------------------------|
| Record | For each measurement, a record will<br>be stored containing :<br>Point No 1, Point No. 2, Hori. Dist.,<br>Azimuth, ΔHeight, Slope Dist.       |

57

TD

| Leica VIP Tie Dist | ce V 2.10                                                 |      |
|--------------------|-----------------------------------------------------------|------|
| Instrument         | TCM1100, Serial 412160, (not named)                       |      |
| User Templ.        | User 1                                                    |      |
| Meas. File         | FILE12.GSI                                                |      |
| Program Start      | 09/04/1996 at 01:13                                       |      |
| 0                  |                                                           |      |
| Station no.        | 1151                                                      |      |
|                    | E= 0.0000 m N = 0.0000 m ELV = 400.0000 m hi = 0.0000 m m | 000m |
|                    |                                                           |      |
| Point No.1         | 1020                                                      |      |
| 1 0111 1 10.1      | E = -31.2368 m N = -0.2083 m ELV = 400.0626 m             |      |
|                    |                                                           |      |
| Point No.2         | 1030                                                      |      |
| 10111110.2         | E= -30.5679 m N= $-17.8404 m$ ELV= $403.1198 m$           |      |
|                    | L = -50.5077 m $N = -17.6404 m$ $L L V = 405.1176 m$      |      |
| Point no.1         | 1020                                                      |      |
| Point no.2         | 1020                                                      |      |
| Hori.Dist.         | 17.6448m                                                  |      |
| Azimuth            | 17.0448m<br>197°58'40"                                    |      |
| Azimuth            | 197-5840                                                  |      |
| ATT-:-1-4          | 2.0570                                                    |      |
| ΔHeight            | 3.0572m                                                   |      |
| Slope dist.        | 17.9077m                                                  |      |
|                    | 10.40                                                     |      |
| Point No.2         | 1040                                                      |      |
|                    | E= -57.7040m N= $-0.4265m$ H= $400.1028m$                 |      |
| Point No. 1        | 1020                                                      |      |
|                    | 1030                                                      |      |
| Point No.2         | 1040                                                      |      |
| Hori.Dist.         | 32.2430m                                                  |      |
| Azimuth            | 336°32'14"                                                |      |
|                    | 0.0150                                                    |      |
| ΔHeight            | -3.0170m                                                  |      |
| Slope dist.        | 32.3839m                                                  |      |
|                    |                                                           |      |

### Typical log file entry in the "Tie Distance" program (Polygonal Mode)

| Introduction | This manual describes the " <b>STAKEOUT</b> " program of<br>the TPS SYSTEM 1000 theodolite series. The program<br>allows points with known coordinates to be placed in<br>the field.                                                                                                    |
|--------------|----------------------------------------------------------------------------------------------------|
|              | "STAKEOUT" requires the instrument to be set up on<br>a known point with the instrument oriented. The station<br>point can be determined also with the programs "FREE<br>STATION" and "RESECTION".<br>The stakeout points can either be retrieved from the<br>selected file or entered manually.<br>The program permits selection of either 2D or 3D<br>stakeout modes. |

### Search Point

The "SEARCH POINT" dialog informs about the active recording device, the active file for data storage and the present point/code.

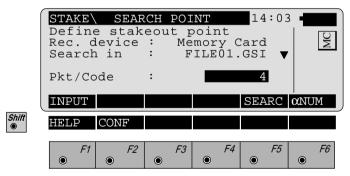

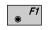

Manually enter the stakeout point. The TPS 1000 manual input dialog will appear.

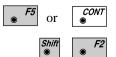

Initiate a search of the point in the database.

Allows program configuration.

59

SO

# **Coarse Positioning**Once the coordinates of the stakeout point have been<br/>acquired, the program proceeds to "Coarse<br/>Positioning". This option is available to direct the prism<br/>from the previous point placed to the next.<br/>The "Coarse Positioning" calculates various<br/>displacements, depending on the method selected.<br/>Displacements are computed between the last point<br/>placed and the actual stakeout point selected. For more<br/>information refer to *chapter "Stakeout"*.

Line Offset

SO

The stakeout values of each point are computed in relation to the base formed by the last two points. If the elevation is known for the point to be staked out, the height difference in relation to the last base point (Pt2), is displayed. In particular, this method is advantageous for long objects (traffic routes). Values for positioning are only displayed after two stakeout points.

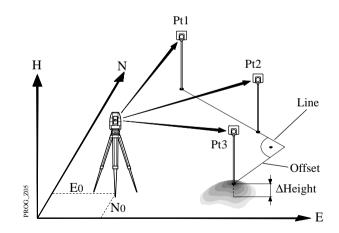

Pt3 ... point to be staked

60

|       | STAKE<br>Target<br>Azimut<br>Hz<br>Line<br>Offset<br>ΔHeigh | no.<br>h  | OFFSE<br>:<br>:<br>:<br>: | 00°10'<br>98°34'<br>4.<br>1. |        | m<br>m<br>m | MC |
|-------|-------------------------------------------------------------|-----------|---------------------------|------------------------------|--------|-------------|----|
| Shift | HELP                                                        | METHD     |                           | PLOT                         |        |             |    |
|       | F1                                                          | <i>F2</i> | F3                        | F4                           | €<br>€ | 5           | F6 |

| Target no | : Number of the point to be staked.                                                                                                    |
|-----------|----------------------------------------------------------------------------------------------------|
| Azimuth   | : Azimuth from the station to the point to be staked.                                                                                                    |
| Hz        | : Present theodolite direction. Note, if<br>the instrument is oriented and the<br>azimuth and Hz angle are<br>corresponding, the instrument is<br>pointing to the point to be staked. |
| Line      | : Distance along the line defined by the last two points staked                                                                                                    |
| Offset    | : Orthogonal offset from the defined line                                                                                                    |
| ∆Height   | : Height difference from the last point staked.                                                                                                    |

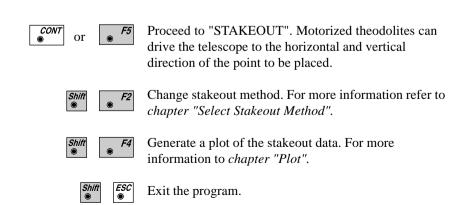

### Orthogonal

Setting out values are computed as orthogonal coordinates to the baseline between instrument station and prism. If the elevation is also known,  $\Delta H$  is given in relation to the last prism - point measured. Note, data will be displayed if there is at least one point measured.

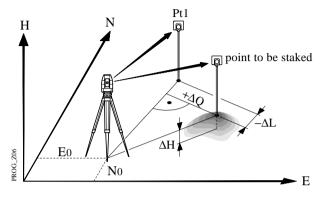

|       | STAKE\ORTHOGONAL ST                                                                                       | AKE 14:03                                                |
|-------|----------------------------------------------------------------------------------------------------|----------------------------------------------------------|
|       | Target no. :<br>Azimuth : 9                                                                               | CURB<br>90°10'02"                                        |
|       |                                                                                                    | 90°10'02"<br>98°34'45"                                   |
|       | $\Delta$ L :                                                                                              | 4.105 m                                                  |
|       | $\Delta Q$ : $\Delta$ Height :                                                                            | 1.250 m<br>0.340 m                                       |
|       |                                                                                                    | STAKE                                                    |
| Shift | HELP METHD                                                                                                | PLOT                                                     |
| Ŭ     |                                                                                                    |                                                          |
|       | $\begin{array}{ c c c c }\hline F1 & F2 & F3 \\ \hline \bullet & \bullet & \bullet \\ \hline \end{array}$ | F4         F5         F6           •         •         • |
|       |                                                                                                    |                                                          |

- **Target no.** : Number of the point to be staked.
- Azimuth : Azimuth from the station to the point to be staked.

SO

| Hz Angle | : Present theodolite direction. Note, if<br>the instrument is oriented and the<br>azimuth and Hz angle are<br>corresponding, the instrument is<br>pointing to the point to be staked. |
|----------|----------------------------------------------------------------------------------------------------|
|          | $\Delta L$ and $\Delta Q$ in relation to the baseline:<br>last stakeout point - instrument station.                                                                                   |
| ΔL       | : In-line distance $\Delta L$ is positive for<br>points further than the last prism<br>position measured.                                                                             |
| ΔQ       | : Distance perpendicular to the baseline. $\Delta Q$ is positive for points on the right of the baseline.                                                                             |
| ΔHeight  | : Height difference from the last point measured.                                                                                                    |

| CONT<br>● Or ● | Proceed to "STAKEOUT". Motorized theodolites can<br>drive the telescope to the horizontal and vertical<br>direction of the point to be placed. |
|----------------|----------------------------------------------------------------------------------------------------|
| Shift          | Change stakeout method.<br>For more information refer to <i>chapter "Select Stakeout Method"</i> .                                             |
| Shift F4       | Generate a plot of the stakeout data.<br>For more information to <i>chapter "Plot"</i> .                                                       |
| Shift<br>● ESC | Exit the program.                                                                                                    |

### Azimuth and Distance

Shift  This method defines the point to be staked in terms of the azimuth and distance from the theodolite station to the point.

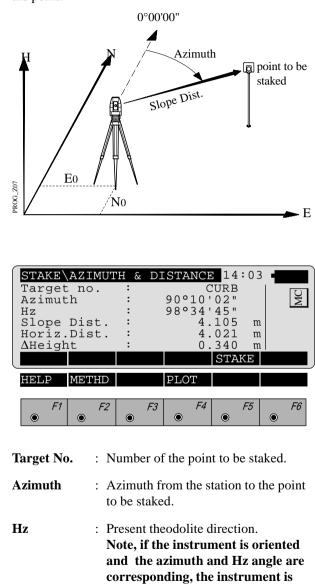

pointing to the point to be staked.

| Slope Dist  | : Slope distance from the instrument station to the stakeout point.      |
|-------------|--------------------------------------------------------------------------|
| Horiz. Dist | : Horizontal distance from the instrument station to the stakeout point. |
| ∆ Height    | : Height difference from the instrument station to the stakeout point.   |

| CONT<br>● Or ● F5 | Proceed to "STAKEOUT". Motorized theodolites can<br>drive the telescope to the horizontal and vertical<br>direction of the point to be placed. |
|-------------------|----------------------------------------------------------------------------------------------------|
| Shift<br>● F2     | Change stakeout method.<br>For more information refer to <i>chapter "Select Stakeout Method"</i> .                                             |
| Shift<br>● F4     | Generate a plot of the stakeout data. For more information to <i>chapter "Plot"</i> .                                                          |
| Shift<br>● ESC    | Exit the program.                                                                                                    |

SO

### Stakeout

Points must have known coordinates. Various methods can be used, depending on the Stakeout Method set. Motorized instruments can drive the telescope to the horizontal and vertical direction of the point to be staked. For more information refer to *chapter "Select Stakeout Method"*.

### Polar Stakeout

After the first distance has been measured, the differences between calculated and measured direction and between calculated and measured horizontal distance are displayed. If the elevation of the point to be staked is available, the height difference between the last measured reflector and the point to be staked is shown together with the measured elevation of the reflector point.

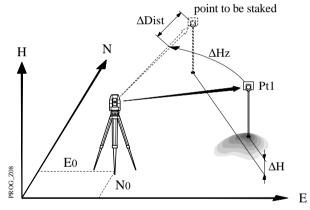

Values for  $\Delta$ Hz and  $\Delta$ D will be updated each time a new distance is measured.

|       | $\begin{array}{c c} \textbf{STAKE} & \textbf{POLAR} \\ \textbf{Target no.} \\ \Delta \text{ Hz} \\ \Delta \text{ Dist} \\ \Delta \text{ Height} \\ \textbf{Elevation} \end{array}$ | : 90°10'<br>: 4.<br>:FILL 0.        | 14:03 • • • • • • • • • • • • • • • • • • • |
|-------|----------------------------------------------------------------------------------------------------|-------------------------------------|---------------------------------------------|
|       | ALL DIST                                                                                                    | REC TARGT                           | POSIT                                       |
| Shift | HELP METHD                                                                                                    | PLOT                                |                                             |
|       | F1         F2           •         •                                                                                                    | F3         F4           •         • | F5         F6           •         •         |

|                 | Target no.                      | : Point number of the point to be staked.                                                                                                |
|-----------------|---------------------------------|----------------------------------------------------------------------------------------------------|
|                 | ΔHz                             | : Difference in Hz circle reading<br>between the actual horizontal<br>direction and the calculated direction.                            |
|                 | <b>∆</b> Dist                   | : Difference in horizontal distance<br>between the measured and calculated<br>distance.                                                  |
|                 | ∆ Height                        | : Difference in height between the<br>measured reflector point and the<br>stakeout point, expressed both<br>numerically and as CUT/FILL. |
|                 | Elevation                       | : Elevation of the measured target point.                                                                                                |
|                 |                                 |                                                                                                    |
| <b>F</b> 1      | Simultaneously recording device | y measure and record data on the active ce.                                                                                              |
| ● F2            | Measure a dista                 | ance.                                                                                                    |
| <b>F3</b>       | Record the mea                  | asurement on the active recording device.                                                                                                |
| <b>F</b> 4<br>● |                                 | ta as described in <i>chapter "Measure &amp; stem" - user manual.</i>                                                                    |
| ● <i>F5</i>     | -                               | e telescope on the target. Note, this y available for motorized theodolites.                                                             |
| Shift F2        |                                 | ut method. For more information refer to <i>t Stakeout Method</i> ".                                                                     |
| Shift<br>● F4   |                                 | t of the stakeout data. For more fer to <i>chapter "Plot"</i> .                                                                          |
| Shift           | Exit the progra                 | m.                                                                                                    |
| CONT<br>()      | Acquire the net                 | xt point to stake.                                                                                                    |
|                 |                                 |                                                                                                    |

67

so

### **Orthogonal Stakeout**

Orthogonal offsets are computed using the baseline between the last measured point and the instrument station.

After the first distance measurement, the transverse and longitudinal differences are displayed. If the elevation of the stakeout point is available, the height difference between the measured reflector and the point to be staked is shown, and also the measured elevation of the reflector point.

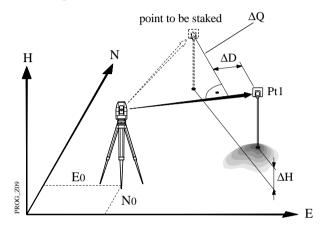

Values for  $\Delta Q$  and  $\Delta D$  will be updated each time a new distance is measured.

|       | $\begin{array}{ c c c c c } \hline \textbf{STAKE \ORTHOGO}\\ \hline \textbf{Target no.}\\ \Delta Q\\ \Delta D\\ \Delta D\\ \Delta \text{Height}\\ \hline \textbf{Elevation} \end{array}$ | ONAL STA<br>:<br>:<br>:<br>:<br>:<br>FILL<br>: | KE 14:<br>CURB<br>0.012<br>4.567<br>0.102<br>32.543 | 03 m<br>m<br>m<br>m |
|-------|----------------------------------------------------------------------------------------------------|------------------------------------------------|-----------------------------------------------------|---------------------|
| Shift | ALL DIST<br>HELP METHD                                                                                                    |                                                | ARGT POSI                                           | T                   |
| ۲     | <i>F1 F2</i> <b>•</b>                                                                                                    | F3                                             |                                                     | F5 F6               |
|       | -                                                                                                    | oint number<br>aked.                           | of the point                                        | to be               |

: Transversal displacement of the reflector. Positive in sign if point is right.

ΔQ

| ΔD        | : Longitudinal displacement of the<br>reflector. Positive in sign if stakeout<br>point is further away from station.                                                  |
|-----------|----------------------------------------------------------------------------------------------------|
| ∆ Height  | : Difference in height between<br>measured reflector point and the<br>stakeout point. Positive in sign if<br>stakeout point is higher than the<br>reflector position. |
| Elevation | : Elevation of the measured reflector point.                                                                                                    |

| ● <i>F1</i> | Simultaneously measure and record data on the active recording device. |
|-------------|------------------------------------------------------------------------|
| ● <i>F2</i> | Measure a distance.                                                    |

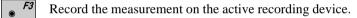

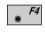

Enter target data as described in *chapter "Measure & Record" of "System" - user manual.* 

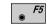

Re-position the telescope on the target. Note, this function is only available for motorized theodolites.

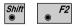

Change stakeout method. For more information refer to *chapter "Select Stakeout Method"*.

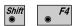

Generate a plot of the stakeout data. For more information refer to *chapter "Plot"*.

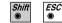

Exit the program.

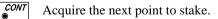

SO

# Stakeout with auxiliary points

The stakeout method computes values for points which cannot be sighted directly.

Measure to the auxiliary point Pt1. The distance "Dist 1" and angle "Hz angle 1" to the stakeout point are computed. Likewise proceed for auxiliary point Pt2. The stakeout point can be set out using the 2 calculated distances and/or angles from auxiliary points Pt1 and Pt2.

The program automatically updates both distance and angle values whenever a new point is measured. The previous point Pt2 becomes Pt1 and the new point Pt becomes Pt2.

Note, the auxiliary point to be measured will be marked with an asterisk (\*).

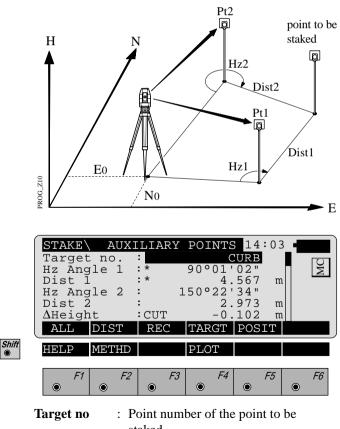

TPS-System 1000 Programs-2.3.1en © Leica Download from Www.Somanuals.com. All Manuals Search And Download.

| Hz Angle 1 | : Angle from the first auxiliary point to the stakeout point.                                                                                                    |
|------------|----------------------------------------------------------------------------------------------------|
| Dist 1     | : Distance from the first auxiliary point to the stakeout point.                                                                                                    |
| Hz Angle 2 | : Angle from the second auxiliary point to the stakeout point.                                                                                                    |
| Dist 2     | : Distance from the second auxiliary point to the stakeout point.                                                                                                    |
| ∆ Height   | : Difference in height between the last<br>measured reflector point and the<br>stakeout point. Positive in sign if<br>stakeout point is higher than the<br>reflector position. |

• Fi Simultaneously measure and record data on the active recording device.

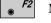

Measure a distance.

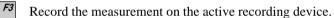

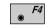

Enter target data as described in *chapter "Measure & Record" of "System" - user manual.* 

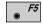

Re-position the telescope on the target. Note, this function is only available for motorized theodolites.

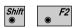

Change stakeout method. For more information refer to *chapter "Select Stakeout Method"*.

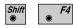

Generate a plot of the stakeout data. For more information refer to *chapter "Plot"*.

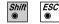

Exit the program.

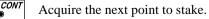

## Stakeout from Coordinate Differences

After the first distance measurement, the displacements along the grid coordinate axes are displayed. If the elevation of the point to be staked is available, the height difference between the measured reflector and the stakeout point is shown as well as the measured elevation of the reflector point.

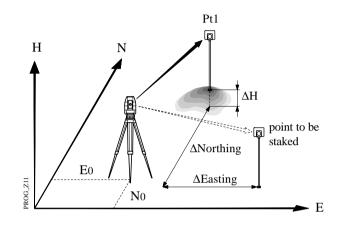

Values for  $\Delta E$  and  $\Delta N$  will be updated each time a new distance is measured.

|       | STAKE\GRIDCOORDINATES $14:03$ Target no. :Ta0025 $\Delta$ Easting :0.101 m $\Delta$ Northing :0.567 m $\Delta$ Height :CUT -0.102 mElevation :32.543 m                                                                                                    | ] |
|-------|----------------------------------------------------------------------------------------------------|---|
|       | ALL DIST REC TARGT POSIT                                                                                                    |   |
| Shift | HELP METHD PLOT                                                                                                    |   |
|       | F1         F2         F3         F4         F5         F6           •         •         •         •         •         •         •         •         •         •         •         •         •         •         •         •         •         •         •         •         •         •         •         •         •         •         •         •         •         •         •         •         •         •         •         •         •         •         •         •         •         •         •         •         •         •         •         •         •         •         •         •         •         •         •         •         •         •         •         •         •         •         •         •         •         •         •         •         •         •         •         •         •         •         •         •         •         •         •         •         •         •         •         •         •         •         •         •         •         •         •         •         •         •         •         •         •         •         •         • </th <th></th> |   |

| Target no.        | : Point number of the point to be staked.                        |
|-------------------|------------------------------------------------------------------|
| <b>∆</b> Easting  | : Displacement of the reflector along the East-coordinate axis.  |
| $\Delta$ Northing | : Displacement of the reflector along the North-coordinate axis. |

| ∆ Height  | : Difference in height between the<br>measured reflector point and the<br>stakeout point. Positive in sign if<br>stakeout point is higher than the<br>reflector position. |
|-----------|----------------------------------------------------------------------------------------------------|
| Elevation | : Elevation of the measured reflector                                                                                                    |

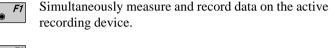

point.

- <sup>F2</sup> Measure a distance.
  - *F3* Record the measurement on the active recording device.

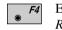

Enter target data as described in *chapter "Measure & Record" of "System" - user manual.* 

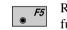

Re-position the telescope on the target. Note, this function is only available for motorized theodolites.

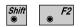

Change stakeout method. For more information refer to *chapter "Select Stakeout Method"*.

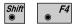

Generate a plot of the stakeout data. For more information refer to *chapter "Plot"*.

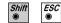

Exit the program.

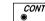

Acquire the next point to stake.

# Select Stakeout Method

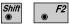

Shii  Select the stakeout method in any stakeout dialog.

|    | Staked | e Meth<br>out M.<br>keout.<br>on | : POLAF | INE OFE<br>R STAKE |      | MC        |
|----|--------|----------------------------------|---------|--------------------|------|-----------|
| l  |        | POLAR                            | ORTHO   | AUX                | GRID | LIST      |
| ft | HELP   |                                  |         |                    |      |           |
|    | F1     | <i>F2</i> ●                      | F3      | F4                 | F5   | <i>F6</i> |

## Coarse Meth :

Select the method for "COARSE POSITIONING":NONEno static method usedLINE OFFSETsee chapter "Line Offset"ORTHOGONALsee chapter "Orthogonal"AZIMUTH & DISTANsee chapter "Azimuth and<br/>Distance"

Choosing **NONE**, the program will automatically proceed to the selected "STAKEOUT METHOD" and bypass the "COARSE POSITIONING" method after you selected a new stakeout point.

## Stakeout M. :

| Select the method for "STA | KEOUT":                    |
|----------------------------|----------------------------|
| POLAR STAKEOUT             | see chapter "Polar         |
|                            | Stakeout"                  |
| ORTHOGONAL STAKE           | see chapter "Orthogonal    |
|                            | Stakeout"                  |
| AUXILIARY POINTS           | see chapter "Stakeout with |
|                            | auxiliary points"          |
| GRID COORDINATES           | see chapter "Stakeout from |
|                            | Coordinate Differences"    |

| 3D Stakeout |      | <b>ON</b> for 3D stakeout, <b>OFF</b> for 2D stakeout.                                                   |  |  |  |
|-------------|------|----------------------------------------------------------------------------------------------------|--|--|--|
| Position    |      | Select positioning method. (Motorized instruments only):                                                 |  |  |  |
|             | Off  | Automatic positioning off                                                                                |  |  |  |
|             | 2D   | Positioning of the horizontal                                                                            |  |  |  |
|             |      | drive                                                                                                    |  |  |  |
|             | 3D   | Positioning vertical and                                                                                 |  |  |  |
|             |      | horizontal drive                                                                                         |  |  |  |
| Hght. Shift | amou | All heights are changed by this<br>amount. The value can be changed<br>only when you are in this dialog. |  |  |  |

Plot

A plot is generated of the stakeout situation with a list of the numeric values, corresponding to the "STAKEOUT METHOD".

Note, below a typical plot is shown using the coordinate "STAKEOUT METHOD".

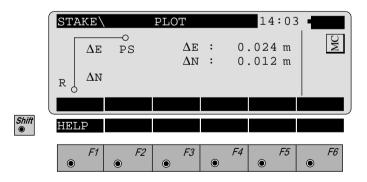

# Configuration

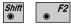

Start the "Configuration Editor" from the "**SEARCH POINT**" dialog.

|       | STAKE CON<br>3D Stake<br>Log File<br>Log FlName | : | ON 14:0<br>ON<br>OFF<br>EOUT.LOG    |           |
|-------|-------------------------------------------------|---|-------------------------------------|-----------|
|       | INFO                                            |   | DFLT                                | OFF       |
| Shift | HELP                                            |   |                                     |           |
|       | F1         F2           •         •             |   | F4         F5           •         • | <i>F6</i> |

The "Configuration Editor" sets parameters for further program operations:

| 3D Stake | stakeout i                             | Note the program will not perform 3D stakeout if no elevation is available for the point to be staked. |  |  |  |
|----------|----------------------------------------|----------------------------------------------------------------------------------------------------|--|--|--|
|          | <b>OFF</b><br>Note that<br>height dis  | for 2-dimensional stakeout.<br>there will be no difference in<br>played.                               |  |  |  |
| Log File | : OFF<br>SHORT<br>file<br>LONG<br>file | no recording in a Log file<br>reduce recording in a Log<br>detailed recording in a Log                 |  |  |  |

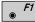

Display software-version

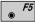

Set the value to default. (3D stake = ON).

| Shift | ESC |
|-------|-----|
| ۲     | ۲   |

Exit the program.

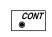

Store the current configuration and proceed to the dialog "SEARCH POINT".

## Log File

If "Log File" is set to "ON" the measurements and the results are stored in the ASCII-file specified within the "Configuration Editor". This file is created in the directory LOG on the memory card. Subsequently, you can read the memory card on your PC and obtain a hard copy of the Log-file.

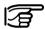

Data will always be appended to the specified Log-file. SO

The Log-file contains the following information:

| Header | The header line will contain the<br>program used, information about the<br>instrument, the name of the data file as<br>well as date and time. |
|--------|----------------------------------------------------------------------------------------------------|
| Record | <b>SHORT</b> recording of design coordinates, setout height and height difference in the log file.                                            |
|        | <b>LONG</b> recording of design<br>coordinates, setout coordinates und<br>differences of coordinates in the log<br>file.                      |

| Leica VIP Stakeout V 2.10               |             |                                                        |  |  |  |  |
|-----------------------------------------|-------------|--------------------------------------------------------|--|--|--|--|
| Instrument                              | :           | TCM1100, Serial 412160, (not named)                    |  |  |  |  |
| User templ.                             | :           | User 1                                                 |  |  |  |  |
| Meas. file                              | :           | FILE12.GSI                                             |  |  |  |  |
| Program Start                           | :           | 09/04/1996 at 01:18                                    |  |  |  |  |
| Station no.                             | :           | 3000<br>E= 21.016m N= 64.666m ELV= 420.467m hi= 1.700m |  |  |  |  |
| Point no.<br>Design<br>Staked<br>Deltas | :<br>:<br>: |                                                        |  |  |  |  |

Typical log file entry in the "STAKEOUT" program

Introduction

This manual describes the "FREE STATION" program of the TPS SYSTEM 1000 theodolite series.

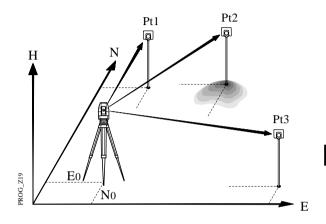

This program can be used to deduce the three-dimensional coordinates for the instrument station and the horizontal orientation of the from measurements to a maximum of 10 target points.

For simultaneous determination of the station elevation, height of instrument and height of reflector must already have been input and the elevation of the target points must be known.

The program allows measurement in single or dual-face mode.

Directions to target points can be determined, as can any combination of direction and distance. To compute the position coordinates, at least three elements (2 directions and 1 distance) are necessary.

# Station Data

Enter station point number and height of the instrument.

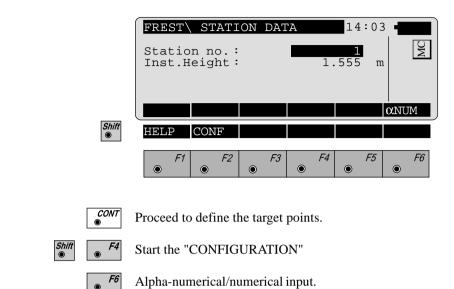

# Target Point

Enter the target point number and height of the reflector.

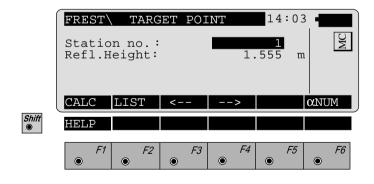

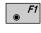

Run the calculation. Note, the  $\[ \bullet \]^{F_1}$  key will be assigned after sufficient measurements were taken to calculate a position.

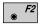

Entry of target points into a list as well as selecting points for further use.

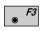

Displays the previous point from the list of points you entered. Note that this key will not be available until there is at least one point in the list.

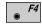

Displays the next point in the list of points you entered. Note that this key will not be available until there is at least one point in the list.

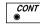

Retrieve the coordinates of the target point from the active file. For further information, please *refer to dialog "IMPORT" described in the "SYSTEM" - user manual.* 

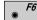

Alpha-numerical/numerical input.

## Point List

Enter a maximum of 10 points. The same point can be retrieved several times.

The same point number can be used several times without new input.

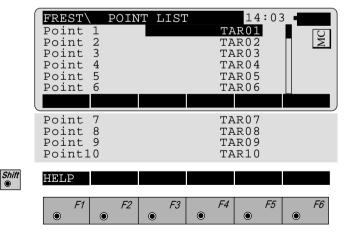

Return to the dialog "Target Point".

CONT

## Measure Mode

This dialog is similar to the TPS System 1000's basic "MEASURE MODE" dialog. Once a measurement is taken, the program will return to the dialog "DEFINE POINT" to acquire the next point for measuring. If the station coordinates can be calculated successfully from the first few measurements, the  $\Delta$  Hz and  $\Delta$ V values are displayed for further entered target points. Motorized theodolites will automatically drive the telescope to the target point.

| Point<br>Hz<br>V | leight    | :<br>: 2<br>: | 86°55'<br>91°16'<br>1. | <b>12</b><br>50" | n U       |
|------------------|-----------|---------------|------------------------|------------------|-----------|
| ALL              | DIST      | REC           | TARGT                  |                  |           |
| HELP             |           |               | I<>II                  |                  |           |
| F1               | <i>F2</i> | <i>F3</i>     | F4                     | • F5             | <i>F6</i> |

- F1 Simultaneously measure and record data on the active recording device. Return to the dialog "TARGET POINT".
- *F2* Measure a distance.

Shift

- *F3* Record the measurement on the active recording device. Return to the dialog "TARGET POINT".
- F4 Enter target data. For further information, please refer to chapter "Measure & Record" described in the "System" user manual.
- Shift F4 Change the theodolite face.
  - CODE Call up the CODE function, as described in *chapter* "Measure & Record" described in the "System" - user manual.

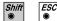

- Exit the program.
- *cont* Accept the measurement and return to the dialog "TARGET POINT".

# Calculation

Calculates the 3D station coordinates and orientation as well as the standard deviation of the results.

|       | FREST RESU<br>Station no.<br>No. of Pts<br>Inst.Height<br>Easting<br>Northing<br>Elevation<br>SET                                                                           | :                     | 1.<br>2134.<br>4231.<br>580. | 1<br>6<br>635 m<br>234 m<br>365 m     |           |
|-------|----------------------------------------------------------------------------------------------------|-----------------------|------------------------------|---------------------------------------|-----------|
|       | Orientation<br>$\sigma$ Easting<br>$\sigma$ Northing<br>$\sigma$ Elevation<br>$\sigma$ Orient<br>Calc Scale<br>Scale                                                        | :<br>:<br>:<br>:<br>: | 0.<br>0.<br>0°00'            | 003 m<br>005 m<br>005 m<br>03"<br>YES | n         |
| Shift | $\begin{array}{c c} \text{HELP} & \text{ROBST} \\ \hline & & \\ \hline \bullet & & \\ \hline \bullet & & \\ \hline \bullet & & \\ \hline \bullet & & \\ \hline \end{array}$ | F3                    | F4                           | <i>F5</i>                             | <i>F6</i> |

| Station no         | : Point number assigned to the station |
|--------------------|----------------------------------------|
| No. of Pts         | : Number of points measured            |
| Inst.Height        | : Instrument Height                    |
| Easting            | : Calculated Easting for the station   |
| Northing           | : Calculated Northing for the station  |
| Elevation          | : Calculated Elevation for the station |
| Orientation        | : Oriented direction                   |
| $\sigma$ Easting   | : Standard deviation of Easting        |
| $\sigma$ Northing  | : Standard deviation of Northing       |
| <b>σ</b> Elevation | : Standard deviation of the Elevation  |

| $\sigma$ Orient | : Standard deviation of the Orientation                                                                                       |
|-----------------|----------------------------------------------------------------------------------------------------|
| Calc Scale      | : YES scale factor is calculated,<br>NO scale factor is not calculated                                                        |
| Scale           | <ul> <li>The scale factor of the free station calculation.</li> <li>Note that the scale is not shown if set to NO.</li> </ul> |

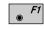

Set orientation and station coordinates on the instrument. Note that this key will end the program.

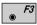

Record the following results on the active recording device:

| WI 11 | Station Point Number       |
|-------|----------------------------|
| WI 25 | Orientation correction     |
| WI 84 | Station Easting            |
| WI 85 | Station Northing           |
| WI 86 | Station Elevation          |
| WI 87 | Last reflector height used |
| WI 88 | Instrument Height          |

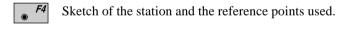

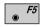

Show the results of individual measurements on the screen (see dialog "More Information").

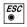

Measure more points. The program will recall the "TARGET POINT" dialog.

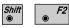

Select between the "Robust" method and the "Variation" method

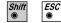

Exit the program.

## More Information

Display the residuals of individual measurements. You can also disable points from the calculation of position or height as well as delete erroneous measured points.

|       | FREST\MEHR I                                                       | NFORM            | -                   | 14:03<br>9/10                             |           |
|-------|--------------------------------------------------------------------|------------------|---------------------|-------------------------------------------|-----------|
|       | Use for Ht<br>Point no.<br>Error Flag                              | :YES<br>:<br>:   |                     | ON<br>12<br>IONE                          | W         |
|       | $\Delta$ Hz<br>$\Delta$ Distance<br><b>RECLC</b> <                 | :<br>:<br>>      |                     | 03"<br>050 m<br>DEL                       | NO        |
|       | $\Delta$ Height<br>Refl.Height<br>Easting<br>Northing<br>Elevation | :<br>:<br>:<br>: | 1.<br>991.<br>1995. | 020 m<br>555 m<br>427 m<br>162 m<br>466 m |           |
| Shift | HELP                                                               |                  |                     |                                           |           |
|       | F1         F2           •         •                                | F3               | <i>F4</i>           | • F5                                      | <i>F6</i> |

| 9/10        | Sequence number of the current point<br>and total number of points in the<br>measurement set. The scroll bar shows<br>the sequential position of the<br>measurements, graphically.                                          |  |  |
|-------------|----------------------------------------------------------------------------------------------------|--|--|
| Use for Ht. | : Use this measurement for height determination (YES/NO)                                                                                                    |  |  |
| Status      | : Use this measurement for calculation (ON/OFF).                                                                                                    |  |  |
| Point no    | : The target point number.                                                                                                    |  |  |
| Error Flag  | Identified erroneous measurements.<br>Possible values are:<br>NONE measurement is OK<br>HZ horizontal angle error<br>DIST distance error<br>HT height difference error<br>The flags may also be combined, i.e.<br>DIST + HZ |  |  |

| ΔHz.                                              | Difference between calculated and measured Hz. angle |  |  |
|---------------------------------------------------|------------------------------------------------------|--|--|
| <b>∆</b> Distance                                 | Difference between calculated and measured distance  |  |  |
| ∆ Height                                          | Difference between calculated and measured height    |  |  |
| Refl. Ht.                                         | Reflector height used for that targe point           |  |  |
| Easting, Northing, Elevation : Target coordinates |                                                      |  |  |

used.

- *F1* Recalculate the result.
- *F2* Scroll to the measurements of the previous point.
- *F3* Scroll to the measurements of the following point.
  - *F4* Measure more point. Return to dialog "TARGET POINT".

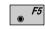

Delete a point from the set of measurements . You can now measure a new point in its place.

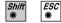

Exit the program.

FS

Generates a plot showing the measurement configuration. The station point is in the center and the top of the sketch shows the direction of Grid north. The sketch is true in angular but not true in distances. Points are numbered sequentially in the order in which they were measured. Points not used in the calculation are marked with a dotted line.

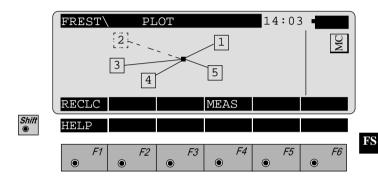

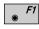

Recalculate the solution and return to the dialog "CALCULATION RESULTS" (see page 83).

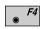

Measure more points. The program will recall the "TARGET POINT" dialog. (see page 80).

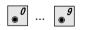

Toggle any point ON or OFF by pressing the numeric key corresponding to the sequence number of the point. Note, that • represents point 10.

# **Configuration**

## **Configuration** Editor

- Shift F2
- Start the "Configuration Editor" from the "**STATION DATA**" dialog.

|       | FREST\ CONFIGURATION 14:03                                                                                                    |
|-------|----------------------------------------------------------------------------------------------------|
|       | Hz Ori Acc : 0°00'32"                                                                                                    |
|       | Ht Acc TP : 0.0250 m Ž<br>Posn Acc TP : 0.0250 m                                                                                                    |
|       | Two Faces : NO                                                                                                    |
|       | User Displ.: NO                                                                                                    |
|       | Log File : OFF                                                                                                    |
|       |                                                                                                    |
|       | Log FlName : FREE_STA.LOG                                                                                                    |
| Shift | HELP I<>II                                                                                                    |
|       | F1         F2         F3         F4         F5         F6           •         •         •         •         •         •         •         •         •         •         •         •         •         •         •         •         •         •         •         •         •         •         •         •         •         •         •         •         •         •         •         •         •         •         •         •         •         •         •         •         •         •         •         •         •         •         •         •         •         •         •         •         •         •         •         •         •         •         •         •         •         •         •         •         •         •         •         •         •         •         •         •         •         •         •         •         •         •         •         •         •         •         •         •         •         •         •         •         •         •         •         •         •         •         •         •         •         •         •         • </th |

The "Configuration Editor" sets parameters for further program operations:

- **Hz Ori Acc** : Limit for the standard deviation of the orientation. The orientation is regarded as "error free", if the computed standard deviation of the orientation is within twice the entered value.
- Ht Acc TP: Height accuracy of the target points.<br/>The entered value, is used as an "a<br/>priori" accuracy in the calculation.<br/>The height is regarded as "error free",<br/>if the computed standard deviation is<br/>within twice the entered value.

| Posn Acc TP | I<br>I<br>f | Position accuracy of the target points.<br>The entered value, is used as an "a<br>priori" accuracy in the calculation.<br>The position is regarded as "error<br>Free", if the computed standard<br>leviation is within twice the entered<br>value. |
|-------------|-------------|----------------------------------------------------------------------------------------------------|
| Two Faces   |             | <b>YES</b> for dual-face measurement,<br><b>NO</b> for single-face.                                                                                                    |
| User Disp   | ı<br>r<br>l | <b>YES</b> ; the measured value indication is<br>used from application "Measure and<br>record".<br>NO; the default indication is used for<br>he "Free Station".                                                                                    |
| Log File    | I           | DN, records measurements in a Log-<br>File.The format is described on <i>page</i><br>90.                                                                                                    |
| Log FlName  | : I         | Enter the Log File Name                                                                                                    |

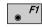

Display software-version

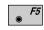

Set the values to default. Default values are shown in the *previous dialog*.

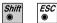

Exit the program.

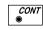

Store the current configuration and proceed to the dialog "STATION DATA".

89

FS

# Dual-face MeasurementIn the dual-face mode, the program will prompt for<br/>measurements in both faces. When both measurements<br/>are taken, the program will check the difference<br/>between the two. If the difference in angle is within 27'<br/>(0.5 gon) and the difference of two measured distances<br/>is within 0.5 m (1.64 ft), the observations will be<br/>averaged. These tolerances are used to avoid errors in<br/>target identification. If exceeded an error message will<br/>be displayed.

## Log File

If "Log File" is set to ON the measurements and the results are stored in the ASCII-file specified within the "Configuration Editor". This file is created in the directory LOG on the memory card. Subsequently, you can read the memory card on your PC and obtain a hard copy of the Log-file.

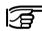

Data will always be appended to the specified Log-file.

The Log-file contains the following information:

| Header | The header line will contain the<br>program used, information about the<br>instrument, the name of the data file as<br>well as date and time.                                                                                     |
|--------|----------------------------------------------------------------------------------------------------|
| Record | For each measurement, a record will<br>be stored containing :<br>- Station coordinates and<br>- orientation correction,<br>- standard deviations for<br>Easting,<br>Northing,<br>Height of station<br>and orientation correction. |

## The residuals for

- horizontal angles,
- heights and
- measured distances

are also listed.

| Leica VIP Free Station V 2.10 |               |                 |                 |                   |  |  |
|-------------------------------|---------------|-----------------|-----------------|-------------------|--|--|
| Instrument                    | : TCM18       | 00, Serial 4100 | 00, (not named) |                   |  |  |
| User templ.                   | : User 1      |                 |                 |                   |  |  |
| Meas. file                    | : FILE01      | .GSI            |                 |                   |  |  |
| Program Start                 | : 02/05/19    | 996 at 11:23    |                 |                   |  |  |
| Using Least-Squ               | ares Solution |                 |                 |                   |  |  |
| Station no.                   | : 200         |                 |                 |                   |  |  |
|                               | E= -3.54      | 461m N= -0.7    | 7683m ELV= -0.  | 6518m hi= 0.0000m |  |  |
| Ori.Corr.                     | : 0°00'20'    |                 |                 |                   |  |  |
| S.Dev. East                   | : 0.0003n     | n               |                 |                   |  |  |
| S.Dev. North                  | : 0.0003n     | n               |                 |                   |  |  |
| S.Dev. Elev.                  | : 0.0015n     | n               |                 |                   |  |  |
| S.Dev. Orient.                | : 0"00'02     | "               |                 |                   |  |  |
| 4 point(s) measured :         |               |                 |                 |                   |  |  |
| ## Point no.                  | d Hz          | d Height        | d Distance      | Error Flag        |  |  |
| 1 109                         | 0°01'21"      | 0.0012m         | -0.0000m        | NONE              |  |  |
| 2 110                         | -0°00'00''    | -0.0045m        | -0.0002m        | NONE              |  |  |
| 3 112                         | -0°00'25"     | 0.0018m         | 0.0010m         | NONE              |  |  |
| 4 113                         | 0°00'48"      | 0.0014m         | -0.0002m        | NONE              |  |  |
|                               |               |                 |                 |                   |  |  |

Continued next page

FS

| Using Robust Solution |                  |            |             |                      |  |  |
|-----------------------|------------------|------------|-------------|----------------------|--|--|
| Station no.           | : 200<br>E= -3.5 | 461m N= -0 | .7683m ELV= | -0.6518m hi= 0.0000m |  |  |
| Ori.Corr.             | : 0°00'20'       | ,          |             |                      |  |  |
| S.Dev. East           | : 0.0003m        | 1          |             |                      |  |  |
| S.Dev. North          | : 0.0003m        | ı          |             |                      |  |  |
| S.Dev. Elev.          | : 0.0015m        | ı          |             |                      |  |  |
| S.Dev. Orient.        | : 0°00'02'       | '          |             |                      |  |  |
| 4 point(s) measured : |                  |            |             |                      |  |  |
| ## Point no.          | d Hz             | d Height   | d Distance  | Error Flag           |  |  |
| 1 109                 | 0°01'21"         | 0.0012m    | -0.0000m    | NONE                 |  |  |
| 2 110                 | -0°00'00''       | -0.0045m   | -0.0002m    | NONE                 |  |  |
| 3 112                 | -0°00'25"        | 0.0018m    | 0.0010m     | NONE                 |  |  |
| 4 113                 | 0°00'48"         | 0.0014m    | -0.0002m    | NONE                 |  |  |
|                       |                  |            |             |                      |  |  |

Typical log file entry in the "FREE STATION" program

92

IntroductionThis manual describes the "REFERENCE LINE"<br/>program of the TPS SYSTEM 1000 theodolite series.<br/>The distance and the angle between two points is<br/>calculated by the program.

"REFERENCE LINE" is a specialized form of stakeout used for construction and building alignment. It permits positioning of a point referred to a line. Points for use in the program can be measured, entered manually, or read from the database.

The program records individual measurements in the database. In addition, the program generates a log file containing all data for a given measurement session.

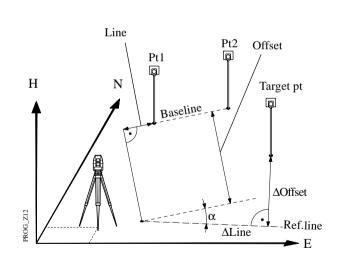

The program also allows to determine various values of height determination as shown in the figure below.

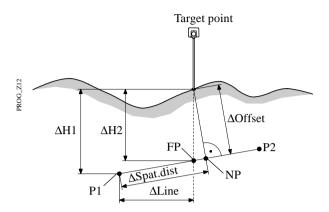

| FP          | Point of intersection of vertical with line P1-P2                                   |
|-------------|-------------------------------------------------------------------------------------|
| NP          | Point of intersection with line P1- P2 of perpendicular to P1- P2                   |
| <b>ΔH1</b>  | Height difference to start of line P1                                               |
| <b>∆</b> H2 | Height differencein relation to the interpolated height FP of reference line P1-P2. |
| ΔLine       | Horizontal distance from P1 to FP (abscissa)                                        |
| ∆Spat.dist  | Spatial distance from P1 to NP                                                      |
| ∆Perp.l     | Length of perpendicular from Target point to Reference line                         |

# **Baseline Points**

## Determine Base Points

This dialog defines the two points of the baseline. You can either manually enter, measure or search for the point in the database.

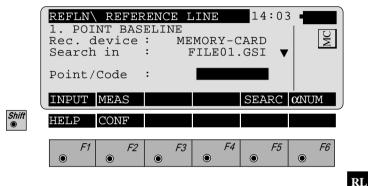

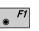

Manually enter the first base point. The TPS 1000 manual input dialog will appear.

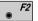

CONT

Proceed to determine the base point by a measurement.

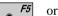

Initiate a search of the point in the database.

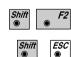

Start the "Configuration Editor".

Exit the program.

95

## Measure a Base Point

This dialog is used in accordance with the settings of the system function "Measure & Record" or according to the dialog shown below.

| ĺ  | REFLN   | REFER           | ENCE I | LINE    | 14:0  | 3 🔳       |
|----|---------|-----------------|--------|---------|-------|-----------|
|    | Puoint  | : no.           | :      | 286°55' | 12    | MC        |
|    | Hz<br>V |                 | · 4    | 91°16'  |       |           |
|    |         | leight<br>Dist. |        | 1.      | 500 r | n         |
|    | Height  | diff            |        | 2.      |       | n  <br>n_ |
|    | ALL     | DIST            | REC    | TARGT   |       |           |
| ft | HELP    |                 |        | I<>II   |       |           |
|    | F1      | F2              | F3     | F4      | F5    | F6        |
|    | ۲       | ۲               | ۲      | ۲       | ۲     | ۲         |

- **F1** Simultaneously measure and record in the active file. Proceed with the dialog "1 POINT BASELINE" (*page* 95). If the second point has already been measured, the program will proceed to the "DEFINE REF LINE" dialog.
- **F2 F3** Measur

۲

Shil

## Measure a distance.

Record the measurement in the active file and proceed with the dialog "1 POINT BASELINE" (*page 95*). If the second point has already been measured, the program will proceed to the "DEFINE REF LINE" dialog.

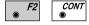

Measure the distance. Accept the measurement without recording. If the second point has already been measured, the program will proceed with the "DEFINE REF LINE" dialog.

*F4* Enter the target data. For further information refer to chapter "Measure & Record" of "SYSTEM" - user manual.

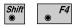

Change the theodolite face.

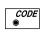

Call up the CODE function, as described in chapter "Measure & Record" of "SYSTEM" - user manual.

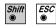

Exit the program.

# **Define Reference Line**

The reference line can be defined by entering a distance value, a line offset value and an angle value for the base line. Heights can be changed by a constant rate (eg, 1m) by entering a H offset value.

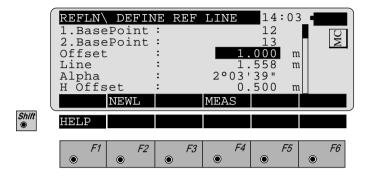

| 1.BasePoint | The first base point that defines the base line.                                                          |     |
|-------------|----------------------------------------------------------------------------------------------------|-----|
| 2.BasePoint | The second base point that defines t base line.                                                           | he  |
| Offset      | Establishes the displacement paralle<br>to the base line.                                                 | :1  |
| Line        | Establishes the distance from the fir<br>reference point to the starting point<br>the new reference line. |     |
| Alpha       | Establishes the angle between the balance and the new reference line.                                     | ase |
| H Offset    | Displaces the base line parallel in height.                                                               |     |

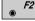

Define a new base line.

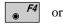

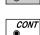

Accept parameters as displayed and proceed to the "RESULT REF LINE" dialog.

# **Results Reference Line**

The "RESULTS REF LINE" dialog displays the data of the measured point refering to the reference line, as shown in dialog below:

|       | $\begin{array}{c c} \hline \textbf{REFLN} \textbf{RESLUT} \\ \hline \textbf{Point no.} \\ \Delta \text{ Offset} \\ \Delta \text{ Line} \\ \Delta \text{ H} \\ \Delta \text{Perp.lngth} \\ \Delta \text{Spat. dist} \end{array}$ | :<br>:<br>:<br>: | 0.<br>1.<br>-0.<br>0.<br>3. | 14:03<br>12<br>020 m<br>468 m<br>558 m<br>039 m<br>020 m |           |
|-------|----------------------------------------------------------------------------------------------------|------------------|-----------------------------|----------------------------------------------------------|-----------|
| Shift | ALL DIST<br>Elevation                                                                                                    | REC<br>:         | <b>TAGT</b><br>103.         | 020 m                                                    | 1         |
| •     | HELP<br>F1 $F2\odot$                                                                                                    | F3               | F4                          | F5                                                       | <i>F6</i> |

| Point No.     | : | The point number of the stakeout point.                                                  |
|---------------|---|------------------------------------------------------------------------------------------|
| ∆ Offset      | : | The delta value of line Offset in reference to the stakeout point. (ordinate)            |
| <b>∆</b> Line | : | The delta value of Line in reference to the stakeout point. (abscissa)                   |
| ΔΗ            | : | Height difference between the stakeout point as measured and the height reference point. |
| ΔPerp.lngth.  | : | Length of perpendicular                                                                  |
| ∆Spat.dist.   | : | Spatial distance                                                                         |
| Elevation     | : | Height of target point.                                                                  |

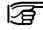

If " $\Delta$ Offset" is brought to "0" by turning the instrument, a distance measurement must always be carried out for control purpose.

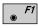

Simultaneously execute distance measurement and record the measurement.

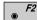

Measure a distance.

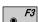

incusure a distance.

Record the measurement in the database. Depending on the setting in the "Configuration" dialog a measurement block containing delta values is recorded:

| WI 11 | Point Number of target |
|-------|------------------------|
| WI 35 | ΔOffset                |
| WI 37 | $\Delta H$             |
| WI 39 | ΔLine                  |

or

| WI 11 | Point Number of target    |
|-------|---------------------------|
| WI 35 | ∆Offset                   |
| WI 37 | ΔPerpendicular            |
| WI 39 | $\Delta$ Spatial distance |

Depending on the setting in the "Configuration" dialog a record is written in the log file.

When finished, the program will proceed the "DEFINE REF LINE" dialog.

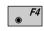

Enter target data as described in the Measure & Record of the System Manual.

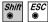

Exit the program.

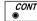

Proceed with dialog "DEFINE REF LINE".

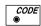

Call up the CODE function, as described in *chapter* "Measure & Record" of "SYSTEM" - user manual.

## **Configuration Editor**

Shift F2

Start the "Configuration Editor" from the "**1. POINT BASELINE**" dialog.

|       | REFLNCONFOffsetLine / αH.Offset.Rec DiffUser DispHeightINFO |            | ON 14:03<br>OFF<br>OFF<br>NONE<br>NO<br>Ref<br>DFLT     | OFF       |
|-------|-------------------------------------------------------------|------------|---------------------------------------------------------|-----------|
|       | Log File<br>Log FlName                                      | :<br>: REI | OFF<br>FLINE.LOG                                        |           |
| Shift | HELP                                                        |            | 5                                                       | I         |
|       | F1         F2           •         •                         | <i>F3</i>  | <ul><li><i>F4</i></li><li><i>F5</i></li><li>●</li></ul> | <i>F6</i> |

The "Configuration Editor" lets you change and set the following parameters that determine program operation:

| Offset   | : Set to <b>ON</b> , the program will allow the input of an offset from the reference line.                                                                                                    |
|----------|----------------------------------------------------------------------------------------------------|
| Line / α | : Set to <b>ON</b> , the program will allow the input of a distance from the first base point to the starting point of the new reference line, and also an angle between the base line and the new reference line. |
| H Offset | : Set to <b>ON</b> , the program will allow the input of a height offset.                                                                                                    |

101

| Rec Diff   | Set to <b>NONE</b> , no additional<br>measurement is recorded.<br>Set to <b>O</b> the program will record $\Delta$<br>Offset values only.<br>Set to <b>O</b> / <b>L</b> , the program will record<br>both $\Delta$ Offset and $\Delta$ Line values.<br>Set to <b>O</b> / <b>L</b> / <b>H</b> , the program will record<br>$\Delta$ Offset, D Line and $\Delta$ Height of target<br>values.                           |
|------------|----------------------------------------------------------------------------------------------------|
|            | If the option " <b>Height</b> " is set to<br>" <b>Inter</b> " you can in addition calculate<br>the values:<br>Set to <b>O/S</b> the program will record<br>both $\Delta$ Offset and $\Delta$ Spatial distance<br>values.<br>Set to <b>O/S/P</b> , the program will record<br>$\Delta$ Offset, $\Delta$ Spatial distance and<br>$\Delta$ Perp.length of the perpendicular line.<br>( <i>Refer to figure page 94</i> ) |
| User Disp  | Set to <b>YES</b> , the display defined in the MEAS application will be used.<br>If set to <b>NO</b> , the "REFERENCE LINE" default display applies.                                                                                                    |
| Height     | Set to <b>Ref</b> , $\Delta$ Height (1) will be<br>calculated from the first base point<br>and the reflector.<br>Set to <b>Inter</b> , the program will<br>calculate $\Delta$ Height (2) from the<br>interpolated height of the base line at<br>$\Delta$ Line of the reflector position and<br>the reflector position itself.                                                                                        |
|            | If set to <b>Inter</b> , the <b>Line / a option</b> is set to <b>NO</b> automatically.                                                                                                    |
| Log File   | Set to <b>ON</b> , the program will record measurement data in a log file in the format described on <i>page 103</i> .                                                                                                    |
| Log FlName | Enter the Log File Name.                                                                                                    |

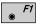

Displays date and version of the running application.

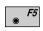

Press to reset configuration parameters to their default values. Default settings are shown in the previous dialog.

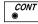

Store the current configuration and proceed with dialog "1. POINT BASELINE".

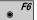

Key to choose the different functions.

Log File

If "Log File" is set to ON the measurements and the results are stored in the ASCII-file specified within the "Configuration Editor". This file is created in the directory LOG on the memory card. Subsequently, you can read the memory card on your PC and obtain a hard copy of the Log-file.

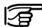

Data will always be appended to the specified Log-file.

The Log-file contains the following information:

| Header        | The header line will contain the<br>program used, information about the<br>instrument, the name of the data file as<br>well as dateand time.      |
|---------------|----------------------------------------------------------------------------------------------------|
| Configuration | each modification of baseline and reference line is stored.                                                                                       |
| Record        | For each measurement, a record will<br>be stored containing: Point No., as-<br>staked Easting, Northing, and<br>Elevation and their delta values. |

| Leica VIP Reference Line V 2.10 |   |                                               |  |  |  |  |
|---------------------------------|---|-----------------------------------------------|--|--|--|--|
| Instrument                      | : | TCM1100, Serial 430000, Joe's theodolite      |  |  |  |  |
| User Templ.                     | : | User 1                                        |  |  |  |  |
| Meas. File                      | : | FILE01.GSI                                    |  |  |  |  |
| Program Start                   | : | 02/23/1995 at 13:00                           |  |  |  |  |
| C                               |   |                                               |  |  |  |  |
| Station no.                     | : | Stationpointnumber                            |  |  |  |  |
|                                 |   | E=1000.000m N=2000.000m H=400.000m hi=1.1150m |  |  |  |  |
|                                 |   |                                               |  |  |  |  |
| 1.BasePoint                     | : | Baselinepointnumber                           |  |  |  |  |
|                                 |   | E=1050.000m N=2050.000m H=410.000m            |  |  |  |  |
| 2.BasePoint                     | : | Baselinepointnumber                           |  |  |  |  |
|                                 |   | E=1060.000m N=2060.000m H=420.000m            |  |  |  |  |
| Offset.                         | : | 1.0000m                                       |  |  |  |  |
| Line                            | : | 2.6700m                                       |  |  |  |  |
| Alpha                           | : | 72°45'66"                                     |  |  |  |  |
| H Offset                        | : | 1.0000m                                       |  |  |  |  |
| Height                          | : | REF                                           |  |  |  |  |
| U                               |   |                                               |  |  |  |  |
| Point no.                       | : | 1025                                          |  |  |  |  |
|                                 |   | E=1055.000m N=2055.000m H=415.000m hr=1.1150m |  |  |  |  |
|                                 |   |                                               |  |  |  |  |
| Deltas                          | : | dP= 4.3403m                                   |  |  |  |  |
|                                 | : | dL= 3.0907m                                   |  |  |  |  |
|                                 | : | dH= -1.5027m                                  |  |  |  |  |
|                                 |   |                                               |  |  |  |  |

Typical log file entry in the "REFERENCE LINE" program

# **Remote Height**

Introduction This manual describes the "Remote Height" program of the TPS System 1000 theodolite series. The distance and the angle between two points is calculated by the program. The elevation of a remote height point is calculated from the zenith angle to the target and from the measured distance to a reflector situated vertically below or above that target. To ensure correct results, the target and the reflector must be lined up vertically. In practice it is not generally possible to maintain an exactly-vertical line, and so you must decide what lateral deviation can be tolerated. The horizontal distance to the inaccessible target must however coincide with the horizontal distance to the reflector. When the instrument is aligned and the station coordinates have been set, the position coordinates of the remote height can be calculated and stored in the data file. Η N Ø ΔV

E0

N<sub>0</sub>

ROG\_Z13

ΔH

E

RH

# Measure Base Point

This dialog is used in accordance with the settings of the system function "Measure & Record" or according to the dialog shown below.

| Poi<br>Hz<br>V<br>Ref<br>Slo | nt<br>1.H<br>pe | MEASU<br>no.<br>Ceight<br>Dist.<br>diff | :: |    |     | tic<br>55'<br>16' | n12<br>50" | •  |     | MC |
|------------------------------|-----------------|-----------------------------------------|----|----|-----|-------------------|------------|----|-----|----|
| AL                           | L               | DIST                                    | RE | С  | TAR | GT                | REM        | ΟT | αNU | JM |
| HEL                          | P               | CONF                                    |    |    | I<> | II                |            |    |     |    |
|                              | F1              | <i>F2</i>                               |    | F3 | ۲   | F4                | ۲          | F5 | ۲   | F6 |

| Point No.   | The point number of the base point                                             | int. |
|-------------|--------------------------------------------------------------------------------|------|
| Hz          | Horizontal direction from the rem<br>point to the base point.                  | note |
| V           | Vertical angle to the remote poin                                              | t.   |
| Refl.Height | Reflector height used for the targ point.                                      | et   |
| Slope dist. | Slope distance from the instrume station to the base point.                    | nt   |
| Height diff | Height difference between the ba<br>point ground and the instrument<br>ground. | .se  |

*F1* Simultaneously measure and record in the active file. Proceed with the "REMOTE POINT" dialog.

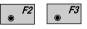

Shift

Measure a distance. Record the measurement in the active file and proceed with the "REMOTE POINT" dialog.

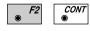

Measure the distance. Accept the measurement without recording. Proceed with the "REMOTE POINT" dialog.

| ● <i>F4</i> |
|-------------|
|-------------|

Enter the target data. . For further information refer to chapter "Measure & Record" of the "SYSTEM" - user manual.

F5 Proceed with "REMOTE POINT" dialog.

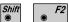

۲

- Start the "Configuration Editor".

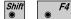

Change the theodolite face.

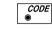

Call up the CODE function, as described in chapter "Measure & Record" of the "SYSTEM" - user manual.

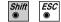

- Exit the program.
- Alpha-numerical/numerical input. F6

RH

#### Measure Remote Point

Once the base point has been measured, this dialog shows the position of the point - above or below the base point - aimed with the telescope. The data are immediately updated while turning the instrument.

|       | REMHT\ MEASU                        | JRRE R |              |            | 03     |    |
|-------|-------------------------------------|--------|--------------|------------|--------|----|
|       | Point no.<br>Hz                     | :      | Statio       |            |        | Щ  |
|       | V                                   | :      | 91°16'       |            |        |    |
|       | Slope Dist.<br>∆Hgt diff            | :      |              | 345<br>435 | m<br>m |    |
|       | Easting                             | :      | 3453.        |            | m      |    |
|       |                                     | STORE  | TARGT        | BASE       |        |    |
|       | Northing<br>Elevation               | :      | 124.<br>768. |            | m<br>m |    |
| Shift | HELP                                |        | I<>II        |            |        |    |
|       | F1         F2           •         • | F3     | F4           | F.         | •      | F6 |

| Point No.   | The point number of the remote poi                                                 | nt. |
|-------------|------------------------------------------------------------------------------------|-----|
| Hz          | Horizontal direction from the instrument to the remote point.                      |     |
| V           | Vertical angle to the remote point.                                                |     |
| Slope dist. | Slope distance from the instrument<br>station to the remote point.<br>(calculated) |     |
| ∆ Hgt diff  | Height difference between the remo<br>point and the base point ground.             | te  |
| Easting     | Calculated Easting (Y) for the remo<br>point.                                      | te  |
| Northing    | Calculated Northing (X) for the remote point.                                      |     |
| Elevation   | Calculated Elevation for the remote point.                                         |     |

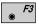

Record the measurement in the database.

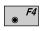

Enter the target data. . For further information refer to chapter "Measure & Record" of the "SYSTEM" - user manual.

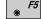

Return to the "MEASURE BASE POINT" dialog.

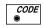

Call up the CODE function, as described in chapter "Measure & Record" of the "SYSTEM" - user manual.

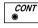

Return to the "MEASURE BASE POINT" dialog.

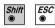

Exit the program.

#### Configuration

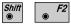

Start the "Configuration Editor" from the "MEASURE REMOTE POINT" dialog.

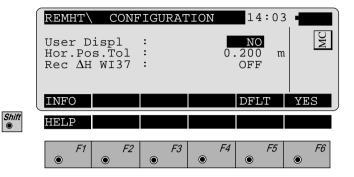

The "Configuration Editor" sets parameters for further program operations:

| User Disp            | : Set to <b>YES</b> , the display defined in the<br>"MEAS" application will be used.<br>If set to <b>NO</b> , the "REMOTE<br>HEIGHT" default display applies. |
|----------------------|----------------------------------------------------------------------------------------------------|
| Hor.Pos.Tol          | : Horizontal distance tolerance that valid point measurements cannot exceed.                                                                                  |
| <b>Rec ΔH WI37</b> : | Set to <b>ON</b> , the program will store $\Delta$ height difference as record WI37 in the database.                                                          |

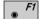

Displays date and version of the running application.

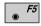

Reset configuration parameters to their default values. Default settings are shown in dialog above.

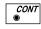

Accept the current configuration and proceed to the dialog "MEASURE BASE PT".

| Introduction | This manual describes the "HIDDEN POINT" program of the TPS SYSTEM 1000 instruments.                                                                                                    |
|--------------|----------------------------------------------------------------------------------------------------|
|              | The program allows measurements to a point that is not<br>directly visible using a special hidden-point rod. The<br>data for the hidden point are calculated from<br>measurements to the prisms mounted on the pole with a<br>known spacing and a known length of pole. The pole<br>still may be kept slope.<br>"Measurements" are calculated as if the hidden point<br>was observed directly. These "calculated<br>measurements" can also be recorded. |
|              | The hidden-point rod can have either <b>two</b> or <b>three</b> reflectors. The rod you are using is defined in the "CONFIGURATION" of the program. Here, you enter the length of the rod, spacing between reflectors, and the prism constant. Refer to Figure <i>on page 112</i> , which illustrates a hidden-point rod with three reflectors.                                                                                                    |
|              | If the hidden-point rod you are using has three<br>reflectors, the program calculates coordinates for the<br>hidden point from three combinations:                                                                                                    |
|              | Reflector 1 + Reflector 2<br>Reflector 3 + Reflector 2<br>Reflector 1 + Reflector 3                                                                                                    |
|              | In the case of motorized theodolites, you can configure<br>the program in such a way, that it points the telescope at<br>the third reflector automatically after the first two                                                                                                    |

reflectors have been measured.

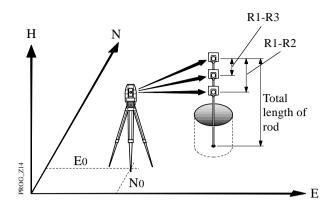

#### **Configuration**

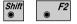

Start the "Configuration Editor" from the "MEASURE" dialog.

|       | HDNPT\ CON                 | FIGURATION  | 14:0        | 3 🔳        |
|-------|----------------------------|-------------|-------------|------------|
|       | User Displ<br>Meas. Tol.   | :           | NO<br>0.020 | m WC       |
|       | Add. const.                | :           |             | m <u>Z</u> |
|       | No. of Refl                | :           | 3           | ▼          |
|       | Auto Pos.<br>Rod Length    | :           | ON<br>5.000 | m          |
|       | INFO                       |             | DFLT        | YES        |
|       | Space R1-R2<br>Space R1-R3 | :           |             | m<br>m     |
| Shift | HELP                       |             |             |            |
|       |                            | <i>F3</i> • | F4 F5       | <i>F6</i>  |

The "Configuration" let you set the following parameters that determine program operation and define the hidden-point rod you are using:

User Displ : YES use the display defined in "MEASURE & RECORD". Set NO use the default display of the program "HIDDEN POINT".

|                 | Meas. Tol                                                                                                    | <ul> <li>Limit for the difference between the given and measured spacing of the reflectors. If the tolerance value is exceeded, the program will issue a warning.</li> <li>In case of measurements with 3 prism the values are also used as limit for the max. deviation of the 3 measurements.</li> </ul> |  |  |  |  |
|-----------------|----------------------------------------------------------------------------------------------------|----------------------------------------------------------------------------------------------------|--|--|--|--|
|                 | Add. const.                                                                                                    | : Input of prism constant for the prisms<br>of the pole. The prism constant set in<br>the system is disregarded.                                                                                                    |  |  |  |  |
|                 | No. of Refl.                                                                                                    | : Number of the reflectors on the rod<br>you are using. Move the input cursor<br>to this line, then toggle to either 2 or 3.                                                                                                    |  |  |  |  |
|                 | Auto pos.                                                                                                    | : <b>On</b> the program will automatically point the telescope of a motorized theodolite at the third reflector once the first two reflectors have been measured. The exact pointing must be made manually.                                                                                                |  |  |  |  |
|                 | Rod Length                                                                                                    | : Total length of hidden-point rod.                                                                                                    |  |  |  |  |
|                 | Space R1-R2                                                                                                    | : Spacing between the centers of reflector R1 and reflector R2.                                                                                                    |  |  |  |  |
|                 | Space R1-R3                                                                                                    | : Spacing between the centers of<br>reflector R1 and reflector R3. Enter<br>only for rods with three reflectors.<br>Reflector 3 must be situated between<br>reflector 1 and 2.                                                                                                    |  |  |  |  |
| ● <i>F1</i>     | Displays date a                                                                                                    | nd version of the running application.                                                                                                    |  |  |  |  |
| <b>F</b> 5<br>● | Set values to default. Default values are displayed on page 112.                                                                                                    |                                                                                                    |  |  |  |  |
| CONT<br>©       | Accept the current configuration and proceed to<br>"MEASURE ROD"<br>Note that all parameters for the rod you are using must<br>be defined before you can proceed. If any of the<br>parameters have not been defined, the program will<br>issue an error message to this effect. Press OK to clear<br>the message, then make any necessary settings in the |                                                                                                    |  |  |  |  |

"CONFIGURATION".

#### Measure Rod

The program will display the TPS 1000 "Measure & Record" dialog or the dialog shown below. If the difference of the given and measured spacing between the reflectors exceeds the "Meas. Tol. limit" a message is displayed.

You may accept the measurement or re-measure the reflector.

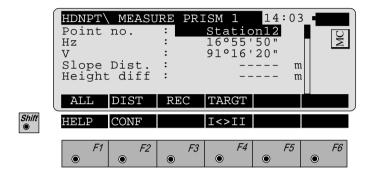

● *F1* 

Simultaneously measure and record in the active file. Proceed with the same dialog for the next reflector. If the last point has already been measured, the program will proceed to the "RESULT" dialog.

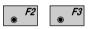

Measure a distance. Record the measurement in the active file and proceed with the same dialog for the next reflector. If the last point has already been measured, the program will proceed to the "RESULT" dialog.

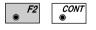

Measure the distance. Accept the measurement without recording. Proceed with the same dialog for the next reflector. If the last point has already been measured, the program will proceed to the "RESULT" dialog.

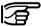

The prism constant used in the program is shown in the distance measurement display during the distance measurement. The prism name also shown in this display has nothing to do with the prism constant and can be ignored.

| ۲ | F4 |
|---|----|
|   |    |

Enter the target data. For further information refer to *chapter "Measure & Record" of "SYSTEM" - user manual.* 

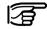

Choosing another reflector and therefore another prism constant via this function is **NOT** recommended because the actually selected prism constant is only used for the current measurement. After confirming/ storing a measurement with  $\boxed{\begin{array}{c} CONT \\ \bullet \end{array}}$  / "REC" or "ALL" the prism constant set in the program configuration is automatically used again. This could result in errors. Therefore always set the prism constant of the pole in the configuration of the program. *Refer to pages 112 and 113*.

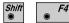

CODE

Change the theodolite face.

Call up the CODE function, input of a code block.

#### Results

Once all reflectors have been measured, the program will display the results of the hidden-point calculation. If 3 reflectors are used, the hidden point position obtained from the median value of the 3 combinations is displayed.

|       | HDNPT RES<br>Point no.<br>Hz<br>V<br>Slope Dist.<br>Height diff<br>Easting<br>NEW | SULTS<br>:<br>:<br>:<br>:<br>:<br>:<br>:<br>:<br>:<br>: |                | 50"<br>20"<br>345 m<br>435 m |       |
|-------|-----------------------------------------------------------------------------------|---------------------------------------------------------|----------------|------------------------------|-------|
|       | Northing<br>Elevation                                                             | :                                                       | 12145.<br>306. |                              |       |
| Shift | HELP                                                                              | F3                                                      |                | F5                           | F6    |
|       | Hz : H                                                                            | ●<br>The Point<br>Iorizonta<br>oint.                    | number.        | • to the h                   | idden |

| V            | : | Vertical angle to the hidden point.                            |
|--------------|---|----------------------------------------------------------------|
| Slope. Dist. | : | Slope distance to the hidden point.                            |
| Height Diff  | : | Height difference from instrument station to the hidden point. |
| Easting      | : | Calculated Easting (E) for the hidden point.                   |
| Northing     | : | Calculated Northing (N) for the hidden point.                  |
| Elevation    | : | Calculated Elevation for the hidden point.                     |

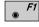

- Take a new hidden-point measurement.
- *F3*
- Store the point calculation on the recording device.

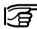

If the prism constant is also stored (depending on the REC mask) during storing of the calculated data of the hidden point this value can be ignored because it is not relevant for the calculation.

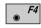

Enter target data as described in *chapter "Measure & Record" of "SYSTEM" - user manual.* 

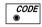

Call up the CODE function, as described in *chapter* "Measure & Record" of "SYSTEM" - user manual.

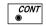

Proceed to measure a new hidden point.

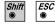

Exit the program.

## Area (Computation of Area)

Introduction

This manual describes the "AREA" program of the TPS SYSTEM 1000 theodolite series.

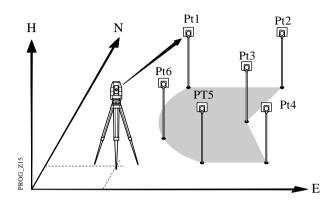

An area can be defined by a series of straight lines and arcs. Arcs are defined by 3 radial points or 2 radial points and radius.

#### Measure Mode

Straight line

|       | AREA MEASU<br>Segs Meas.<br>Point no.<br>Refl.Height<br>Hz<br>V<br>Slope Dist.<br>ALL DIST               | :<br>:<br>: 95<br>: 91 | 14:<br>0<br>0.000<br>0.55'50"<br>016'20"<br> |                                                                          |
|-------|----------------------------------------------------------------------------------------------------|------------------------|----------------------------------------------|--------------------------------------------------------------------------|
|       | Height diff<br>Easting<br>Northing<br>Elevation<br>Azimuth<br>Seg. Len.                                  |                        | <br><br>06.7963<br>°25'05"<br>0.203          | m<br>m<br>m<br>m                                                         |
| Shift | $\begin{array}{c c} \text{HELP} & \text{CONF} \\ \hline & F1 & F2 \\ \hline \odot & \odot & \end{array}$ | DEL CA<br>F3<br>© 0    |                                              | $\begin{array}{c c} \mathbf{NEW} \\ \hline F5 & F6 \\ \odot \end{array}$ |

| Segs Meas. | : | Counts the number of segments. With    |
|------------|---|----------------------------------------|
|            |   | a new area the segment counter will be |
|            |   | set to zero.                           |

- Seg. Len. : Length of the last straight line segment measured.
- F1 Simultaneously measure and record data on the active recording device. Return to dialog "MEASURE POINT"
- **F2 F3** Measure a distance and record data on the active recording device.
- F2 CONT
- Measure a distance without recording.

*F4* Enter the target data. For further information refer to *chapter "Measure & Record" of "SYSTEM" - user manual.* 

• **F5** Import target coordinates. For further information, please refer to *chapter "Setup" of "SYSTEM" - user manual.* 

|   | Shift | ſ | ۲        | F2 |
|---|-------|---|----------|----|
| L | •     |   | <u> </u> |    |

Start the "Configuration editor".

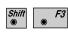

Deletes last completed segment. Resume at the start of a new segment.

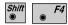

Close the area polygon to the start point and calculates area and length of perimeter. The display of the results is shown in chapter "CALCULATION".

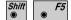

Select arc as the next segment.

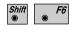

Ő

Resets the segment counter to zero. Results of the last area computation will be erased.

CODE Call up the CODE function. Arcs

During measurement, you can choose the ARC function to measure an arc defined by 3 radial points or 2 points and radius.

Select the correct options before proceeding with the first point of the segment.

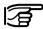

Ensure the central angle of any arc is always smaller than  $180^{\circ}$  (200 gon).

#### • Three Points

Determine the three points of an arc sequentially. Completing the third point the program continues with Dialog "Measure point" (*page 118*).

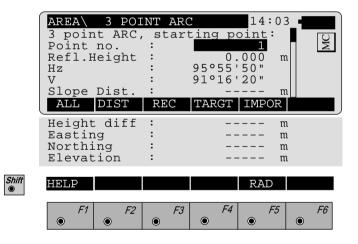

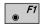

Simultaneously measure and record data on the active recording device.

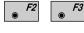

Measure a distance and record data on the active recording device.

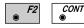

Measure a distance without recording.

| ۲ | F4 |
|---|----|
|   |    |

Enter the target data. For further information refer to *chapter "Measure & Record" of "SYSTEM" - user manual.* 

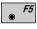

Import target coordinates. For further information, please refer to *chapter "Setup" of "SYSTEM" - user manual.* 

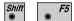

Select arc defined by 2 points and radius.

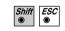

Call up the CODE function, as described in *chapter* "Measure & Record" of "SYSTEM" - user manual.

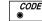

Shift

Exit the program.

#### Radius Arc

Determine the two points of an arc sequentially. After the second point the "Measure point" dialog (*page 118*) prompts to input the radius.

|   | AREA RADIU<br>Radius ARC,<br>Point no.<br>Refl.Height<br>Hz<br>V<br>Slope Dist. | start:             | 0.<br>95°55'<br>91°16' | 1<br>000<br>50"<br>20" | m<br>m                       |
|---|---------------------------------------------------------------------------------|--------------------|------------------------|------------------------|------------------------------|
| l | ALL DIST<br>Height diff<br>Easting<br>Northing<br>Elevation                     | REC<br>:<br>:<br>: | TARGT<br><br><br>      |                        | <b>m</b><br>m<br>m<br>m<br>m |
| ] | HELP $F1 = F2$                                                                  | F3                 | F4                     | 3 PT<br><i>F5</i>      |                              |

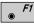

Simultaneously measure and record data on the active recording device.

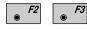

Measure a distance and record data on the active recording device.

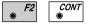

Measure a distance without recording.

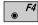

Enter the target data. For further information refer to chapter "Measure & Record" of "SYSTEM" - user manual

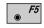

Import target coordinates. For further information, please refer to *chapter "Setup" of "SYSTEM" - user* manual.

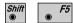

Press 3 Pt. to switch to the 3-Point Arc method.

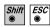

ESC

Call up the CODE function, as described in *chapter* "Measure & Record" of "SYSTEM" - user manual.

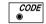

Exit the program.

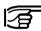

For arcs to the left enter the radius negative and for arcs to the right enter the radius positive.

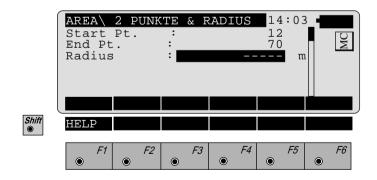

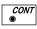

Accept the input. Continue with dialog "MEASURE POINT" (page118).

#### Calculation

Displays number of segments, computed area and length of perimeter.

| AREA<br>No. Se<br>Area<br>Hectar<br>Perime | gs.<br>es | JLTS<br>:<br>:<br>: |    | 14:03<br>10<br>888 m <sup>2</sup><br>089<br>563 m | MC        |
|--------------------------------------------|-----------|---------------------|----|---------------------------------------------------|-----------|
| NEW                                        |           | STORE               |    | PLOT                                              |           |
| HELP                                       |           |                     |    |                                                   |           |
| F1                                         | <i>F2</i> | F3                  | F4 | F5                                                | <i>F6</i> |
|                                            |           |                     |    |                                                   |           |

| Area               | : Computed area in units of measure.                                                    |
|--------------------|-----------------------------------------------------------------------------------------|
| Hectares/<br>Acres | : Computed area in hectares or acres <sup>1</sup> .<br>1 acre = 43560 ft <sup>2</sup> . |
| Perimeter          | : Length of perimeter of the current unit                                               |

<sup>1</sup> depending on the setting of the distance unit metre or feet.

of measure.

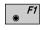

Shift 

Start a new area. Resets the segment counter to zero. Results of the last area computation will be erased.

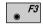

The following format will be used to record calculated area results:

- WI 41: Code block identification ( default = 36 )
- WI 42: Number of segments used.
- WI 43: Area in the current measurement units, always with one decimal place.

WI 44: Length of perimeter in the current units of measure with one decimal place.

#### Area results recording format

| Code<br>( default = 36 ) | no. of segments | area polygon | length polygon<br>perimeter |  |
|--------------------------|-----------------|--------------|-----------------------------|--|
|                          | =4              | 4500.3 m2    | 392.2 m                     |  |
| 41001+0000036            | 42+00000004     | 43+00045003  | 44+00003922                 |  |
| WI 41                    | WI 42           | WI 43        | WI 44                       |  |

*F5* Generate a plot of the area.

Continue with dialog "MEASURE POINT".

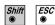

F4

۲

Exit the program.

Plot

Shows a plot of the present area.

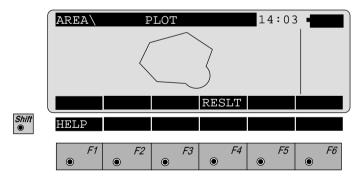

Return to the dialog "RESULTS".

AR

#### **Configuration Editor**

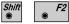

Start the "Configuration Editor" from the "MEASURE POINT" dialog.

|            | AREA<br>Two Fac<br>Code<br>Log Fil<br>Log FlN | es<br>e        | :<br>:<br>: | ON<br>AREA. | 14:03<br>NO<br>36<br>OFF<br>LOG | MC MC     |
|------------|-----------------------------------------------|----------------|-------------|-------------|---------------------------------|-----------|
|            | INFO                                          |                |             |             | DFLT                            | YES       |
| Shift<br>● | HELP                                          |                |             |             |                                 |           |
|            | <i>F1</i>                                     | <i>F2</i><br>● | F3          | F4          | F5<br>•                         | <i>F6</i> |

The "Configuration Editor" sets parameters for further program operations:

| Two Faces  | Set <b>YES</b> for dual-face mea <b>NO</b> for single-face.                                           | surement,    |
|------------|----------------------------------------------------------------------------------------------------|--------------|
| Code       | Enter the block identificati<br>recording the area results (<br>alpha numeric characters)             | 011 0000 101 |
| Log File   | Set to <b>ON</b> , the program with<br>measurement data in a log<br>format described on <i>page</i> a | file in the  |
| Log FlName | Enter the Log File Name.                                                                              |              |

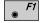

Display date and version of the running application

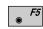

Set the values to default. Default values are displayed in dialog above.

125

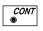

Store the current configuration and proceed to the dialog "MEASURE POINT". Points can be added to the current area or a new area can be started.

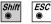

Exit the program.

# Dual-face MeasurementIn the dual-face mode, the program will prompt for<br/>measurements in both faces. When both measurements<br/>are taken, the program will check the difference<br/>between the two. If the difference in angle is within 27'<br/>(0.5 gon) and the difference of two measured distances<br/>is within 0.5 m (1.64 ft), the observations will be<br/>averaged. These tolerances are used to avoid errors in<br/>target identification. If exceeded an error message will<br/>be displayed.

Log File

If "Log File" is set to ON the measurements and the results are stored in the ASCII-file specified within the "Configuration Editor". This file is created in the directory LOG on the memory card. Subsequently, you can read the memory card on your PC and obtain a hard copy of the Log-file.

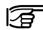

Data will always be appended to the specified Log-file.

The Log-file contains the following information:

| Header | The header line will contain the<br>program used, information about the<br>instrument, the name of the data file as<br>well as date and time. |
|--------|----------------------------------------------------------------------------------------------------|
| Record | For each section of the area, start<br>point and end point, horizontal<br>distance and azimuth are stored.                                    |
|        | For arcs with 2 points and radius the azimuth of arc, radius and length of arc are also stored.                                               |
|        | For 3 point arcs the direction of arc, radius and length of arc are also stored.                                                              |

| Leica VIP Area V 2.10 | ) |                                          |
|-----------------------|---|------------------------------------------|
| Instrument            | : | TCM1100, Serial 430000, Joe's theodolite |
| User templ.           | : | User 1                                   |
| Meas. file            | : | FILE01.GSI                               |
| Program Start         | : | 02/23/1995 at 13:00                      |
|                       |   |                                          |
| Segment Number        | : | 1                                        |
| Start Point           | : | 1                                        |
| End Point             | : | 2                                        |
| H Distance            | : | 5.5555m                                  |
| Azimuth               | : | 140°11'17"                               |
|                       |   |                                          |
| Segment Number        | : | 2                                        |
| Start Point           | : | 2                                        |
| End Point             | : | 4                                        |
| Curve Right           |   |                                          |
| Radius                | : | 4.9089m                                  |
| ARC Length            | : | 2.326m                                   |
|                       |   |                                          |
| Segment Number        | : | 3                                        |
| Start Point           | : | 4                                        |
| Second Point          | : | 5                                        |
| End Point             | : | 6                                        |
| Curve Right           |   |                                          |
| Radius                | : | 5.362m                                   |
| ARC Length            | : | 2.254m                                   |
|                       | 2 |                                          |
| Number of Segments :  | 3 | 0.0407 0                                 |
| Area                  | ÷ | 9.8496m2                                 |
| Hectares              | : | 0.0010                                   |
| Perimeter             | : | 13.8396m                                 |
|                       |   |                                          |

Typical log file entry in the "AREA" program

Introduction

This manual describes the "Sets of Angles" program of the TPS SYSTEM 1000 theodolite series.

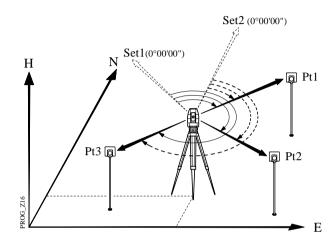

The program permits direction measurements to targets of which coordinates are not necessarily known. The average direction of all sets, the standard deviation for one observed direction and the standard deviation for the average of all directions is computed for each target. To calculate a result, a minimum of two full sets must be observed. Measurements in two faces must exist for each target .

Once the program has "learned" the targets and their respective sequence during the first set in face I, the observer is guided throughout the following measuring sequence.

A maximum of 250 measurements per instrument station (in 2 faces) can be handled in one calculation.

Sets menu - view

The point numbers and sequence of the targets are stored in the program during the observation of the first half set in face I. This is designated as the "Learning Phase". The observer is thereafter guided throughout the observation sequence, i.e. the targets are proposed as per "learned" sequence using the selected observation method. To locate the targets easily, the horizontal and vertical differences in direction are displayed. Turning these differences to "zero", the relevant target is visible. Motorized theodolites will automatically drive the telescope to the specified target point, if the first half set was measured successfully. **Complete directions** must be observed for all targets within the first set. A **complete direction** is defined as a direction observed in both faces.

During observation the program tests, if the correct face is used. As soon as the last "learned" target has been observed, the program changes automatically to face II.

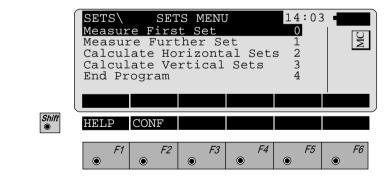

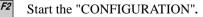

Shift

#### • Measure First Set

This option starts the first set and the "Learning Phase" of a new instrument station. The point number for the targets must be entered in Dialog "FIRST SET".

| Shift<br>() | SETS FIL<br>Set no.<br>Seg. no.<br>Face<br>Point no<br>Refl.Heig<br>Auto Meas<br>HELP | ght<br>s. | SET<br>:<br>:<br>:<br>:<br><             | 1.<br>><br><i>F4</i> | 14:03<br>1<br>1<br>501<br>300 m<br>YES<br>DONE | MC                     |
|-------------|---------------------------------------------------------------------------------------|-----------|------------------------------------------|----------------------|------------------------------------------------|------------------------|
|             | Set no.                                                                               | : D       | oisplays tl                              | ne active            | set.                                           |                        |
|             | Seq. no.                                                                              | S         | Displays the<br>elected ta<br>f target u | rget out o           |                                                | er of the<br>al number |
|             | Face                                                                                  | : D       | oisplays th                              | ne face.             |                                                |                        |
|             | Point no.                                                                             | : T       | arget poi                                | nt numbe             | r.                                             |                        |
|             | Refl.Height                                                                           | :R        | eflector l                               | neight of            | target po                                      | int.                   |
|             | Auto Meas.                                                                            | : A       | utomatic                                 | measure              | ment ON                                        | /OFF                   |

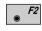

Entry of target points into a list as well as selecting points for multiple use.

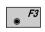

Displays the previous point from the list of points you entered. Note that this key will not be available until there is at least one point in the list.

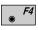

Displays the next point in the list of points you entered. Note that this key will not be available until there is at least one point in the list.

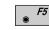

Ends the 1. half set and returns to the dialog "SETS MENU".

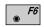

Select alpha-numeric/numeric input.

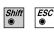

Exit the program.

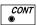

Proceed to the "MEASURE" dialog (displayed below).

This "MEASURE" dialog is shown during the measurement to targets. The program return to the dialog "FIRST SET" (*page 131*) on completion of a measurement or to the "FURTHER SET" dialog (*page 133*).

|       | SETS<br>Point<br>Refl.H<br>Hz<br>V<br>ΔHZ<br>ΔV |           | :   | 1.<br>249°10'<br>90°19'<br> |         |           |
|-------|-------------------------------------------------|-----------|-----|-----------------------------|---------|-----------|
|       | ALL                                             | DIST      | REC | TARGT                       |         | EDIT      |
| Shift | HELP                                            |           |     | I<>II                       |         |           |
|       | • F1                                            | <i>F2</i> | F3  | F4                          | F5<br>• | <i>F6</i> |

- $\Delta$ Hz /  $\Delta$ V : Are not activ during the first set. The differences are shown for all further sets relative to the measurements of the first half set.
- *F1* Simultaneously measure and record data on the active recording device. Return to the dialog "FIRST SET".
- F2 F3
- Measure and record a distance.<sup>1</sup>

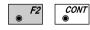

Measure without recording the measurement on the active recording device.

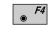

F4

Enter the target data. For further information refer to chapter "Measure & Record" of the "SYSTEM" - user manual.

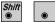

Change the theodolite face.

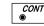

Proceed to "FIRST SET".

<sup>1</sup> Distance measurement is optional.

#### • Measure Further Set

To measure the sets, the user is guided the measurement sequences. The following dialog selects points used within the 1. half set. The measurement sequence requires no special target selection due to the predefined configuration.

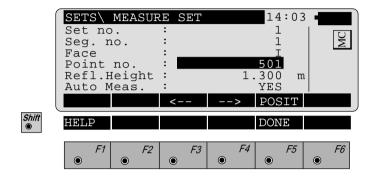

| Set no. | : Displays the active set.                   |
|---------|----------------------------------------------|
| Seg. no | : Internal ordinal number from 1st half set. |
| Face    | : Displays the face.                         |

### SA

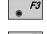

Shift

Selects the previous point from a list of points.

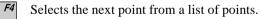

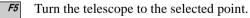

*F5* Returns to the "Sets Menu"

To detect the targets easily, the horizontal and vertical angle differences are shown in a special display. If these are "turned to zero", the selected target is visible within the field of view.

Motorized instruments sight the target automatically after the successful measurements of the first half set.

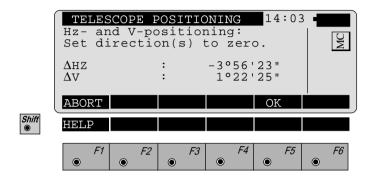

 $\Delta V$  : Difference in vertical direction

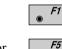

or

CONT

Ends the telescope positioning.

Ends the telescope positioning. Are activated if the present telescope position is within 27' (0.5 gon) of the expected position. This is confirmed accustically.

Further measurements follow the same rules as described in *chapter "Measure first set"*.

#### Calculate Mode

Calculate Horizontal and Vertical Sets

The display-format is the same for horizontal and vertical directions. The data displayed, refer to the selected calculation.

Standard deviations of a single direction in both faces (mR) and the standard deviation for an averaged direction from all sets (mM) are calculated.

Computations of standard deviations require, that all targets and sets are observed in two faces. Exceptions may exist, in which case the standard deviation should be seen as an approximation to be used as a field control. The correct standard deviations a posteriori can be calculated using the recorded data and a suitable computation method.

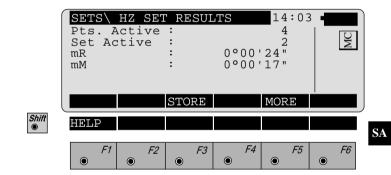

| Pts. Active | : Number of observed points used in the calculation.                   |
|-------------|------------------------------------------------------------------------|
| Sets Active | : Number of observed sets used in the calculation.                     |
| mR          | : Standard deviation of one observed horizontal or vertical direction. |
| mМ          | : Standard deviation of an average direction from all sets.            |

**F3** Results of sets of angles are recorded in the activ file for measurements. (For details *see dialog "FORMATS AND MORE INFORMATION"*)

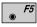

۲

Show the results of individual measurements on the screen. (*For details see dialog "MORE INFORMATI-ON"*)

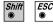

Exit the program

#### • Formats and Data Recording

The following format is used to record results in the activ file for measurements.

#### Number of measurements and accuracies.

| WI 41 | Code | "HZ-RESLT" | or | "V0-RESLT" |
|-------|------|------------|----|------------|
|-------|------|------------|----|------------|

- WI 42 Number of targets.
- WI 43 Number of observed sets.
- WI 44 Standard deviation of a horizontal or vertical direction.
- WI 45 Standard deviation of a horizontal or a vertical direction averaged from all sets.

HZ-RESLT: (Number of observations and accuracies)

| Code            | Number of<br>targets | Number of<br>sets | mR          | mM          |  |
|-----------------|----------------------|-------------------|-------------|-------------|--|
|                 | =4                   | =3                | = 52''      | = 37''      |  |
| 410039+HZ-RESLT | 42+00000004          | 43+00000003       | 44+00000520 | 45+00000370 |  |
| WI 41           | WI 42                | WI 43             | WI 44       | WI 45       |  |

#### Directions averaged from all valid sets.

- WI 41: Code "HZ-MEAN0" or "V0-MEAN0".
- WI 42: Point number
- WI 43: Averaged direction from all sets.

HZ-MEAN0: ( Average from all valid sets )

| Code            | Target number | Average of all sets |
|-----------------|---------------|---------------------|
| 410040+HZ-MEAN0 | 42+00000001   | 43+00000000         |
| 410041+HZ-MEAN0 | 42+00000002   | 43+00641040         |
| 410042+HZ-MEAN0 | 42+00000003   | 43+01354568         |
| 410043+HZ-MEAN0 | 42+00000004   | 43+01944557         |
| WI 41           | WI 42         | WI 43               |

#### Differences or residuals for the points observed.

| WI 41:         | Code "HZ-DIFF0" oder   |
|----------------|------------------------|
|                | "V0-DIFF0".            |
| WI 42:         | Point number.          |
| WI 43 - WI 48: | Difference or residual |

**HZ-DIFF0:** (Difference (**r**) for Hz-directions and residuals (**v**) for vertical directions ).

| Code            | Target numbers | Differences or residuals |  |  |
|-----------------|----------------|--------------------------|--|--|
| 410044+HZ-DIFF0 | 42+00000001    | 43+1000000048+60000000   |  |  |
| 410045+HZ-DIFF0 | 42+00000002    | 43+100002164860000216    |  |  |
| 410046+HZ-DIFF0 | 42+00000003    | 431000016848+60000168    |  |  |
| 410047+HZ-DIFF0 | 42+00000004    | 431000004148+60000141    |  |  |
| WI 41           | WI 42          | WI 43 untilWI 48         |  |  |

#### • More Information

Further information is given relating to the differences of the measurements. Single points or full sets can be deactivated prior to the calculation.

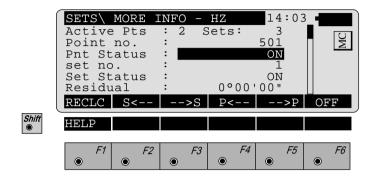

| Active Pts  | : Number of points used in the calculation.                                                                                                    |
|-------------|----------------------------------------------------------------------------------------------------|
| Sets        | : Number of sets used in the calculation.                                                                                                    |
| Point no.   | : Target point.                                                                                                    |
| Pnt. Status | : Point used for computation (ON/ OFF).                                                                                                    |
| Set no.     | : Present displayed set.                                                                                                    |
| Set Status  | : Point used for computation (ON/ OFF).                                                                                                    |
| Residual    | : Difference in horizontal direction,<br>using the direction of the active set<br>and the averaged direction of all sets.<br>For the vertical directions, the residual<br>is used to compute the standard<br>deviations. |

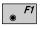

Re-calculate the results and return to the dialog showing the results.

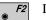

- Display previous set.
- *F3* Display the next set.
  - *F4* Display the previous point.
  - *F5* Display the next point.

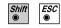

۲

Exit the program.

#### Examples and used formulae

# A typical example of a Hz - measurement is shown in the following list:

The example shows a survey with 3 sets and 4 targets with directions in  $^\circ$  ' ".

The calculations are carried out according to the following table.

| PtNr | Face I     | Face II    | Average<br>face I+II<br>(a) | Reduced<br>average of<br>set (b) | Average<br>(d)           | r= d - b      | v= r+q       | <b>v</b> <sup>2</sup> |
|------|------------|------------|-----------------------------|----------------------------------|--------------------------|---------------|--------------|-----------------------|
| 1    | 0°00'20"   | 180°00'17" | 0°00'19"                    | 0°00'00"                         | 0°00'00"                 | 0             | +1           | 1                     |
| 2    | 24°43'34"  | 204°43'31" | 24°43'33"                   | 24°43'14"                        | 24°43'10"                | -4            | -3           | 9                     |
| 3    | 84°47'15"  | 264°47'11" | 84°47'13"                   | 84°46'54"                        | 84°46'53"                | -1            | 0            | 0                     |
| 4    | 306°41'52" | 126°41'42" | 306°41'47"                  | 306°41'28"                       | 306°41'28"               | 0             | +1           | 1                     |
|      |            |            |                             |                                  | $q = -(\sum r)/N$<br>q = | -(5")/4<br>+1 | ∑v=-1        |                       |
| 1    | 45°00'13"  | 225°00'16" | 45°00'15"                   | 0°00'00"                         |                          | 0             | 0            | 0                     |
| 2    | 69°43'24"  | 249°43'23" | 69°43'24"                   | 24°43'09"                        |                          | +1            | +1           | 1                     |
| 3    | 129°47'06" | 249°47'08" | 129°47'07"                  | 84°46'52"                        |                          | +1            | +1           | 1                     |
| 4    | 351°41'45" | 171°41'44" | 351°41'45"                  | 306°41'30"                       |                          | -2            | -2           | 4                     |
|      |            |            |                             |                                  | $q = -(\sum r)/N$<br>q = | -(0)/4<br>0   | Σ v=0        |                       |
| 1    | 90°00'19"  | 270°00'19" | 90°00'19"                   | 0°00'00"                         |                          | 0             | -1           | 1                     |
| 2    | 114°43'28" | 294°43'26" | 114°43'27"                  | 24°43'08"                        |                          | +2            | +1           | 1                     |
| 3    | 174°47'10" | 354°47'15" | 174°47'13"                  | 84°46'54"                        |                          | -1            | -2           | 4                     |
| 4    | 36°41'47"  | 216°41'45" | 36°41'46"                   | 306°41'27"                       |                          | +1            | 0            | 0                     |
|      |            |            |                             |                                  | $q = -(\sum r)/N$<br>q = | -(2)/4 -1     | Σv=-2        |                       |
|      |            |            |                             |                                  |                          |               | $\sum v^2 =$ | 23                    |

mR=
$$\sqrt{\frac{\Sigma v^2}{(N-1)(s-1)}} = \sqrt{\frac{23''}{(4-1)(3-1)}} = \pm 2''$$

$$\mathrm{mM} = \frac{\mathrm{mR}}{\sqrt{\mathrm{s}}} = \frac{2"}{\sqrt{3}} = \pm 1"$$

## A typical example of a V - measurement is shown in the following list:

The example shows a survey with 3 sets and 4 targets and directions in  $^{\circ}$  '".

The calculations are carried out according to the following table.

| PtNr | Face I    | Face II    | Average face<br>I+II (a) | Average (d) | $\mathbf{v} = \mathbf{d} - \mathbf{a}$ | v <sup>2</sup> |
|------|-----------|------------|--------------------------|-------------|----------------------------------------|----------------|
| 1    | 87°13'58" | 272°46'24" | 87°13'47"                | 87°13'46"   | -1                                     | 1              |
| 2    | 88°42'12" | 271°18'18" | 88°41'57"                | 88°41'55"   | -2                                     | 4              |
| 3    | 89°44'22" | 270°16'00" | 89°44'11"                | 89°44'11"   | 0                                      | 0              |
| 4    | 91°06'47" | 268°53'38" | 91°06'34"                | 91°06'33"   | -1                                     | 1              |
| 1    |           |            | L                        |             | ł                                      |                |
| 1    | 87°14'01" | 272°46'22" | 87°14'49"                |             | -3                                     | 9              |
| 2    | 88°42'09" | 271°18'20" | 88°41'54"                |             | +1                                     | 1              |
| 3    | 89°44'27" | 270°16'00" | 89°44'13"                |             | -2                                     | 4              |
| 4    | 91°06'47" | 268°53'40" | 91°06'33"                |             | 0                                      | 0              |
| 1    |           |            | L                        |             | ł                                      |                |
| 1    | 87°14'01" | 272°46'34" | 87°13'43"                |             | +3                                     | 9              |
| 2    | 88°42'09" | 271°18'20" | 88°41'54"                |             | +1                                     | 1              |
| 3    | 89°44'23" | 270°16'04" | 89°44'09"                |             | +2                                     | 4              |
| 4    | 91°06'49" | 268°53'42" | 91°06'33"                |             | 0                                      | C              |
|      |           |            |                          |             | $\Sigma$ V= -2                         |                |
|      |           |            |                          |             | $\Sigma v^2 =$                         | 34             |

mR=
$$\sqrt{\frac{\Sigma v^2}{N^*s^{-1}}} = \sqrt{\frac{34''}{4^*3^{-1}}} = \pm 2''$$

$$mM \; = \; \frac{mR}{\sqrt{s}} \; = \frac{2"}{\sqrt{3}} = \pm 1"$$

SA

#### Used formulae and designations

- a = In both faces observed and averaged direction.
- b = In both faces averaged and reduced direction of a set
- d = Final averaged direction from all sets.
- r = Difference between a final direction averaged from all sets and a single direction of a set.
- q = Average of the differences (r).
- v = Residuals.
- s = Number of sets
- N= Number of targets.
- $\begin{array}{ll} r &= d b \\ v &= r + q \\ v &= d a \end{array} \begin{array}{l} \text{for horizontal directions} \\ \text{for vertical directions} \end{array}$

Average of the differences for horizontal directions.

$$q = -\frac{\Sigma r}{N}$$

Standard deviation of one horizontal direction observed in two faces.

mR= 
$$\sqrt{\frac{\Sigma v^2}{(N-1)(s-1)}}$$

Standard deviation of one vertical direction observed in two faces.

$$mR = \sqrt{\frac{\Sigma v^2}{N^* s - 1}}$$

Standard deviation of an averaged direction from all sets.

$$\mathrm{mM} = \frac{\mathrm{mR}}{\sqrt{\mathrm{s}}}$$

#### **Configuration Editor**

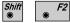

Start the "Configuration Editor" from the "SETS MENU" dialog.

|                                                | SETSCONFIGURATION14:03MeasMethod:<>UserDispl:NOHzTol.0°00'16"VAngleTol:LogFileOFFLogFlNameSETS.LOGINFODFLTLIST |
|------------------------------------------------|----------------------------------------------------------------------------------------------------|
| Shift<br>I I I I I I I I I I I I I I I I I I I | F1F2F3F4F5F6                                                                                                   |

The "Configuration Editor" sets parameters for further program operations:

**Meas Method :** > <All targets have to be observed for face II in **opposite** order to the observations in face I.

>>All targets have to be observed in face II using the **same** sequence as for the observations in face I.

Each target has to be observed in face II immediately after its measurement for face I has been completed.

User Displ : Set to YES, the display defined in the "MEAS" application will be used. NO uses the "SETS OF ANGLES" default display.

| Hz Tol.     | : Input the tolerance for Hz-directions.<br>This defines the limit for the<br>difference between the actual direction<br>and the direction observed within the<br>first half set. A change in the horizon-<br>tal circle orientation is always<br>accounted for, after observing the first<br>target within a new set. If the<br>tolerance is exceeded, a warning is<br>given. |
|-------------|----------------------------------------------------------------------------------------------------|
| V Angle Tol | : Input the tolerance for vertical directions. This defines the limit for the difference in the vertical directions between the actual observations and                                                                                                    |

- between the actual observations and the directions observed within the first half set. If the tolerance is exceeded, a warning is given.
- Log File : ON, records measurements in a Log-File.The format is described on *page* 146.

Log FlName : Enter the Log File Name.

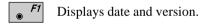

**F5** Set default values. Default values are displayed in dialog "CONFIGURATION" (*page 143*).

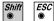

Exit the program

CONT © Store the current configuration and proceed to the dialog "SETS MENU".

Log File

If "Log File" is set to ON the measurements and the results are stored in the ASCII-file specified within the "Configuration Editor". This file is created in the directory LOG on the memory card. Subsequently, you can read the memory card on your PC and obtain a hard copy of the Log-file.

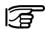

Data will always be appended to the specified Log-file.

The Log-file contains the following information:

| Header | The header line will contain the<br>program used, information about the<br>instrument, the name of the data file as<br>well as date and time.                                                                |
|--------|----------------------------------------------------------------------------------------------------|
| Record | The average horizontal and vertical<br>angles of all sets, the standard<br>deviation for one measurement and<br>the standard deviation of an angle<br>averaged from all sets, are stored in<br>the Log-File. |

| Leica VIP Sets<br>Instrument<br>User Templ.<br>Meas. File<br>Program Start        | of Angles V 2.10<br>: TCM1100, Serial 430000, Jo<br>: User 1<br>: FILE01.GSI<br>: 01/05/1996 at 13:00                                             | e's theodolite                                                                                                    |   |
|-----------------------------------------------------------------------------------|----------------------------------------------------------------------------------------------------|----------------------------------------------------------------------------------------------------|---|
| Station no.                                                                       | : 132<br>E=725362.235m N=263587                                                                                                    | .236m ELV= 569.587m hi= 1.2000m                                                                                                    |   |
| Horizontal set<br>5 Sets measure                                                  | results:<br>d with 3 points each.                                                                                                    |                                                                                                    |   |
|                                                                                   | 2 mean direction: 83°25'53"                                                                                                    | 0°00'01"<br>Refl.Height: 0.0000m<br>Refl.Height: 0.0000m<br>Refl.Height: 0.0000m                                                          |   |
| Results of sing                                                                   | le sets:                                                                                                    |                                                                                                    |   |
| <ol> <li>Point no.<br/>Set 1:<br/>Set 2:<br/>Set 3:</li> <li>Point no.</li> </ol> | Residual : 0°00'00"<br>Residual : 0°00'00"<br>Residual : 0°00'00"<br>: 2                                                                          | average : 0°00'00"<br>average : 0°00'00"<br>average : 0°00'00"                                                                            |   |
| Set 1:<br>Set 2:<br>Set 3:<br>3. Point no.<br>Set 1:<br>Set 2:<br>Set 3:          | Residual : 0°00'33"<br>Residual : -0°00'01"<br>Residual : -0°00'32"<br>: 3<br>Residual : -0°00'50"<br>Residual : 0°00'57"<br>Residual : -0°00'47" | average : 83°25'50"<br>average : 83°25'44"<br>average : 83°25'15"<br>average : 179°56'28"<br>average : 179°56'30"<br>average : 179°56'55" |   |
| Vertical set res<br>5 Sets measure                                                | ults:<br>d with 3 points each.                                                                                                    |                                                                                                    |   |
| Standard devia                                                                    | tion of any measurement: 0°00'05" tion of mean from all measurements:                                                                             |                                                                                                    |   |
| 1. Point no.                                                                      |                                                                                                    | Refl.Height: 0.0000m                                                                                                    |   |
| 2. Point no.                                                                      |                                                                                                    | Refl.Height: 0.0000m                                                                                                    |   |
| 3. Point no.                                                                      | :3 mean direction:85°57'56"                                                                                                    | Refl.Height: 0.0000m                                                                                                    |   |
| Results of sing                                                                   | le sets:                                                                                                    |                                                                                                    |   |
| 1. Point no.                                                                      |                                                                                                    |                                                                                                    |   |
| Set 1:                                                                            | Residual : -0°00'45"                                                                                                    | average : 100°53'21"                                                                                                    |   |
| Set 2:                                                                            | Residual : 0°00'27"                                                                                                    | average : 100°53'49"                                                                                                    |   |
| Set 3:                                                                            | Residual : -0°00'52"                                                                                                    | average : 100°53'59"                                                                                                    |   |
| 2. Point no.                                                                      |                                                                                                    | 04015/50"                                                                                                    |   |
| Set 1 :<br>Set 2 :                                                                | Residual : 0°00'55"<br>Residual : 0°00'08"                                                                                                    | average : 94°15'52"<br>average : 94°15'39"                                                                                                |   |
| Set 2:<br>Set 3:                                                                  | Residual : -0°00'53"                                                                                                    | average : 94°15'39"<br>average : 94°15'10"                                                                                                |   |
| 3. Point no.                                                                      |                                                                                                    |                                                                                                    |   |
| Set 1:                                                                            | Residual : 0°00'54"                                                                                                    | average : 85°57'12"                                                                                                    |   |
| Set 2:                                                                            | Residual : 0°00'38"                                                                                                    | average : 85°57'37"                                                                                                    |   |
| Set 3:                                                                            | Residual : -0°00'52"                                                                                                    | average : 85°57'38"                                                                                                    |   |
|                                                                                   |                                                                                                    |                                                                                                    | _ |

Typical Log-File for "SETS OF ANGLES"

# Traverse

## Introduction

This manual describes the "Traverse" program of the TPS-System 1000 instruments.

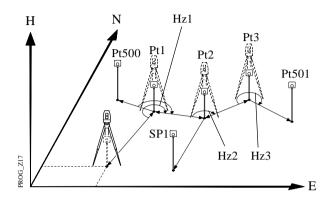

Using data about direction and distance, the program continuously computes the coordinates of the station (in the example shown above, the instrument "moves" from one station to the next, previously measured point) and aligns the horizontal circle.

For a point the coordinates of which are known, the deviation from the coordinates determined by measurement can be computed and displayed. There is no adjustment of these differences in coordinates and direction. Subsequently, however, the measurements stored on the PCMCIA can be processed with the assistance of an appropriate software program. Individual stations can be calculated as "sideshots" (SP). The coordinates and directions of these points are also determined in the course of this program. If the program is terminated (e.g. to record a detail point), the values remain stored. The measurement procedure can be resumed after calling up the program again.

# Traverse Menu

### Traverse menu

Shift

In this display, the individual functions of the program can be called. After a function has been performed, the user returns to this display.

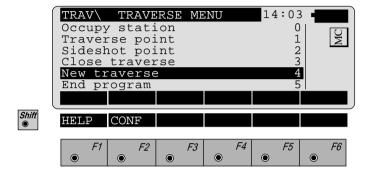

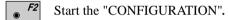

TR

### New traverse

Any data of a previous traverse in the memory will be erased at the start of a new traverse. To avoid unintentional erasing, a confirmation must be made. The first dialog requests the entry of the station point number, height of instrument, station coordinates and the setting of a spezified Hz-angle.

|       | TRAV N<br>Station<br>Inst.He<br>Stat.Ea<br>Stat.No<br>Stat.El<br>Hz | ight :<br>stng :<br>rthg : | S              | tatior | 635<br>025<br>177<br>358 | m WC      |
|-------|---------------------------------------------------------------------|----------------------------|----------------|--------|--------------------------|-----------|
|       |                                                                     |                            | REC            | Hz0    | IMPOR                    | R ANUM    |
| Shift | HELP                                                                |                            |                |        |                          |           |
|       | • F1                                                                | <i>F2</i>                  | <i>F3</i><br>● | F4     | Ft                       | 5 F6<br>• |

● *F3* 

Records manually entered station data on the active recording device. The program proceeds to the "MEASURE MODE" dialog.

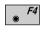

Set horizontal-circle direction. For further information, please refer to *chapter "Measure & Record" of "SY-STEM" - user manual.* 

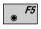

Import station coordinates. For further information, please refer to *chapter "Setup" of "SYSTEM" - user manual.* 

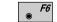

Alpha-numeric or numeric input.

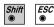

Exit the program.

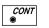

Proceed to the "DEFINE BACKSIGHT POINT MODE" dialog.

### • Select method of orientation

Three different methods of the orientations are available

- 1. Confirm the orientation already set in the system.<sup>1</sup> No measurements are performed (SYS).
- 2. Calculation of an azimuth from coordinates to one tie point. A following measurement to a tie point orientates the Hz-circle (INPUT). *See page 151*.
- 3. Manual input of the azimut to one tie point. A measurement to the tie point is required (AZI). *See page 152*.
- <sup>1</sup> If the orientation was determined with the "ORIENTATION" program, for example.

|       | TRAV\D           | EFINE | BACK | SIGHT         | PT | 14:03     | 3   |    |
|-------|------------------|-------|------|---------------|----|-----------|-----|----|
|       | Rec. d<br>Search |       |      | Memor<br>FILE |    |           |     | MC |
|       | Point/           | Code  | :    |               |    | 2         |     |    |
|       | INPUT            | AZI   | SYS  |               |    | SEARC     | αNU | М  |
| Shift | HELP             |       |      |               |    |           |     |    |
|       | F1               | F2    | ) F  | -3            | F4 | <i>F5</i> | ۲   | F6 |

- Manual entry of coordinates for tie points. The standard input dialog of TPS 1000 is used. Continue with the "MEAS" dialog.
  - *F2* Select the "MEAS" dialog and enter the azimuth.

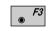

CONT

ESC

۲

Confirms the present orientation. Continues with the dialog "TRAVERSE MENU".

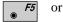

150

Search coordinates in the active file.

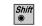

Exit the program.

### • **Calculate Azimuth**

This dialog corresponds to the TPS-System 1000 basic dialog. On completion of a measurement, the program continues either with "MULTIPLE MEAS" or with the "TRAVERSE MENU" according to the settings in the configuration.

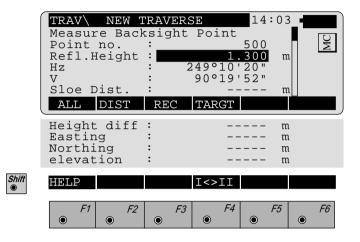

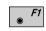

Simultaneously measure and record data on the active recording device.

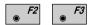

Measure a distance<sup>1</sup> and record data on the active recording device.

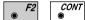

Measure a distance without recording.

F4

Enter target data as described in chapter "Measure & Record" of "SYSTEM" - user manual.

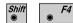

Change the theodolite face.

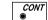

Proceed to the dialog "TRAVERSE MENU".

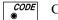

1

Call up the CODE function.

Distance measurement is optional.

### • Enter Backsight Azimuth

This dialog corresponds to the TPS-System 1000 basic dialog with the additional entry of the backsight azimuth.

On completion of the first measurement, the program continues either with "MULTIPLE MEAS" or with the "TRAVERSE MENU" according to the settings in the configuration.

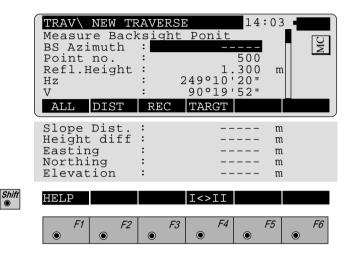

**BS Azimuth** : Enter the backsight azimuth for the orientation.

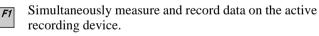

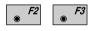

Measure a distance<sup>1</sup> and record data on the active recording device.

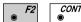

Measure a distance without recording.

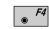

Enter target data as described in *chapter "Measure & Record" of "SYSTEM" - user manual.* 

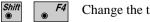

- Change the theodolite face.
- *CODE* Call up the CODE function.
  - Distance measurement is optional.

### **Occupy** station

The instrument is set up for a new traverse point or sideshot. The angle measurement (distance measurement is optional) is made to a tie point or to the last traverse point. This dialog corresponds to the TPS-System 1000 basic dialog. After the function has been performed, the station coordinates and orientation are set in the instrument.

|   | TRAVOCCUIStation no.BacksightInst.HeightRefl.HeightHzVALLDIST  | PY T<br>:<br>:<br>:<br>:<br>:<br>:<br>: | 24 | 1    | 2<br>1<br>.300<br>.300<br>'20"<br>'52" | m                | WC        |  |
|---|----------------------------------------------------------------|-----------------------------------------|----|------|----------------------------------------|------------------|-----------|--|
|   | Slope Dist.<br>Height diff<br>Easting<br>Northing<br>Elevation | :<br>:<br>:<br>:                        |    |      |                                        | m<br>m<br>m<br>m |           |  |
| t | HELP                                                           |                                         | 1  | <>II |                                        |                  |           |  |
|   | F1         F2           •         •                            | ۲                                       | F3 | F4   |                                        | F5               | <i>F6</i> |  |

| Station no. | : | Station point number.   |
|-------------|---|-------------------------|
| Backsight   | : | Backsight to tie point. |

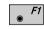

Shift 

Simultaneously measure and record data on the active recording device.

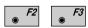

Measure a distance<sup>1</sup> and record data on the active recording device.

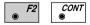

Measure a distance without recording.

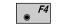

- Enter target data as described in *chapter "Measure & Record" of "SYSTEM" user manual.*
- <sup>1</sup> Distance measurement is optional.

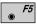

F4

Selects the last measured sideshot or the last traverse point as the new station.<sup>2</sup>

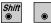

Change the theodolite face.

enange are areaconte race.

Proceed to the dialog "TRAVERSE MENU".

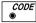

Call up the CODE function.

<sup>2</sup> Only active if a sideshot point was measured.

Traverse Point / Sideshot Point A distance measurement is carried out to the respective tie point. Both functions use the same dialog. This corresponds to the TPS-System 1000 "MEASURE" dialog. On completion of the measurement, the program continues either with "MULTIPLE MEAS" or with the "TRAVERSE MENU" according to the settings in the configuration.

| TRAV\MEAS TR<br>Point no.<br>Refl.Height<br>Hz<br>V<br>Slope Dist.<br>Height diff<br>ALL DIST | : 2<br>: 1.300 m<br>: 249°10'20"<br>: 90°19'52"<br>: m             | MC             |
|-----------------------------------------------------------------------------------------------|--------------------------------------------------------------------|----------------|
| Easting<br>Northing<br>Elevation                                                              | : m<br>: m<br>: m                                                  |                |
| HELP                                                                                          | I<>II                                                              |                |
| F1         F2           •         •                                                           | F3         F4         F5           •         •         •         • | <i>F6</i><br>● |

● *F1* 

Shii ©

Simultaneously measure and record data on the active recording device.

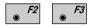

Measure a distance and record data on the active recording device.

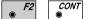

Measure a distance without recording.

Enter target data as described in *chapter "Measure & Record" of "SYSTEM" - user manual.* 

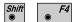

Shift

F4

Change the theodolite face.

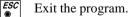

### Close traverse

The program requires a closing point for comparison with the last traverse point measured. The default point number is the starting point of the travers.

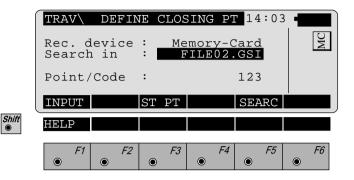

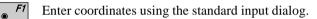

F3 Confirms the coordinates of the starting point.

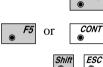

Search coordinates in the database.

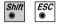

Exit the program.

|       | TRAV\ CLOSU                                                                  | RE RESULTS             | 14:03                                     |
|-------|------------------------------------------------------------------------------|------------------------|-------------------------------------------|
|       | No. of Pts.<br>Length<br>Crd. miscl.<br>Hgt. miscl.<br>AEasting<br>ANorthing | : 0.<br>: -0.<br>: -0. | 367 m<br>040 m<br>262 m<br>016 m<br>037 m |
|       | S                                                                            | TORE PLOT              | MENU                                      |
|       | AziCrdMiscl<br>H Precision<br>V Precision                                    |                        | 52"<br>569 m<br>528 m                     |
| Shift | HELP                                                                         |                        |                                           |
|       | F1         F2           •         •                                          | F3 F4                  | F5 F6                                     |

| No. of Pts.       | : Number of traverse points                                                                                                    |  |  |
|-------------------|----------------------------------------------------------------------------------------------------|--|--|
| Length            | : Length of traverse                                                                                                    |  |  |
| Crd. miscl.       | : Coordinate misclosure                                                                                                    |  |  |
| Hgt.miscl.        | : Height misclosure                                                                                                    |  |  |
| $\Delta$ Easting  | : Misclosure in easting                                                                                                    |  |  |
| $\Delta$ Northing | : Misclosure in northing                                                                                                    |  |  |
| AziCrdMisc1       | : Azimuth of coordinate misclosur                                                                                                    |  |  |
| H Precision       | Position precision =                                                                                                    |  |  |
| V Precision       | <ul> <li>= traverse length<br/>Crd. misclosure</li> <li>: Vertical precision =</li> <li>= height difference<br/>Hgt. misclosure</li> </ul> |  |  |

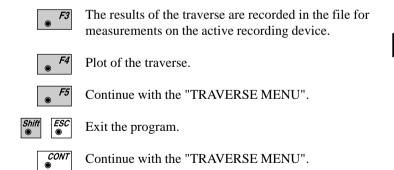

### Examples

### Codeblock with results of the traverse closure :

- WI 41: Code 38
- WI 42: Number of traverse points.
- WI 43: Length of traverse (sum of legs).
- WI 44: Azimuth of misclosure

410010+0000038 42....+00000005 43....+01013515 44....+01928220

WI 41 Code 39
WI 42 Misclosure
WI 43: Misclosure easting
WI 44: Misclosure northing
WI 45: Misclosure in height

410011+00000039 42....+00000123 43....+00000045 44....+00000114 45....+00000087

| WI 41   | Code 40                                 |
|---------|-----------------------------------------|
| WI 42   | Position precision (traverse length /   |
|         | misclosure)                             |
| WI 43:  | Vertical precision (height difference / |
| misclos | ure)                                    |

410012+00000040 42....+00008239 43....+00010000

### Measurementblock with the traverse Station Coordinates of station points

- WI 11: Point number
- WI 25:  $\Delta$ Hz (correction of orientation)
- WI 84:  $E_0$  easting coordinate
- WI 85:  $N_0$  northing coordinate
- WI 86: Height
- WI 88: Instrument height

 $\frac{110015+00123456}{86..40+00403285} \frac{25.143+14611200}{84..40+00001215} \frac{85..40-00003153}{86..40+00403285} \frac{86..10+00001555}{86..10+00001555}$ 

TR

Generates a plot showing the measurement configuration.

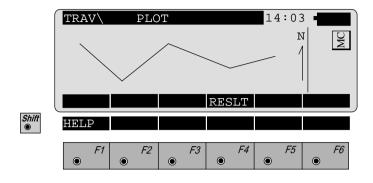

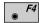

Plot

Return to the dialog "CLOSURE RESULTS".

# Configuration

### **Configuration** Editor

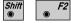

Start the "Configuration Editor" from the "TRAVERSE MENU" dialog.

|       | TRAVCONFIGURATION14:03Two FacesNOMult MeasNOCode38Log FileOFFLog FlNameTRAVERSE.LOG                                                                                                    |
|-------|----------------------------------------------------------------------------------------------------|
|       | INFO DFLT YES                                                                                                    |
| Shift | HELP                                                                                                    |
|       | F1         F2         F3         F4         F5         F6           •         •         •         •         •         •         •         •         •         •         •         •         •         •         •         •         •         •         •         •         •         •         •         •         •         •         •         •         •         •         •         •         •         •         •         •         •         •         •         •         •         •         •         •         •         •         •         •         •         •         •         •         •         •         •         •         •         •         •         •         •         •         •         •         •         •         •         •         •         •         •         •         •         •         •         •         •         •         •         •         •         •         •         •         •         •         •         •         •         •         •         •         •         •         •         •         •         •         •         • </th |

The "Configuration Editor" sets parameters for further program operations:

| Two Faces  | Set YES for dual-face measureme<br>NO for single-face.                                                                | nt, |
|------------|----------------------------------------------------------------------------------------------------|-----|
| Mult Meas  | Set <b>YES</b> for the multiple<br>measurement,<br><b>NO</b> for the single measurement.                              |     |
| Code       | Input of code number for recordin<br>results (maximum 8 characters)                                                   | ıg  |
| Log File   | Set to ON, the program will recormeasurement data in the Log File according to the format described <i>page 163</i> . |     |
| Log FlName | Enter the Log File Name.                                                                                              |     |

Displays date and version.

F1

| ● <i>F5</i> |
|-------------|
|-------------|

Set all values to default. Default values are shown in dialog *on page 160*.

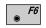

Select (NO/YES, alpha-numeric/numeric input, ON/ OFF).

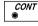

Confirm displayed parameter and continues with the "TRAVERSE MENU".

Dual-face MeasurementIn the dual-face mode, the program will prompt for<br/>measurements in both faces. When both measurements<br/>are taken, the program will check the difference<br/>between the two. If the difference in angle is within 27'<br/>(0.5 gon) and the difference of two measured distances<br/>is within 0.5 m (1.64 ft), the observations will be<br/>averaged. These tolerances are used to avoid errors in<br/>target identification. If exceeded an error message will<br/>be displayed.

### Multiple Measurement

The measurement to a point can be repeated as often as desired to achieve a higher accuracy or reliability. The mean value of the measurements and the respective standard deviation is displayed.

|       | TRAV\ MULTIPLE MEAS                                                                                                    |
|-------|----------------------------------------------------------------------------------------------------|
|       | Point no. : 500<br>No. of Meas : 1<br>GHZ : 0°00'30"                                                                                                    |
|       | σV : 0°00'22"<br>σSlope Dist : 0.001 m                                                                                                    |
|       | ØHz · 45°00'52"<br>MEAS CLEAR REC TARGT ACCEP                                                                                                    |
|       | ØV : 103°45'25"<br>ØSlope Dist : 50.125 m                                                                                                    |
| Shift | HELP                                                                                                    |
|       | F1         F2         F3         F4         F5         F6           •         •         •         •         •         •         •         •         •         •         •         •         •         •         •         •         •         •         •         •         •         •         •         •         •         •         •         •         •         •         •         •         •         •         •         •         •         •         •         •         •         •         •         •         •         •         •         •         •         •         •         •         •         •         •         •         •         •         •         •         •         •         •         •         •         •         •         •         •         •         •         •         •         •         •         •         •         •         •         •         •         •         •         •         •         •         •         •         •         •         •         •         •         •         •         •         •         •         •         • </th |

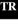

| Point no.   | : | The target point number.                                                 |
|-------------|---|--------------------------------------------------------------------------|
| No. of Meas | : | Counter of the measurements.                                             |
| σHz         | : | Standard deviation of the horizontal direction for a single measurement. |
| σV          | : | Standard deviation of the vertical angle for a single measurement.       |
| σSlope Dist | : | Standard deviation of the slope distance for a single measurement.       |
| ØHz         | : | Mean value of the HZ-measurements.                                       |
| ØV          | : | Mean value of the HZ-measurements.                                       |
| ØSlope Dist | : | Mean value of the slope distances.                                       |

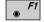

Further measurements.

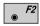

- Delete all measurements of the current point and start again.
- F3 Record the mean value of the measurements on the active recording device. Return to the "TRAVERSE MENU" dialog.

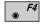

- Enter target data as described in *chapter "Measure & Record" of "SYSTEM" user manual.*
- Accept the mean values and return to the "TRAVERSE MENU".

Log File

If "Log File" is set to ON the measurements and the results are stored in the ASCII-file specified within the "Configuration Editor". This file is created in the directory LOG on the memory card. Subsequently, you can read the memory card on your PC and obtain a hard copy of the Log-file.

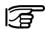

Data will always be appended to the specified Log-file.

The Log-file contains the following information:

| Header | The header line will contain the name<br>of this program, information about the<br>instrument, the name of the data file<br>and date and time.                                                                                                    |
|--------|----------------------------------------------------------------------------------------------------|
| Record | Computed coordinates of traverse<br>points are continously stored. The<br>option Close traverse in the<br>"TRAVERSE MENU" ( <i>Dialog page</i><br>148) displays and stores at any time<br>the coordinate - differences of traverse<br>points of which the coordinates are<br>known. |

| Leica VIP Traverse V 2.10 |   |                                            |             |               |               |  |
|---------------------------|---|--------------------------------------------|-------------|---------------|---------------|--|
| Instrument                | : | : TCM1100, Serial 430000, Joe's theodolite |             |               |               |  |
| User Templ                |   | User 1                                     |             |               |               |  |
| Meas. File                |   | FILE01.GSI                                 |             |               |               |  |
| Program Start             | : | 02/23/1995 at                              | 10.25       |               |               |  |
| i logiani Start           | · | 02/23/1995 at                              | 10.25       |               |               |  |
| Backsight                 | : | 500                                        |             |               |               |  |
| Station                   | : | Pt.1                                       |             |               |               |  |
|                           |   | E= -0.679m                                 | N= 9.545m   | H= 400.062m   | hi= 1.530m    |  |
| a .                       |   |                                            |             |               |               |  |
| Station                   | : | Pt.2                                       |             |               |               |  |
|                           |   | E=-13.462m                                 | N=10.528m   | H= 400.170m   | hi= 1.650m    |  |
| Station                   | : | Pt.3                                       |             |               |               |  |
| Station                   | • | E=26.513m                                  | N=16.821m   | H = 401.260 m | hi= 1.610m    |  |
|                           |   | L-20.315III                                | N=10.021111 | 11-401.20011  | III- 1.010III |  |
| Last Trav.Pt.             | : | 501                                        |             |               |               |  |
|                           |   | E= -77.949m                                | N= 25.037m  | H= 399.923m   |               |  |
|                           |   |                                            |             |               |               |  |
| Closing Pt.               | : | 501                                        |             |               |               |  |
|                           |   | E= -78.016m                                | N= 24.996m  | H= 400.181m   |               |  |
| N. CD                     |   | 4                                          |             |               |               |  |
| No. of Pts.               | : | 4                                          |             |               |               |  |
| Length                    | : | 82.788m                                    |             |               |               |  |
| Hor. miscl.               | : | 0.047m                                     |             |               |               |  |
| Vert. miscl.              | : | 0.268m                                     |             |               |               |  |
| DEasting                  | : | -0.017m                                    |             |               |               |  |
| DNorthing                 | : | -0.031m                                    |             |               |               |  |
| Azi H.miscl               | : | 226°51'25"                                 |             |               |               |  |
| H Precision               | : | 2036                                       |             |               |               |  |
| V Precision               | : | 2356                                       |             |               |               |  |
|                           |   |                                            |             |               |               |  |

TR

Typical log file entry in the "TRAVERSE"

# Local Resection

Introduction

This manual describes the "LOCAL RESECTION" program of the TPS SYSTEM 1000 theodolite series.

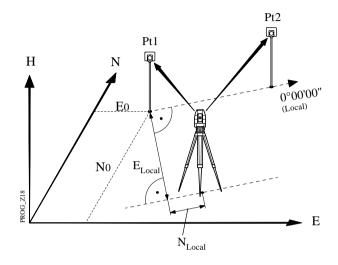

Two points are measured from any instrument station. The first point measured forms the centre of a local coordinate system (N=0; E=0; H=0). The second point measured determines the direction of the positive N - axis.

The distance between the two points must be at least 50 mm

The program can be used to deduce the three-dimensional local coordinates for the instrument station and the orientation of the horizontal circle from measurements to 2 target points. To compute the position coordinates, at least 4 elements (2 distances and 2 directions) are necessary.

For simultaneous determination of the local station elevation, height of instrumentand height of reflector must already have been input.

The program allows measurement in single or dual-face mode.

# Station Data

Enter station point number and height of the instrument.

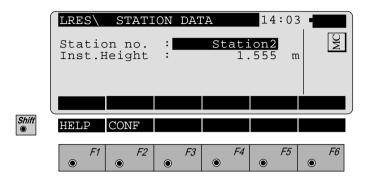

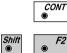

Proceed to the dialog "MEASURE POINT 1".

Start the "CONFIGURATION"

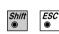

Quit program .

LR

# **Target Points**

This dialog is similar to the TPS System 1000's basic "MEASURE MODE" dialog. Once the measurement to the first and to the second point is taken, the program will proceed to the dialog "RESULTS".

|       | LRESMEASUPoint no.Remark 1Refl.HeightHzVHoriz.Dist.ALLDIST                                   | JRE POJ<br>:<br>:<br>:<br>:<br>:<br>REC |                              | 0"           |           |
|-------|----------------------------------------------------------------------------------------------|-----------------------------------------|------------------------------|--------------|-----------|
|       | Height diff<br>Easting<br>Northing<br>Elevation                                              | :<br>:<br>:                             | 1.0<br>231.4<br>56.7<br>72.2 | 53 m<br>85 m |           |
| Shift | $\begin{array}{c c} \text{HELP} \\ \hline & F1 \\ \hline \bullet & F2 \\ \hline \end{array}$ | F3                                      | I<>II<br><i>F4</i> 0         | <i>F5</i>    | <i>F6</i> |

- F1 ۲
- Simultaneously measure and record data on the active recording device.
- F2 Measure a distance.
  - Record the measurement on the active recording device.
- F4 ۲

F3

- Enter target data as described in chapter "Measure & Record" of "SYSTEM" - user manual.
- Shift F4
- Change the theodolite face.
- CONT

- Accept the measurement.
- CODE Call up the CODE function, input of a code block.

# Calculation

In this dialog the calculated station coordinates are shown with orientation.

|       | Static<br>Eastin<br>Northi<br>Elevat | on no.<br>1g<br>.ng | S <l.s(<br>:<br/>:<br/>:<br/>:<br/>:<br/>:<br/>:<br/>:<br/>:</l.s(<br> | -3.<br>0. | 14:03<br>369 m<br>569 m<br>235 m<br>56" |           |
|-------|--------------------------------------|---------------------|------------------------------------------------------------------------|-----------|-----------------------------------------|-----------|
|       | SET                                  |                     | STORE                                                                  |           |                                         |           |
| Shift | HELP                                 |                     |                                                                        |           |                                         |           |
|       | F1                                   | <i>F2</i>           | F3                                                                     | F4        | F5                                      | <i>F6</i> |

| Station no  | : Station point number                               |
|-------------|------------------------------------------------------|
| Easting     | : Calculated E (local) for the station               |
| Northing    | : Calculated N (local) for the station               |
| Elevation   | : Calculated Elevation (local) for the station       |
| Orientation | : Angular correction needed to orient the instrument |

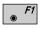

Set orientation and station coordinates on the instrument. Note that this key will end the program.

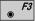

Record the following results on the active recording device:

- WI 11 Station Point Number
- WI 25 Orientation correction
- WI 84 Station Easting
- WI 85 Station Northing
- WI 86 Station Elevation
- WI 87 Last reflector height used
- WI 88 Instrument Height

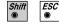

Exit the program.

LR

### **Configuration Editor**

Shift F2

Start the "Configuration Editor" from the "STATION DATA" dialog.

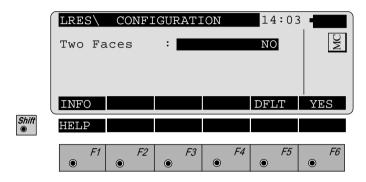

The "Configuration Editor" sets parameters for further program operations:

| Two Faces | : | YES for dual-face measurement, |
|-----------|---|--------------------------------|
|           |   | <b>NO</b> for single-face.     |

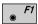

Displays date and version of the running application.

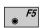

Set the value to the default. (Two Faces = NO, see display above)

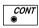

Store the current configuration and proceed to the dialog "STATION DATA".

# Dual-face MeasurementIn the dual-face mode, the program will prompt for<br/>measurements in both faces. When both measurements<br/>are taken, the program will check the difference<br/>between the two. If the difference in angle is within 27'<br/>(0.5 gon) and the difference of two measured distances<br/>is within 0.5 m (1.64 ft), the observations will be<br/>averaged. These tolerances are used to avoid errors in<br/>target identification. If exceeded an error message will<br/>be displayed.

LR

# Road line

# Introduction

The manual describes the program "ROAD LINE" for the Leica TPS 1000 series.

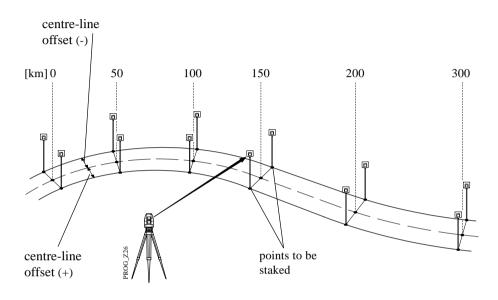

The program is suitable for setting out points which are determined by chainage and centre-line offset along a calculated alignment. If V-alignments and crosssections are defined for the alignment, the points can be calculated and set out spatially ("ROAD STAKEOUT").

Conversely, if a point in the vicinity of the alignment has been determined by measurement, the chainage and centre-line offset can be determined ("X-SECTION CHECK").

This version of "ROAD LINE" is only valid for a GSI configuration.

The program reads the geometrical elements of an alignment from files expressed in GSI format. The data for the alignment are grouped in accordance with the three components of an alignment. The file names must comply with certain rules:

- 1. Hz-alignment File name: ALN????.GSI
- 2. V-alignment File name: **PRF????.GSI**
- 3. Cross section File name: CRS????.GSI

You can insert a permitted character for a DOS file name in place of a ? .

### 1. Permitted elements in the Hz-alignment

| Straight | defined by chainage and      |  |  |
|----------|------------------------------|--|--|
|          | coordinates of tarting point |  |  |

- Curve defined by chainage and coordinates of starting point Radius of arc (- = left-hand curve + = right-hand curve)
  - Spiraldefined by<br/>chainage and coordinates of<br/>starting point<br/>parameter A1 of spiral (negative<br/>parameter = spiral into left-hand<br/>curve)
- End of project (EOP) chainage and coordinates of end-point
- <sup>1</sup>  $A^2 = L \times R$  where L = length of spiral; R = radius of curve

### 2. Permitted elements in V-alignments

| • | Straight       | defined by<br>chainage and height of starting<br>point                                                               |
|---|----------------|----------------------------------------------------------------------------------------------------|
| • | Curve          | defined by<br>chainage and height of starting<br>point<br>radius of arc (- = crest + = dip)                          |
| • | Parabola       | defined by<br>chainage and height of starting<br>point<br>parameters of parabola <sup>1</sup> (- = crest<br>+ = dip) |
| • | End of project | (EOP) chainage and height of end-<br>point of gradient                                                               |

## 3. Permitted elements in cross sections

- Chainage
- Offset
- Height difference relative to axis

To enter the data, you can use a PC and the program ROADDATA.EXE supplied, or you can use the program FILE EDITOR on the TPS 1000.

<sup>1</sup> 2p x (H - H<sub>0</sub>) = (S - S<sub>0</sub>)<sup>2</sup> S<sub>0</sub>, H<sub>0</sub> station and height of vertex

| Program concept | The "ALIGNMENT CALCULATION" program only permits measurements in one face.                                                                                                   |
|-----------------|----------------------------------------------------------------------------------------------------|
|                 | Before the program is started, the following procedures are carried out:                                                                                                    |
|                 | 1. Setting user profile and name of the data file.                                                                                                    |
|                 | 2. Determining the instrument station and the orientation                                                                                                    |
|                 | "ROAD STAKEOUT" requires the following input:                                                                                                    |
|                 | 1. Chainage for the point to be set out                                                                                                    |
|                 | 2. Offset and height displacement of the point to be set<br>out, or zero point of cross section relative to axis<br>(optional)                                               |
|                 | 3. Selection of a point on the cross section (optional)                                                                                                    |
|                 | On the basis of this input, the coordinates of the point to<br>be set out are determined and are transferred to the<br>program "SETTING OUT" for post-processing.            |
|                 | The <b>"X-SECTION CHECK"</b> requires the following input:                                                                                                    |
|                 | 1. Measurement to ground point                                                                                                    |
|                 | The parameters calculated and displayed are<br>respectively the chainage, the offset, and the height<br>difference of the point measured with respect to the<br>centre-line. |
|                 |                                                                                                    |
|                 |                                                                                                    |

Selection of files

The files with the definitions for the Hz-alignment, the V-alignment and the cross sections are selected. The names of the files must be in accordance with the guidelines laid down in *section "Introduction"*. The Hz-alignment must always be selected. The choice of a V-alignment and of transverse sections is optional. **If no V-alignment is selected, points can only be set out or inspected in two dimensions. Without V-alignments, no transverse sections can be selected.** 

|       | ROADL<br>Horiz.<br>Vert.<br>Cross<br>Log Fl | Aln.<br>Secs      | T ALN     | FILES<br>ALNT<br>PRFT<br>CRST<br>ROAD. | YEMP<br>YEMP<br>YEMP | WC        |
|-------|---------------------------------------------|-------------------|-----------|----------------------------------------|----------------------|-----------|
| Shift | HELP<br>F1                                  | CONF<br><i>F2</i> | <i>F3</i> | F4                                     | <i>F5</i>            | <i>F6</i> |

| Horiz.Aln | : | Selects definition of Hz-alignment. |
|-----------|---|-------------------------------------|
|-----------|---|-------------------------------------|

- Vert. Aln : Selects definition of gradient (optional)
- Cross Secs : Selects definition of cross section. (optional)
- Log FlName : Name of the log file in use.

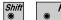

CONT

Start the "Configuration".

Continues with dialog "CHECKING FILES".

### **Checking files**

The files selected are inspected for **formal** input errors and for **geometrical** deviations.

The job identification for the three input files is inspected, as are possible errors in the data format e.g. missing or incorrect word index (WI). Errors are indicated by appropriate messages. The inspection can be continued or interrupted. **If serious formal errors are found, the inspection is aborted.** 

**Geometrical** deviations include the tangent directions of adjacent elements and the chord lengths of elements. Deviations which exceed the permitted tolerance are displayed. The inspection of the files can be continued or interrupted.

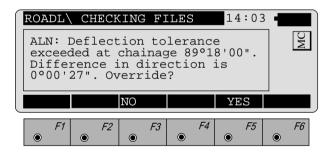

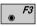

After inspection, the program returns to Dialog 2. The input values can be corrected, either on a PC using the program "ROADDATA.EXE" or on the TPS1000 using the programm "FILE EDITOR".

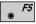

Exceeding the permitted tolerance is accepted and the inspection is continued. Longitudinal errors are distributed proportionally by changing the scale. Because of the variable curvature, deviations in the tangential direction are not taken into account.

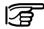

When the program is called up again, the permitted tolerance is inspected only if the data have been changed or if the tolerance limits have been changed.

# Program flow

The dialog is used to enter the longitudinal and cross Chainage and centre-line section data for a point to be set out, or to call the offset function "X-SECTION CHECK". Hght. Shift : 0.000 m ChaingeIncr 100.000 m ROADL\ CHAINAGE & OFFSET 14:03 0.000 Chainage m MC Element POB Offset 0.000 m HahtOffset 0.000 m CHECK CH--> <--CH XSEC Shift HELP ۲ F2 F3 F4 F1 F5 F6 ۲ ۲ ۲  $\bigcirc$  $\bigcirc$ ۲

> Chainage : The present chainage for "STAKEOUT". After setting-out is completed, the chainage is automatically changed to the next value divisible by ChaingeIncr. The chainage of the main points (change of elements) is displayed independently of ChaingeIncr. Any desired chainage can be keyed in. For the function "X-SECTION CHECK" the values displayed and data from the cross section do not influence the calculation in the "X-SECTION CHECK".

RO

| Element     | The element type on which the<br>chainage displayed is located.<br>The elements are output in full.<br>adjacent elements are displayed<br>main points. |   |
|-------------|----------------------------------------------------------------------------------------------------|---|
| Offset      | Horizontal displacement (offset)<br>the point to be set out in relation<br>centre line.                                                                |   |
| HghtOffset  | Height displacement of the poin<br>set out in relation to the centre li<br>(The amount of the vertical<br>displacement is also taken into<br>account.) |   |
| Hght. Shift | All heights in the alignment are<br>changed by this amount. The va<br>can only be changed in the dialo<br>"CONFIGURATION".                             |   |
| ChaingeIncr | The chainage difference when so<br>out. The chainage is automatical<br>incremented by this amount.                                                     | - |

*F1* Calls the function "X-SECTION CHECK".

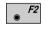

Displays the next chainage up which is divisible by ChaingeIncr. If the end of the alignment is overshot, a warning is given once. After the end of the alignment, the calculation is based on the tangent of the last element.

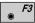

Displays the next chainage down which is divisible by ChaingeIncr. If there is a shortfall at the beginning of the alignment, a warning is given once. Before the beginning of the alignment, the calculation is based on the tangent of the first element.

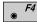

Calls the dialog "CROSS SECTIONS".

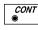

Calls the dialog "POINT COORDINATES" in order to display the coordinates of the point to be set out. From there, calls the program "STAKEOUT".

### Cross sections

### • Selecting points in the cross section

For setting out, points on the defined cross section can be selected.

|       | Hght.                                         | Shift                    | :  |      | 0.9        | 99             | 999                                         | m  |            |    |
|-------|-----------------------------------------------|--------------------------|----|------|------------|----------------|---------------------------------------------|----|------------|----|
|       | ROADL                                         | CROS                     | SS | SETI | ONS        |                | 14                                          |    | . <b>-</b> |    |
|       | Chaina<br>Cross<br>ACL Of<br>ACL HO<br>Offset | Sect.<br>Efset<br>GTDiff | :  | NTR  | 10<br>+TMP | ЪО<br>0.<br>0. | 1R*<br>000<br>001<br>000<br>000<br>000<br>: | m  |            | MC |
|       | Hght01                                        | fset                     | :  |      |            | 0.             | 000                                         | m  |            |    |
| Shift | HELP                                          |                          |    |      | PLOI       | ]              |                                             |    |            |    |
|       | F1                                            | <i>F2</i><br>●           |    | F3   | ۲          | F4             | ۲                                           | F5 | ۲          | F6 |

| 1R           | : | Numbering the profile points from the centre line outwards: 1L, 2L, 3L, etc. for points to the left; 1R, 2R, 3R etc. for points to the right. The centre of the cross-sectional profile is numbered 0C. Points already set out are marked * . The display bar displays in graphical form the position of the point in the profile. |
|--------------|---|----------------------------------------------------------------------------------------------------|
| Chainage     | : | Chainage currently valid.                                                                                                    |
| Cross Sect.  | : | Name of the valid cross section. A different profile can be searched for.                                                                                                    |
| ΔCL Offset   | : | Horizontal distance from the centre of the profile to the current profile point.                                                                                                    |
| ∆CL Hgt Diff | : | Vertical distance from the centre of the profile to the current profile point.                                                                                                    |

| Offset      | : Horizontal displacement (centre-line offset) of the centre of the X-section by this amount.                           |
|-------------|----------------------------------------------------------------------------------------------------|
| HghtOffset  | : Height displacement of the centre of<br>the X-section<br>(The value of the HghtOffset is also<br>taken into account.) |
| Hght. Shift | : All heights in the alignment are<br>changed by this amount. The value<br>can only be altered in this dialog.          |

- *F1* Displays far-left profile point.
  - *F2* Displays profile point one place further to the left.
- *F3* Displays centre of profile.
  - *F4* Displays profile point one place further to the right.
  - **F5** Displays far-right profile point.
- Shift F4
- Displays diagram of cross section.
- CONT
- Calls dialog "POINT COORDS" to display coordinates of point to be set out. From there, calls program "STAKEOUT".

RO

• Plot

A simple diagram of the cross section is displayed. The vertical scale is exaggerated three times.

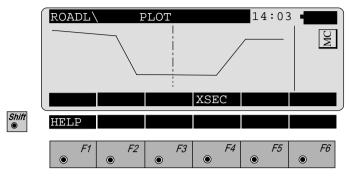

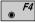

Returns to dialog "CROSS SECTION".

RO

### Stakeout

The coordinates of a stakeout point are displayed and passed to the program "STAKEOUT".

|       | ROADL<br>Chaina<br>Refl.H<br>Eastin<br>Northi<br>Elevat | ge<br>eight<br>g<br>ng | I'T<br>:<br>:<br>:<br>: |    | 3422.<br>101<br>3421 | 5.0<br>1.6<br>0.5 | 34<br>67<br>77 | 03<br>m<br>m<br>m |     | MC |
|-------|---------------------------------------------------------|------------------------|-------------------------|----|----------------------|-------------------|----------------|-------------------|-----|----|
|       |                                                         |                        |                         |    |                      | S                 | STAK           | Е                 |     |    |
| Shift | HELP                                                    |                        |                         |    |                      |                   |                |                   | END |    |
|       | F1                                                      | F2                     | ۲                       | F3 | e F                  | 4                 | )<br>I         | -5                | ۲   | F6 |

The coordinates calculated from the input values of the dialog "CHAINAGE & OFFSET" or "CROSS SECTION" are displayed.

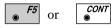

Calls program "STAKEOUT". The coordinates displayed are transferred.

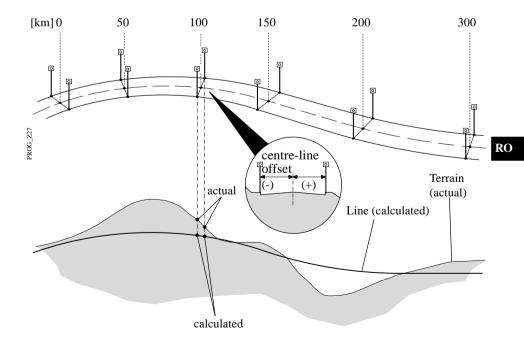

### X-section Check

• F1

The function "X-SECTION CHECK" is called in the dialog "CHAINAGE & OFFSET". Any desired point in the topography is measured. The program calculates

- the chainage,
- the offset and
- the height difference

of the point in relation to the defined centre line.

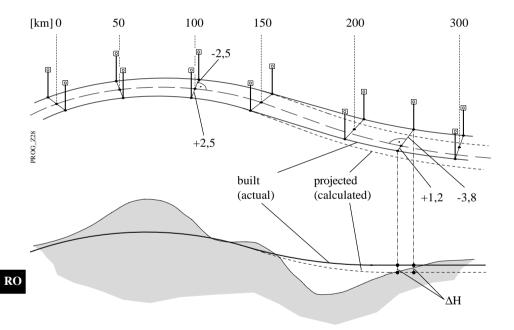

|       | Point<br>Remark<br>Refl<br>HZ<br>V<br>Horiz. | : 1<br>Height |         | <br>135°40<br>91°34<br>88°55 | 50" | MC        |
|-------|----------------------------------------------|---------------|---------|------------------------------|-----|-----------|
| Shift |                                              |               |         |                              |     |           |
| ۲     | HELP                                         |               |         | I<>II                        |     | END       |
|       | F1                                           | F2            | F3<br>• | F4                           | F5  | <i>F6</i> |

This displays the defined standard measuring dialog, which may be different from the one depicted above.

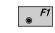

Measures and records in the active file and goes on to display the chainage and the offset relative to the centre-line definition.

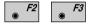

Measures the distance. Stores the measurement in the active file and goes on to display the chainage and the offset of the point.

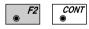

Measures the distance. Does not store the measurement. Goes on to display the chainage and the offset relative to the centre-line definition.

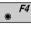

Enters the target-point data. This function is described in *chapter "Measure & Record" of "SYSTEM" - user manual.* 

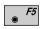

For manually entering the coordinates of a point, or for reading in the active coordinate file. Displays the chainage and the offset of the point.

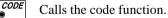

### **Display of results**

Displayed are

- chainage,
- offset and
- height offset

in relation to the **centre line**.

|       | Hght. Shift: 0.000 m<br>ChaingeIncr: 100.000 m                                                                                                    |
|-------|----------------------------------------------------------------------------------------------------|
|       | ROADL\ CHAINAGE & OFFSET 14:03Chainage :23.456mElement :Straight lineOffset :-3.553MHghtOffset :0.254m                                                                                                    |
|       | CHECK CH> <ch th="" xsec<=""></ch>                                                                                                    |
| Shift | HELP STORE                                                                                                    |
|       | F1         F2         F3         F4         F5         F6           •         •         •         •         •         •         •         •         •         •         •         •         •         •         •         •         •         •         •         •         •         •         •         •         •         •         •         •         •         •         •         •         •         •         •         •         •         •         •         •         •         •         •         •         •         •         •         •         •         •         •         •         •         •         •         •         •         •         •         •         •         •         •         •         •         •         •         •         •         •         •         •         •         •         •         •         •         •         •         •         •         •         •         •         •         •         •         •         •         •         •         •         •         •         •         •         •         •         •         • </th |

| Chainage | : The chainage of the point measured is displayed.                                                                                                    |
|----------|----------------------------------------------------------------------------------------------------|
| Element  | : The type of element on which the<br>point measured is located.<br>The names of the elements are<br>displayed without abbreviation. In the<br>main points, the two adjacent elements<br>are displayed.                                                                                                    |
| Offset   | : Horizontal displacement (offset) of<br>the point measured in relation to the<br>centre line. If several results are<br>available (eg, at tight corners) the<br>point with the shortest distance to the<br>centre line is indicated. By changing<br>the calculation limits in the<br>configuration, the calculation range<br>can be limited and as a result, the<br>found stationing can be influenced. |

RO

- **HghtOffset** : Height displacement of the point measured in relation to the centre line. (The amount of the vertical displacement is also taken into account.)
- Hght. Shift: All heights in the alignment are<br/>changed by this amount. The value<br/>can only be changed in the dialog<br/>"CONFIGURATION".
- **ChaingeIncr** : The chainage difference when setting out. The chainage is automatically incremented by this amount.

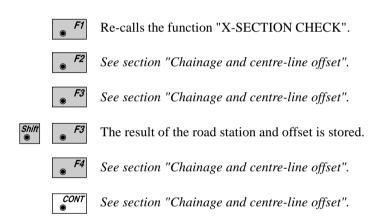

RO

# **Configuration**

### **Configuration Editor**

Shift F2

Start the "Configuration Editor" from the "SELECT ALN FILES" dialog.

|       | ROADL\ CONF                | FIGURAT | TION 14         | :03_   |
|-------|----------------------------|---------|-----------------|--------|
|       | BaseChainge<br>End Chainge |         | 0.000           | - E    |
|       | ChaingeIncr                |         | 100.000         | m      |
|       | Hght. Shift<br>Deflct.Tol. |         | 0.000           | m      |
|       | ChaingeTol.                |         | 10              | m      |
|       | INFO                       |         | DFL             | f EDIT |
|       | 3D Stake                   | :       | ON              |        |
|       | Log File<br>Log FlName     | :       | OFF<br>ROAD.LOG |        |
| Shift | HELP                       |         |                 |        |
| ۲     | IIIBIDE                    |         |                 |        |
|       | F1 F2                      | F3      | F4              | F5 F6  |

The parameters defining the further course of the program are determined in the "Configuration Editor":

| BaseChainge : | Setting the starting point for<br>calculation when in the "X-SECTION<br>CHECK" function.                                     |
|---------------|----------------------------------------------------------------------------------------------------|
| EndChainage : | Setting the end point for calculation in the "X-SECTION CHECK" function.                                                     |
| ChaingeIncr : | Difference in chainage when setting<br>out. The chainage is automatically<br>incremented by this amount.                     |
| Hght. Shift : | All heights in the alignment are<br>changed by this amount. The value<br>can be changed only when you are in<br>this dialog. |

| Deflct.Tol. | Permissible deviation of the tangent<br>directions for adjacent elements. A<br>message appears if this value is<br>exceeded. The input is always in<br>milligon.                                                                   |
|-------------|----------------------------------------------------------------------------------------------------|
| ChaingeTol. | Permissible deviation of the (chord)<br>length of an element and of the<br>distance calculated from the end-point<br>coordinates, expressed in the length<br>units set. A message appears if this<br>value is exceeded.            |
| 3D Stake    | ON for setting out positions and<br>heights. The height can be set out only<br>if the V-alignment has been defined.<br>OFF for setting out only positions.<br>Neither a V-alignment nor a typical<br>cross-section can be set out. |
| Log File    | Set to ON, the program will record measurement data in a log file in the                                                                                                    |

format described on page 190.

**Log FlName** : Enter the log file name.

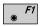

Displays date and version of the program.

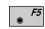

Sets standard values . The values are displayed in dialog *on page 188*.

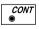

Accepts and stores parameters displayed. Continues to display "SELECT ALN FILES".

### Log File

If "Log File" is set to ON the measurements and the results are stored in the ASCII-file specified within the "Configuration Editor". This file is created in the directory LOG on the memory card. Subsequently, you can read the memory card on your PC and obtain a hard copy of the Log-file.

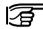

Data will always be appended to the specified Log-file.

The Log-file contains the following information:

| Header        | <ul> <li>includes:</li> <li>the program used,</li> <li>information about the instrument,</li> <li>the file to store the measurement data,</li> <li>the date and the time.</li> </ul>                                                                                                    |
|---------------|----------------------------------------------------------------------------------------------------|
| Configuration | the name of the input files for:<br>- the Hz-alignment,<br>- the V-alignment and<br>- the transverse section.                                                                                                    |
| Measurement   | <ul> <li>Instrument station with coordinates<br/>and instrument height.</li> <li>Stakeout point with chainage,</li> <li>offset<sup>1</sup> and height displacement<sup>2</sup><br/>relative to centre line,</li> <li>comparison values from planning,<br/>and associated differences.</li> </ul> |
|               | <ul> <li>For the alignment inspection,</li> <li>the coordinates of the point<br/>measured are stored along with</li> <li>the associated station,</li> <li>the offset and</li> <li>the height difference.</li> </ul>                                                                              |

- <sup>1</sup> This value results from
  - the displacement of the zero point of the profile and
  - the displacement taken from the transverse profile.
- <sup>2</sup> This value results from
  - the displacement of the zero point of the profile and
  - the displacement taken from the transverse profile
  - the height displacement in the configuration.

| Leica VIP Road li | ine V | 2.10                                               |
|-------------------|-------|----------------------------------------------------|
| Instrument        | :     | TCM1800, Serial 410000, TCM1800                    |
| User templ.       | :     | User 1                                             |
| Meas. file        | :     | FILE01.GSI                                         |
| Program Start     | :     | 02/07/1996 at 10:43                                |
|                   |       |                                                    |
| Hz-alignment      | :     | ALNMSPLZ.GSI                                       |
| V-alignment       | :     | PRFMSPLZ.GSI                                       |
| Cross Sect.       | :     | CRSMSPLZ.GSI                                       |
|                   |       |                                                    |
| Station no.       | :     | TRASSE                                             |
|                   |       | E=-10.0000m N= 25.0000m ELV= 400.0000m hi= 0.0000m |
|                   |       |                                                    |
| Point no.         | :     | 3386                                               |
| Chainage          | :     | 49.2812, Offset= -4.9130m, HghtOffset= 0.2473m     |
| As Measured       |       | E= -11.6393m, N= 27.8821m, ELV= 400.8301m          |
|                   |       |                                                    |
| Point no.         | :     | 3386                                               |
| Chainage          | :     | 49.2812, Offset= -4.9130m, HghtOffset= 0.2473m     |
| Design            | :     | E=-11.6391m, $N=27.8823m$ , $ELV=400.8301m$        |
| Staked            | :     | E= -11.6394m, N= 27.8830m, ELV= 400.8266m          |
| Deltas            | :     | dE= 0.0004m, $dN= -0.0007m$ , $dELV= 0.0035m$      |
|                   |       |                                                    |

Example of a log file for the program "ROAD LINE"

RO

# Data format

This section describes the input-data format for the Hzalignment, the V-alignment and the cross section. To enter the data, you can use a PC and the program "ROADDATA.EXE" supplied, or you can use the program "FILE EDITOR" on the TPS 1000.

### Hz-alignment

The definition of the road elements is based on the main points (= starting and finishing points of the geometrical element) and on the element parameters. Refer to the example in the next diagram.

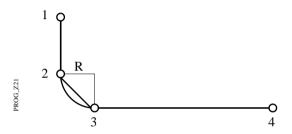

The alignment starts at main point no. 1 and finishes at main point no. 4.

Here, the geometrical elements are: Straight - curve - straight. The curve radius is **R**.

The starting point of a geometrical element is also the finishing point of the preceding adjacent element.

| Element                                        | Defined by:                           | Declaration |
|------------------------------------------------|---------------------------------------|-------------|
| Straight                                       | Starting point [E, N]                 | STRAIGHT    |
| Arc                                            | Start of curve [E, N],<br>radius R.   | 000CURVE    |
| Spiral into curve starting with $R=\infty^*$ ) | Start of curve [E, N],<br>A-parameter | 00SPIRIN    |
| Spiral out of curve ending at $R = \infty^*$ ) | Start of curve [E, N],<br>A-parameter | 0SPIROUT    |
| End of project                                 | End point [E, N]                      | 00000EOP    |

\*) The spiral must begin or end with  $R = \infty$ .

The Hz-alignment file is structured as follows:

- 1. Header
- 2. Data block: Definition 1st geometrical element
- 3. Data block: Definition 2nd geometrical element
- 4. Data block: Definition 3rd geometrical element
- n. Data block: Definition of end of project

### The header

.....

| 41+00Job-ID 42+HZALIGNM 43+STACOORD |                                                                   |    |  |  |
|-------------------------------------|-------------------------------------------------------------------|----|--|--|
| WI 41                               | Job-ID: Job identification consists of 8 alphanumeric characters. | RO |  |  |
| WI 42                               | Fixed name of the Hz-alignment file. May not be changed.          |    |  |  |
| WI 43                               | Fixed name of the main-point method. May not be changed.          |    |  |  |

٦

| 11+0STATION 71+GEOM_ELE 72+RAD/PARA 73+TEMPLATE<br>8110+0000000 8210+0000000 |                                                                                                    |  |  |  |
|------------------------------------------------------------------------------|----------------------------------------------------------------------------------------------------|--|--|--|
| WI 11                                                                        | STATION: Chainage at the start of the element. 8-digit number.                                                                                                    |  |  |  |
| WI 71                                                                        | GEOM_ELE: Geometrical element<br>according to table <i>page 190</i> (STRAIGHT,<br>000CURVE, 00SPIRIN, 0SPIROUT,<br>00000EOP).                                                                                                    |  |  |  |
| WI 72                                                                        | <ul> <li>RAD/PARA: Arc radius or A-parameter for the spirals. 8-digit number.</li> <li>If WI 71 = STRAIGHT / 00000EOP, then WI 72 = 00000NON.</li> <li>Sign:</li> <li>+, for curves to the right (centre of circle to the right of the alignment),</li> <li>-, for curves to the left (centre of circle to the left of the alignment).</li> </ul> |  |  |  |
| WI 73                                                                        | TEMPLATE: Name/number of the cross-<br>sectional profile for the geometrical element<br>defined in WI 71. 8 alphanumeric characters.<br>The following combinations are reserved and<br>are not to be used: 00000NON and<br>LASTTMPL.                                                                                                    |  |  |  |
| WI 81                                                                        | E-coordinate of the main point (starting point, start of curve, end point according to table <i>page 190</i> ). 8-digit number.                                                                                                    |  |  |  |
| WI 82                                                                        | N-coordinate of the main point (starting point, start of curve, end point according to table <i>page 190</i> ). 8-digit number.                                                                                                    |  |  |  |

194

Also:

- The header is always at the beginning of the file.
- The Hz-alignment file must always contain at least two elements.
- The units and decimal places used in the WIs 11 and 72 are in accordance with the definitions in WIs 81 and 82.
- The chainage is produced from the sum of the element lengths.
- A cross-sectional profile may be assigned more than once.
- Geometrical elements can be combined freely, for example as:
  - Transition curve (straight spiral arc)
  - Vertex spiral ( straight spiral into curve
  - spiral out of curve straight)

Unusual applications are also possible:

- Breakpoint (straight straight)
- Right-angle (straight straight, or straight 90° arc straight)
- There is no limitation on the size of the Hz-alignment file. As a result, as many data blocks as required can be entered if a file is created on the PC using the DOS program "ROADDATA.EXE". If a file is created/edited using the program "FILE EDITOR" on the TPS1000 there is a limitation of 200 data blocks.

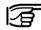

# Check your data for errors (typing errors, signs etc.) RO before you load it into the memory card.

The program supports the user during the setting-out by controlling the length of curves. It compares the length of the element from the chainage (WI 11) with the calculated main-point values, thus enabling input errors in the chainage or in the coordinates to be detected. However, the signs of arcs and of spirals are not checked (see example below).

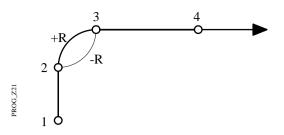

If the wrong sign (-R) is used, the arc is mirrored between the main points 2 and 3.

### Example: S-line with a straight connection

410001+Example1 42....+HZALIGNM 43....+STACOORD 110002+00000000 71....+STRAIGHT 72....+00000NON 73....+Tmpl0125 81..10+02000000 82..10+06000000 110003+00198832 71....+00SPIRIN 72....-00122474 73....+Tmpl0123 81..10+02186841 82..10+06068005 110004+00348832 71....+000CURVE 72....-00100000 73....+Tmpl0123 81..10+02307751 82..10+06150344 110005+00450725 71....+0SPIROUT 72....-00100000 73....+Tmpl0123 81..10+02304071 82..10+06247816 110006+00550725 71....+STRAIGHT 72....+00000NON 73....+Tmpl0125 81..10+02227794 82..10+06310759 110007+00714138 71....+00SPIRIN 72....+00054772 73....+Tmpl0124 81..10+02086275 82..10+06392465 110008+00789138 71....+000CURVE 72....+00040000 73....+Tmpl0124 81..10+02037807 82..10+06445859 110009+00824376 71....+0SPIROUT 72....+00044721 73....+Tmpl0124 81..10+02048886 82..10+06478120 110010+00874376 71....+STRAIGHT 72....+00000NON 73....+Tmpl0125 81..10+02094478 82..10+06496445 110011+01127904 71....+00000EOP 72....+00000NON 73....+Tmpl0125 81..10+02344154 82..10+06540469

The project start is at the nadir. After the first straight there follows a left curve, then a right curve. There are also spirals and a straight between the arcs.

The cross sections are assigned as follows:

| Straight    | Tmpl0125 |
|-------------|----------|
| Left curve  | Tmpl0123 |
| Right curve | Tmpl0124 |

The last character at the end of each data line must be a space (ASCII character 32).

WI 11 and WI 41: The block number is located from position 3 to 6.

### • V-alignment

### The V-alignment definition (= V-alignment)

The V-alignment is defined with the main points (1 - 6). The main points form the starting and finishing points

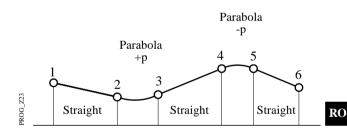

of the geometrical elements. The starting point of one element is also the finishing point of the previous element.

| Element        | Defined by:                                           | Declaration |
|----------------|-------------------------------------------------------|-------------|
| Straight       | Starting point [chainage, H]                          | STRAIGHT    |
| Arc            | Start of curve [chainage, H],<br>radius R.            | 000CURVE    |
| Parabola       | Start of curve [chainage, H],<br>parabola parameter p | PARABOLA    |
| End of project | Finishing point [chainage, H]                         | 00000EOP    |

The V-alignment file is structured as follows:

- 1. Header
- 2. Data block: Definition 1st geometrical element
- 3. Data block: Definition 2nd geometrical element
- 4. Data block: Definition 3rd geometrical element
- .....

n. Data block: Definition of end of project

### The Header

41....+00Job-ID 42....+0VALIGNM 43....+STACOORD

| WI 41 | Job-ID: Job identification consists of 8 alphanumeric characters. |
|-------|-------------------------------------------------------------------|
| WI 42 | Fixed name of the V-alignment file. May not be changed.           |
| WI 43 | Fixed name of the main-point method. May not be changed.          |

### RO

### The Data block

| 11+0STATION 71+GEOM_E | ELE 72+RAD/PARA 8310+00HEIGHT                                                                                                    |
|-----------------------|----------------------------------------------------------------------------------------------------|
| WI 11                 | STATION: Chainage (from the Hz-<br>alignment) at the start of the element. 8-digit<br>number.                                                                                         |
| WI 71                 | GEOM_ELE: Geometrical element<br>according to table <i>page 195</i> (STRAIGHT,<br>000CURVE, PARABOLA, 00000EOP).                                                                      |
| WI 72                 | <ul> <li>RAD/PARA: Arc radius or parabola parameter. 8-digit number.</li> <li>If WI 71 = STRAIGHT / 00000EOP, then WI 72 = 00000NON.</li> <li>Sign: "+" = dip, "-" = crest</li> </ul> |
| WI 83                 | HEIGHT: Height H of the main point (starting point, start of curve, end point, in accordance with table <i>page 195</i> ). 8-digit number.                                            |
| Also:                 |                                                                                                    |

- The header is always at the beginning of a data file.
- The V-alignment file must be composed of at least two parts (starting- and finishing point).
- The units and decimal places used in the WIs 11 and 72 are in accordance with the definition in WI 83.
- The chainage is given by the sum of the horizontal element lengths.
- Geometrical elements can be combined freely.
- There is no limitation on the size of the V-alignment file. As a result, as many data blocks as required can be entered if a file is created on the PC using the DOS program "ROADDATA.EXE". If a file is created/edited using the program "FILE EDITOR" on the TPS1000 there is a limitation of 200 data blocks.

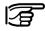

Check your data for errors (typing errors, signs etc.) before you load it into the memory card.

199

An example of the wrong sign used with an arc of radius R or with the parabola parameter p:

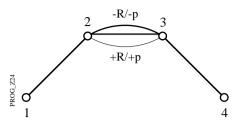

If the wrong sign (+R/+p) is used, the summit becomes a trough.

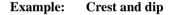

410001+Example1 42....+0VALIGNM 43....+STACOORD 110002+0000000 71....+STRAIGHT 72....+00000NON 83..10+00400000 110003+00300000 71....+PARABOLA 72....-01142936 83..10+00422500 110004+00500000 71....+STRAIGHT 72....+00000NON 83..10+00420000 110005+00550000 71....+PARABOLA 72....+02091126 83..10+00415000 110006+00850000 71....+STRAIGHT 72....+00000NON 83..10+00406522 110007+01127904 71....+00000EOP 72....+00000NON 83..10+00418605

RO

The last character in each data line must always be a space (ASCII character 32).

WI 11 and WI 41: The block number is located from position 3 to 6.

### • Cross sections

The points in the cross section are defined in accordance with:

- the centre-line offset sCLO (neg.: pt. left / pos.: pt. right) and
- the height difference sH related to the alignment point (neg.: pt. lower / pos.: pt. higher than alignment)

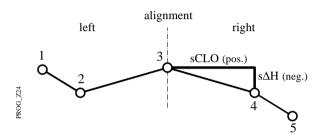

Aspect: chainage increasing

| Element           | Defined by:                                            | Declaration |
|-------------------|--------------------------------------------------------|-------------|
| Height difference | Planned height difference<br>with respect to alignment | -           |
| Centerline offset | Planned centre-line offset                             | -           |

The template file is structured as follows:

- 1. Header
- 2. Data block: Cross section 1 / point no. 1
- 3. Data block: Cross section 2 / point no. 2
- 4. Data block: Cross section 3 / point no. 3

.....

n. Data block: Cross section x / point no. y

201

### 41....+00Job-ID 42....+TEMPLATE

- WI 41 Job-ID: Job identification consists of 8 alphanumeric characters.WI 42 Fixed name of the template file May not
- WI 42 Fixed name of the template file. May not be changed.

### The data block

### 11....+TMPLNAME 35..10+DISTANCE 36..10+000HDIFF

| WI 11 | TMPLNAME: Name/number of the cross                                          |  |  |  |  |
|-------|-----------------------------------------------------------------------------|--|--|--|--|
|       | section, consisting of 8 alphanumeric                                       |  |  |  |  |
|       | characters. The following designations are                                  |  |  |  |  |
|       | reserved and may not be used: 00000NON and LASTTMPL.                        |  |  |  |  |
| WI 35 | DISTANCE: Centre-line offset of a transverse-profile point. 8-digit number. |  |  |  |  |
| WI 36 | HDIFF: Height difference of a transverse-                                   |  |  |  |  |

### profile point. 8-digit number

### Also:

- The header must always be at the start of a data file.
- The file must contain at least one cross section.
- Profile points belonging to the same cross section must always be together in a single data set. The points need not be sorted within the data set.
- The individual transverse-profile data sets need not be sorted within the template file.
- For a cross section file there is a limitation of 200 data blocks. The maximum number of points in a cross section is 48.

Recommendation:

If in general you prepare an empty template (only the zero point), you can at any time choose this template in order to manually enter points or to call up axis points. Call this template something like AXIS or EMPTY.

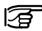

Check your data for errors (typing errors, signs etc.) before you load it into the memory card.

### **Example:** Cross section

41....+Example1 42....+TEMPLATE 110002+Tmpl0123 35..10-00013000 36..10-00003000 110003+Tmpl0123 35..10-00010000 36..10-00005000 110005+Tmpl0123 35..10+00004000 36..10+00000100 110006+Tmpl0123 35..10+00010000 36..10-00006000 110007+Tmpl0123 35..10+00013000 36..10-00003500 110008+Tmpl0124 35..10-00012000 36..10-00002000 110019+Tmpl0124 35..10-00011000 36..10-00004000 110010+Tmpl0124 35..10+00004000 36..10-0000100 110012+Tmpl0124 35..10+00011000 36..10-00005000 110013+Tmpl0124 35..10+00012000 36..10-00005000

> The last character at the end of each data line must always be a space (ASCII-character 32).

WI 11 and WI 41: The block number is located from position 3 to 6.

203

# The Road - Data Entry<br/>programThe Leica "ROADDATA.EXE" for providing<br/>setting-out data filesOnce the alignment has been designed using road-<br/>design software, the resulting data consist of main<br/>points, element parameters and cross sections. These<br/>data must be brought into a structure which can be<br/>loaded into the memory card. There are two ways to<br/>product the three setting-out data files (Hz-alignment<br/>file, V-alignment file and transverse-profile file):a) writing an individually-customised program to<br/>automatically generate and convert the necessary<br/>datab) entering the data by hand into the Leica<br/>"ROADDATA.EXE" program. The program offers

"ROADDATA.EXE" program. The program offers a convenient way of entering the values by offering suitable menu controls. The program reformats the data into the structure required.

Once the three setting-out data files are ready, all you need to do is to transfer the data into the memory card, using a suitable transfer program.

### Using the "ROADDATA.EXE" program

• Copy the program from the diskette to your hard disk, using the DOS command

### COPY

and from there into e.g. disk drive C:\.

• Start the program with the command

### C:\>roaddata

• Follow the menu directives. An integrated Help function gives you support, particularly when you are using the keyboard commands.

| Introduction | This manual describes the " <b>COGO</b> " program of the TPS SYSTEM 1000 theodolite series.<br>The following provides a general overview of the individual COGO functions.                                                                                                    |
|--------------|----------------------------------------------------------------------------------------------------|
|              | The " <b>Inverse</b> " routine computes the direction and distance between two points.                                                                                                    |
|              | The " <b>Traverse</b> " routine computes a new coordinate point given a direction and distance from a known point (Polar plotting).                                                                                                    |
|              | <ul><li>The "Intersections" routine computes:</li><li>Bearing-Bearing intersections,</li><li>Bearing-Distance intersections or</li><li>Distance-Distance intersections.</li></ul>                                                                                                    |
|              | <ul> <li>The function "Offsets" consists of the following subfunctions:</li> <li>"Distance point straight line"<br/>Calculates the difference in length/abscissa and the lateral deviation/ordinate with reference to a basis line emanating from a known point.</li> <li>"Orthogonal point calculation"<br/>A new point can be calculated which emanates from a basis line using the difference in length/abscissa and the lateral deviation/ordinate.</li> </ul> |
|              | The " <b>Point Arc</b> " routine computes a radius point given any three points.                                                                                                    |

The point coordinates can either:

- be determined by measurement,
- entered manually using a keyboard or
- read from the memory card.

Data, both measured and read from the file, can be mixed. This means, however, that station coordinates and orientation have to be correctly set.

Directions and distances can be entered manually, called up or freshly determined. The values can then be amended by means of multiplication, division, addition and subtraction.

The program "Stakeout" can be called up directly from the individual result dialog boxes (if available) in order to set out the points immediately.

The program "Stakeout" assumes that the instrument is set and oriented to a known point.

CO

# **Configuration**

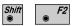

Start the "Configurations Editor" from the "COGO MENU" dialogue.

| (     | COGO\            | CONFI      | GURATI | ON   | 14:03      | 3 🗖       |
|-------|------------------|------------|--------|------|------------|-----------|
|       | Direc.<br>Offset | Type:<br>: |        | Bear | ing<br>YES | MC        |
|       | INFO             |            |        |      | DFLT       | LIST      |
| Shift | HELP             |            |        |      |            |           |
|       | • F1             | F2         | F3     | F4   | F5<br>•    | <i>F6</i> |

The "Configuration Editor" sets parameters for further program operations:

| Direc. Type | : | Bearing<br>Azimut | *                                                                                        |
|-------------|---|-------------------|------------------------------------------------------------------------------------------|
| Offset      | : | NO                | entering a parallel<br>ement is possible<br>entering a parallel<br>ement is not possible |

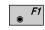

Displays date and version.

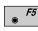

Set all values to default. The values are shown in *the dialogue above*.

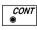

ESC

۲

Accept displayed values and proceed to the dialogue "COGO MENU".

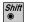

Exit the program.

# Function selection (COGO Menu)

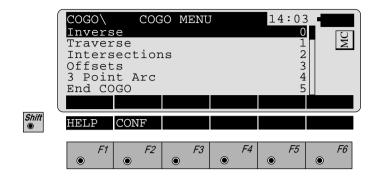

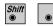

F2

Call up the "Configuration-Editor".

со

Inverse (polar calculation)

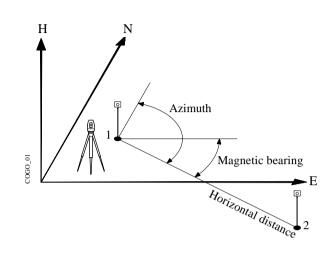

| Search | <ul><li>Direction (magnetic bearing or azimuth)</li><li>Horizontal distance</li></ul> |
|--------|---------------------------------------------------------------------------------------|
| Given  | : • point 1 (y, x)<br>• point 2 (y, x)                                                |

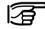

Station coordinates and orientation need to have been set correctly before the coordinates of point 1 (and/or 2) can be determined by measurement.

CO

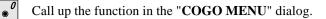

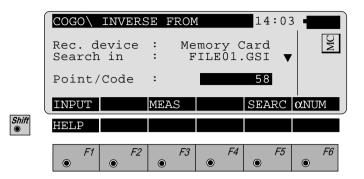

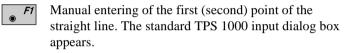

Measuring the first (second) point of the straight line. F3 This function is described in chapter "Measure & *Record*" (*Measurement dialogue*) of the "System" - user manual.

Search for the coordinates of the first (second) point in the coordinate file. This function is described in *chapter* "Setups" (Import function) of the "System" - user manual.

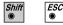

۲

۲

Exit the program.

CO

The following dialog box shows the result of the polar calculation from both the given points:

|       | COGO\ INT<br>From<br>To<br>Southwest<br>Horiz.Dis |                                                                                                    |
|-------|---------------------------------------------------|----------------------------------------------------------------------------------------------------|
| Shift | HELP                                              |                                                                                                    |
|       | F1 •                                              | F2         F3         F4         F5         F6           •         •         •         •         •         •         •         •         •         •         •         •         •         •         •         •         •         •         •         •         •         •         •         •         •         •         •         •         •         •         •         •         •         •         •         •         •         •         •         •         •         •         •         •         •         •         •         •         •         •         •         •         •         •         •         •         •         •         •         •         •         •         •         •         •         •         •         •         •         •         •         •         •         •         •         •         •         •         •         •         •         •         •         •         •         •         •         •         •         •         •         •         •         •         •         •         •         •         •         •         • |
|       | From                                              | : Display of point number of the first point                                                                                                    |
|       | То                                                | : Display of point number of the second point                                                                                                    |
|       | Southwest                                         | : Display of magnetic bearing.<br>If " <b>Azimuth</b> " is selected in the<br>configuration during " <b>Direc. Type:</b> ",<br>then the azimuth will be displayed<br>between both the points.                                                                                                    |
|       | Horiz.Dist.                                       | : Display of horizontal distance between the points                                                                                                    |

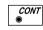

Return to "COGO MENU".

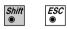

Exit the program.

СО

## Traverse

Computes a new point given a direction and distance from a known point.

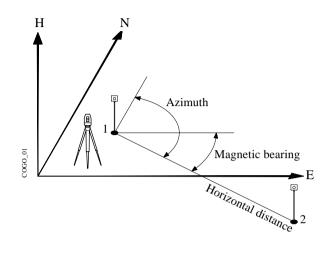

| Search | : • point 2 to be accetped (Y, X) |
|--------|-----------------------------------|
| Given  | : • point 1 (Y, X),               |

- Direction (magnetic bearing or azimuth),
- Horizontal distance.

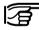

Station coordinates and orientation need to have been set correctly before the coordinates of point 1 can be determined by measurement.

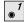

Call up the function from the "COGO MENU".

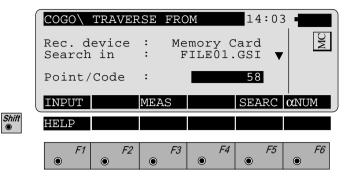

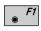

Manual entering of the first point. The standard TPS 1000 input dialog box appears.

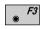

Measuring the first point.

This function is described in *chapter "Measure & Record" (Measurement dialogue) of the "System" - user manual.* 

Search for the coordinates of the first point in the coordinate file. This function is described in *chapter* "Setups" (Import function) of the "System" - user manual.

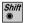

ESC 

Exit the program.

# Defining direction by magnetic bearing

If "**Bearing**" is selected in the configuration during "**Direc. Type:**", then the following dialog box appears:

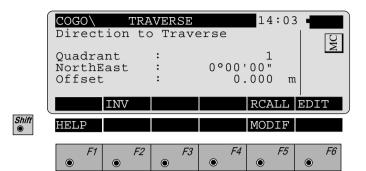

| Quadrant  | <ul> <li>Enter quadrant:</li> <li>1 = NorthEast</li> <li>2 = SouthEast</li> <li>3 = SouthWest</li> <li>4 = NorthWest</li> </ul>                                                                          |
|-----------|----------------------------------------------------------------------------------------------------|
| Northeast | : Enter magnetic bearing                                                                                                    |
| Offset    | <ul> <li>Enter parallel displacement.</li> <li>Only active if "YES" is entered in the configuration during "Offset:"<br/>Left = negative parallel offset<br/>Right = positive parallel offset</li> </ul> |

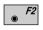

Determining the direction by means of the function "**Polar calculation**"(*refer to chapter "Inverse"*).

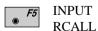

Enter quadrant, magnetic bearing. Call up of a direction which has been previously stored using the function "**Polar calculation**".

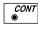

Accept displayed values and proceed with *dialogue* "*TRAVERSE*" (page 218).

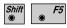

Changing the direction see under existing dialog box "MODIFY BEARING"

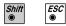

Exit the program.

| (     | COGO\  | MODIFY    | BEAF      | RING | 14:0 | 3 🔳       |
|-------|--------|-----------|-----------|------|------|-----------|
|       | NorthE |           |           | 0000 | 00"  |           |
|       | Multip |           |           |      |      | Ĭ         |
|       | Divide | : :       |           |      |      |           |
|       | Add    | :         |           | 0000 |      |           |
|       | Subtra |           |           | 0000 |      |           |
|       | NorthE | ast :     |           | 0000 | 00"  |           |
| l     |        |           |           |      |      | EDIT      |
| Shift | HELP   |           |           |      |      |           |
|       | F1     | <i>F2</i> | <i>F3</i> | F4   | F5   | <i>F6</i> |

| NorthEast | : Display of entered magnetic bearings<br>(ref. to dialogue "TRAVERSE", page<br>214) |
|-----------|--------------------------------------------------------------------------------------|
| Multiply  | : Entering multiplication factor                                                     |
| Divide    | : Entering division factor                                                           |
| Add       | : Entering angle for a correction to the right                                       |
| Subtract  | : Entering angle for a correction to the left                                        |
| NorthEast | : Display of corrected magnetic bearings                                             |

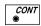

Accept displayed values and proceed with *dialogue* "TRAVERSE" (page 218).

со

# Defining direction by Azimuth

If "**Azimuth**" is selected in the configuration during "**Direc. Type:**", then the following dialog box appears:

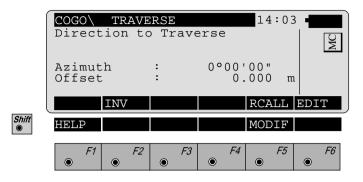

| Azimuth | : Entering Azimuth           |
|---------|------------------------------|
| Offset  | : Entering parallel displace |

ment. Only active if "YES" is entered in the configuration during "Offset:" Left = negative parallel offset Right = positive parallel offset

F2 

Determining the direction by means of the function "Polar calculation" (refer to chapter "Inverse").

| F5 | INPUT | Entering Azimuth                      |
|----|-------|---------------------------------------|
| •  | RCALL | Call up of a direction which has been |
|    |       | previously stored using the function  |
|    |       | "Polar calculation".                  |

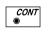

ESC

۲

Accept displayed values and proceed with *dialogue* "TRAVERSE" (page 218).

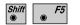

Changing the direction (refer to dialogue "MODIFY AZIMUTH ", page 217)

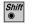

Exit the program.

CO

|       | COGO<br>Azimuth<br>Multipl<br>Divide<br>Add<br>Subtrac<br>Azimuth | y :<br>y :<br>:<br>: | 0 ° 0 | 14:03<br>0'00"<br><br>0'00"<br>0'00"<br>0'00" |           |
|-------|-------------------------------------------------------------------|----------------------|-------|-----------------------------------------------|-----------|
| Shift | HELP                                                              |                      |       |                                               | EDIT      |
|       | F1                                                                | <i>F2</i> •          | F3 0  | F4 F5<br>•                                    | <i>F6</i> |

| Azimuth  | Display of entered Azimuth (ref. to<br>"TRAVERSE", page 216) | )  |
|----------|--------------------------------------------------------------|----|
| Multiply | Entering multiplication factor                               |    |
| Divide   | Entering division factor                                     |    |
| Add      | Entering angle for a correction to t<br>right                | he |
| Subtract | Entering angle for a correction to t<br>left                 | he |
| Azimuth  | Display of corrected Azimuth                                 |    |

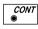

Accept displayed values and proceed to *dialogue* "TRAVERSE" (page 218).

СО

# Defining horizontal distance

|       | COGO\               | TRAVERSE    | 14:03              | -         |
|-------|---------------------|-------------|--------------------|-----------|
|       | Distance            | to Traverse |                    | MC        |
|       | Horiz.Dis<br>Offset | t. :<br>:   | 0.000 m<br>0.000 m |           |
|       | INV                 |             | RCALL              | EDIT      |
| Shift | HELP                |             | MODIF              |           |
|       | <i>F1</i> •         | F2 F3 •     | F4 F5              | <i>F6</i> |

| Horiz Dist | : Entering horizontal distance                  |
|------------|-------------------------------------------------|
| Offset     | : Entering parallel displacement.               |
|            | Only active if " <b>YES</b> " is entered in the |
|            | configuration during "Offset:"                  |
|            | Left = negative parallel offset                 |
|            | Right = positive parallel offset                |

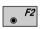

Determining the distance by means of the function "**Polar calculation**" (*refer to chapter "Inverse"*).

| F5 | INPUT |
|----|-------|
| ۲  | RCALL |

Entering horizontal distance Call up of a distance which has been previously stored using the function "**Polar calculation**".

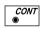

ESC

Accept displayed values and proceed to *dialogue* "TRAVERSE RESULTS" (page 220).

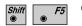

Changing the distance (*refer to dialogue "MODIFY DISTANCE"*, page 219).

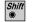

|       | COGO<br>Horiz.<br>Multip<br>Divide | Dist.<br>ly | 'Y :<br>:<br>: | DIST | 'ANC | 0. | 000                                                                | :03<br>m |   | MC |
|-------|------------------------------------|-------------|----------------|------|------|----|--------------------------------------------------------------------|----------|---|----|
|       | Add<br>Subtra<br>Horiz.            |             | ::             |      |      | 0. | $\begin{array}{c} 0 & 0 & 0 \\ 0 & 0 & 0 \\ 0 & 0 & 0 \end{array}$ |          | 1 | T  |
| Shift | HELP<br><i>F1</i>                  | F2          | ۲              | F3   | ۲    | F4 | ۲                                                                  | F5       | ۲ | F6 |

| Horiz.Dist. | : Display of entered horizontal distance<br>(refer to dialogue "TRAVERSE",<br>page 218) |
|-------------|-----------------------------------------------------------------------------------------|
| Multiply    | : Entering multiplication factor                                                        |
| Divide      | : Entering division factor                                                              |
| Add         | : Entering distance for a positive correction                                           |
| Subtract    | : Entering distance for a negative correction                                           |
| Horiz.Dist. | : Display of corrected horizontal distance                                              |

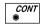

Accept displayed values and proceed to *dialogue* "*TRAVERSE RESULTS*" (page 220).

The following dialog box shows the result of the traverse:

|       | COGO\<br>Point<br>Eastin<br>Northi<br>Elevat | no.<br>Ig<br>.ng | RSE RES<br>:<br>:<br>:<br>: | 0. | 14:03<br>000 m<br>000 m | MC        |
|-------|----------------------------------------------|------------------|-----------------------------|----|-------------------------|-----------|
|       |                                              |                  | STORE                       |    | STAKE                   |           |
| Shift | HELP                                         |                  |                             |    |                         |           |
|       | F1                                           | <i>F2</i>        | F3                          | F4 | F5                      | <i>F6</i> |

| Point no. | : Entering point number of the point to be accepted |
|-----------|-----------------------------------------------------|
| Easting   | : Display of east coordinate                        |
| Northing  | : Display of north coordinate                       |
| Elevation | : Entering height (optional)                        |

• The following results have been stored in the active measurement data file:

- WI 11 Station Point Number
- WI 81 Easting coordinate
- WI 82 Northing coordinate
- WI 83 Elevation (optional)

If "Point no." has not be entered, the button is not occupied.

*F5* Call up the program "Stakeout".

The program "Plotting" assumes that the instrument is set and oriented to a known point.

If "Point no." has not be entered, the button is not occupied.

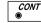

ESC  Return to "COGO MENU".

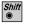

Exit the program.

TPS-System 1000 Programs-2.3.1en Download from Www.Somanuals.com. All Manuals Search And Download.

CO

**2** 

Call up the function from the "COGO MENU".

|       | COGO\<br>Bearin<br>Bearin<br>Distan<br>End In | 14:03<br>0<br>1<br>2<br>3 | MC |    |           |           |
|-------|-----------------------------------------------|---------------------------|----|----|-----------|-----------|
| Shift | HELP<br>F1                                    | F2                        | F3 | F4 | <i>F5</i> | <i>F6</i> |

СО

# **Bearing-Bearing** Intersection

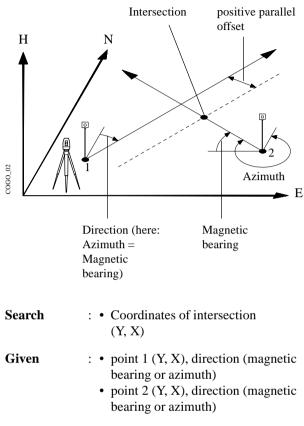

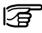

Station coordinates and orientation need to have been set correctly before the coordinates of point 1 (and/or 2) can be determined by measurement.

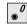

Call up the function from the menu "**INTERSECTIONS**".

| COGO\            | BEARIN    | IG #1    | FROM    | 14               | :03 | •••••     |
|------------------|-----------|----------|---------|------------------|-----|-----------|
| Rec. d<br>Search |           | : I<br>: |         | / Card<br>)1.GSI |     | MC        |
| Point/           | Code      | :        |         | 58               | I   |           |
| INPUT            |           | MEAS     |         | SEA              | RC  | αNUM      |
| HELP             |           |          |         |                  |     |           |
| <i>F1</i>        | <i>F2</i> | • F      | -3<br>• | F4               | F5  | <i>F6</i> |

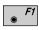

Shift

Manual entering of the first (second) point. The standard TPS 1000 input dialog box appears.

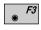

Measuring the first (second) point of the straight line. This function is described in *chapter "Measure & Record" (Measurement dialogue) of the "System" - user manual.* 

Search for the coordinates of the first (second ) point in the coordinate file. This function is described in *chapter* "setups" (Import function) of the "System"-user manual.

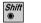

ESC

۲

If "**Bearing**" is selected in the configuration during "**Direc. Type:**", then the following dialog box appears:

|       | COGO\<br>Direct            |      |             | NG #1<br>first |               | 4:03 |      |  |
|-------|----------------------------|------|-------------|----------------|---------------|------|------|--|
|       | Quadra<br>NorthE<br>Offset | last | :<br>:<br>: | 0.4            | 00'00<br>0.00 |      | . [≥ |  |
|       |                            | INV  |             |                | RC            | ALL  | EDIT |  |
| Shift | HELP                       |      |             |                | MC            | DIF  |      |  |
|       | <i>F1</i>                  | ۲    | F2          | F3             | F4            | F5   | F6   |  |

| Quadrant  | <ul> <li>Enter quadrant (First or second straight lines)</li> <li>1 = Northeast</li> <li>2 = Southeast</li> <li>3 = Southwest</li> <li>4 = Northwest</li> </ul>                                                                                    |
|-----------|----------------------------------------------------------------------------------------------------|
| NorthEast | <ul> <li>Enter magnetic bearing (First or second straight lines)</li> <li>If "Azimuth" is selected in the configuration during "Direc.Type:", then the azimuth of the first straight line (or the second straight line) can be entered.</li> </ul> |
| Offset    | : Entering parallel displacement.<br>Only active if " <b>YES</b> " is entered in the<br>configuration during " <b>Offset:</b> "<br>Left = negative parallel offset<br>Right = positive parallel offset                                             |

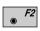

Determining the direction by means of the function "**Polar calculation**" (*refer to chapter "*Inverse").

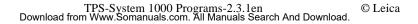

| ۲ | F5 |
|---|----|

INPUT Enter bearing, mangnetic bearing resp. azimuth (if "Azimuth" is selected in the configuration during "Direc. Type:"
 RCALL Call up of a direction which has been previously stored using the function "Polar calculation".

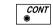

ESC  Accept displayed values

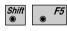

Changing the direction (as dialog box "MODIFY BEARING", page 215 resp. "MODIFY AZIMUTH", page 217)

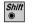

The following dialog box shows the result of the bearing-bearing intersection:

|       | COGO\BRG<br>Point no<br>Easting<br>Northing<br>Elevatio |      | 0.              | 14:03<br>000 m<br>000 m | MC        |
|-------|---------------------------------------------------------|------|-----------------|-------------------------|-----------|
| Shift | HELP                                                    | F2 • | E<br>F3 F4<br>© | STAKE                   | <i>F6</i> |

| Point no. | : Entering point number of the bearing bearing |
|-----------|------------------------------------------------|
| Easting   | : Display of east coordinate                   |
| Northing  | : Display of north coordinate                  |
| Elevation | : Entering height (optional)                   |

F3 The following results have been stored in the active ۲ measurement data file:

- WI 11 Station Point Number
- WI 81 Easting coordinate
- WI 82 Northing coordinate
- WI 83 Elevation (optional)

If "Point no." has not be entered, the button is not occupied.

Call up the program "Stakeout". The program "Plotting" assumes that the instrument is set and oriented to a known point. If "Point no." has not be entered, the button is not

occupied.

F5

CONT

õ

Return to "INTERSECTIONS".

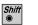

Exit the program.

CO

## Bearing-Distance Intersection

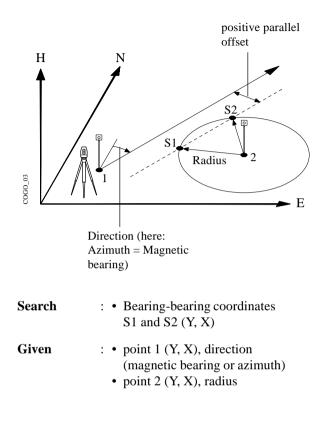

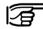

Station coordinates and orientation need to have been set correctly before the coordinates of point 1 (and/or 2) can be determined by measurement.

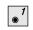

Call up the function from the menu "**INTERSECTIONS**".

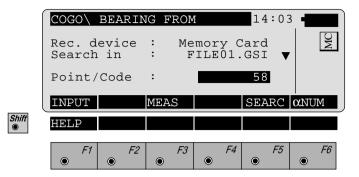

- *F1* Manual entering of the first point (or circle centre point). The standard TPS 1000 input dialog box appears.
- **F3** Measuring the first point (or circle centre point). This function is described in *chapter "Measure & Record"* (*Measurement dialogue*) of the "System"-user manual.

Search for the coordinates of the first point (or circle centre point) in the coordinate file. This function is described in *chapter "Setups" (Import function) of the "System"-user manual.* 

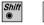

F5

ESC

۲

Exit the program.

CO

If "**Bearing**" is selected in the configuration during "**Direc. Type:**", then the following dialog box appears:

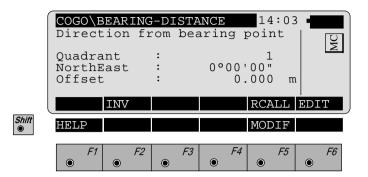

| Quadrant  | : Enter quadrant:<br>1 = Northeast<br>2 = Southeast<br>3 = Southwest<br>4 = Northwest                                                                                                    |
|-----------|----------------------------------------------------------------------------------------------------|
| NorthEast | : Enter magnetic bearing<br>If " <b>Azimuth</b> " is selected in the<br>configuration during " <b>Direc. Type:</b> ",<br>then the azimuth of the straight line<br>can be entered.                      |
| Offset    | : Entering parallel displacement.<br>Only active if " <b>YES</b> " is entered in the<br>configuration during " <b>Offset:</b> "<br>Left = negative parallel offset<br>Right = positive parallel offset |

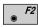

Determining the direction by means of the function "**Polar calculation**" (*refer to chapter "Inverse"*).

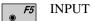

RCALL

Enter bearing, mangnetic bearing resp. azimuth (if "**Azimuth**" is selected in the configuration during "**Direc. Type:**" Call up of a direction which has been previously stored using the function "**Polar calculation**".

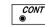

Accept displayed values

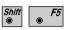

ESC

Changing the direction (as dialog box "MODIFY BEARING", page 215 resp. "MODIFY AZIMUTH", page 217)

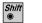

## Enter distance from point:

| [     | COGO\E |         |         |    | 14:0    | 3    |
|-------|--------|---------|---------|----|---------|------|
|       | Distan | ice fro | om poır | ıt |         | MC   |
|       | Horiz. | Dist.   | :       | 0. | 000     | m    |
|       |        | INV     |         |    | RCALI   |      |
| Shift | HELP   |         |         |    | MODIE   | 7    |
|       | F1     | F2      | F3      | F4 | Ft<br>• | 5 F6 |

Horiz.Dist. : Entering radius

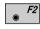

Determining the radius by means of the function "**Polar** calculation" (*refer to chapter "Inverse*").

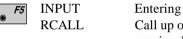

Entering radius Call up of a radius which has been previously stored using the function "**Polar calculation**".

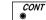

Accept displayed values

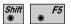

Changing the direction (as dialog box "MODIFY DISTANCE", page219).

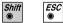

Exit the program.

СО

The following dialog box shows the result of the bearing-distance intersection:

|       | COGO BRG-DIST RES<br>Point no. :<br>Easting :<br>Northing :<br>Elevation : | SULTS     14:03       0.000     m       0.000     m                |
|-------|----------------------------------------------------------------------------|--------------------------------------------------------------------|
|       | OTHER STORE                                                                | STAKE                                                              |
| Shift | HELP                                                                       |                                                                    |
|       | F1         F2         F3           •         •         •                   | F4         F5         F6           •         •         •         • |

| Point no. | : Entering point number of the bearing-<br>bearing |
|-----------|----------------------------------------------------|
| Easting   | : Display of east coordinate                       |
| Northing  | : Display of north coordinate                      |
| Elevation | : Entering height (optional)                       |

- *F2* Changing between both solutions
- **F3** The following results have been stored in the active measurement data file:
  - WI 11 Station Point Number
  - WI 81 Easting coordinate
  - WI 82 Northing coordinate
  - WI 83 Elevation (optional)

If "Point no." has not be entered, the button is not occupied.

Call up the program "Stakeout". The program "Plotting" assumes that the instrument is set and oriented to a known point. If "Point no." has not be entered, the button is not

occupied.

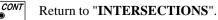

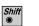

ESC

۲

Distance-Distance Intersection

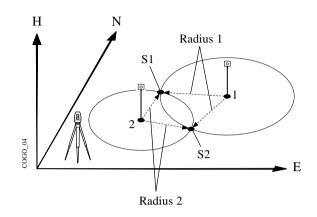

| Search | : • Bearing-bearing coordinate<br>S1 and S2 (Y, X)                             | es |
|--------|--------------------------------------------------------------------------------|----|
| Given  | <ul> <li>point 1 (Y, X), radius 1</li> <li>point 2 (Y, X), radius 2</li> </ul> |    |

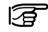

Station coordinates and orientation need to have been set correctly before the coordinates of point 1 and/or 2 can be determined by measurement.

СО

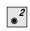

Call up the function from the menu "INTERSECTIONS".

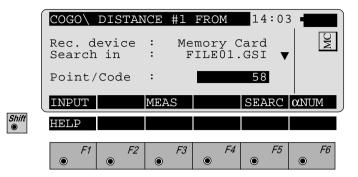

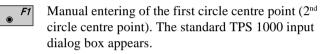

Measuring the first circle centre point (2<sup>nd</sup> circle centre F3 point). This function is described in *chapter "Measure* & Record" (Measurement dialogue) of the "System"user manual.

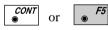

Search for the coordinates of the first circle centre point (2<sup>nd</sup> circle centre point) in the coordinate file. This function is described in chapter "Setup" (Import function) in the "System" - user manual.

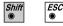

۲

Exit the program.

CO

# **Enter distance from points:**

|                | COGO\ DISTA<br>Distance f:                                                             |                                                               |                         |                | MC MC                  |
|----------------|----------------------------------------------------------------------------------------|---------------------------------------------------------------|-------------------------|----------------|------------------------|
|                | Horiz.Dist                                                                             | . :                                                           | 0.                      | 000 m          |                        |
| Shift          | HELP                                                                                   |                                                               |                         | RCALL<br>MODIF | EDIT                   |
|                | <ul> <li><i>F1</i></li> <li><i>F1</i></li> <li><i>F1</i></li> <li><i>F1</i></li> </ul> | 2 F3                                                          | F4                      | <i>F5</i><br>● | <i>F6</i>              |
|                |                                                                                        | Entering di<br>point)                                         | stance fro              | om first p     | point (2 <sup>nd</sup> |
| <i>F2</i><br>● | Determining the r<br>calculation" (ref                                                 | •                                                             |                         |                | on " <b>Polar</b>      |
| ● <i>F5</i>    | INPUT<br>RCALL                                                                         | Entering r<br>Call up of<br>previously<br>" <b>Polar ca</b> l | a radius y<br>stored us | sing the f     |                        |
| CONT<br>(®)    | Accept displayed                                                                       | values                                                        |                         |                |                        |
| ● <b>F5</b>    | Changing the dire<br>DISTANCE", pag                                                    |                                                               | lialog boz              | k "MODI        | ΈY                     |
| ESC            | Exit the program.                                                                      |                                                               |                         |                |                        |

СО

Shift 

Shift © The following dialog box shows the result of the distance/distance intersection:

|       | COGO<br>Point<br>Eastin<br>Northi<br>Elevat | no.<br>1g<br>.ng | DIST R<br>:<br>:<br>: |    | 14:<br>000<br>000 | 03 <b>•</b> | MC |
|-------|---------------------------------------------|------------------|-----------------------|----|-------------------|-------------|----|
| Shift | HELP<br>F1                                  | OTHER<br>F2      | STORE                 | F4 | STAK              | E           | F6 |

| Point no. | : Entering point number of the bearing-<br>bearing |
|-----------|----------------------------------------------------|
| Easting   | : Display of east coordinate                       |
| Northing  | : Display of north coordinate                      |
| Elevation | : Entering height (optional)                       |

- <sup>*F2*</sup> Changing between both solutions
- **F3** The following results have been stored in the active measurement data file:
  - WI 11 Station Point Number
  - WI 81 Easting coordinate
  - WI 82 Northing coordinate
  - WI 83 Elevation (optional)

If "Point no." has not be entered, the button is not occupied.

Call up the program "Stakeout". The program "Plotting" assumes that the instrument is set and oriented to a known point. If "Point no." has not be entered, the button is not

If "Point no." has not be entered, the button is not occupied.

Return to "INTERSECTIONS".

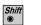

CONT

ESC

۲

Exit the program.

236

| Offsets |          |                                                                                                    |
|---------|----------|----------------------------------------------------------------------------------------------------|
|         | <b>3</b> | Call up the function in the "COGO MENU".                                                                                                    |
|         |          | COGO\OFFSETS14:03DistanceOffset0Set Point by DistOffset1End Offsets2                                                                                                    |
|         | Shift    | HELP                                                                                                    |
|         |          | $\begin{array}{ c c c c c }\hline F1 & F2 & F3 & F4 & F5 & F6 \\\hline \bullet & \bullet & \bullet & \bullet & \bullet & \bullet \\\hline \bullet & \bullet & \bullet & \bullet & \bullet & \bullet & \bullet \\\hline \end{array}$ |

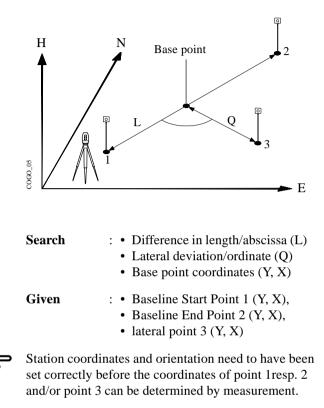

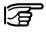

Explanation of the polarity rule of L and Q During entering, the polarity is based on the straight line  $1 \rightarrow 2$ .

- + Q Parallel displacement to the right
- Q Parallel displacement to the left
- + L Displacement from basis point 1 in the direction of basis point 2
- L Displacement from basis point 1 in the opposite direction to basis point 2

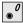

Call up the function from the menu "OFFSETS".

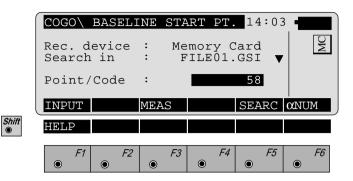

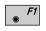

Manual entering of the baseline start point resp. the baseline end point (or the lateral point). The standard TPS 1000 input dialog box appears.

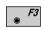

Measuring the baseline start point resp. the baseline end point (or the lateral point). This function is described in chapter "Measure & Record" (Measurement dialogue) of the "System"-user manual.

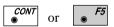

Search for the coordinates of baseline start point resp. the baseline end point (or the lateral point) in the coordinate file. This function is described in *chapter* "Setup" (Import function) of the "System"-user manual.

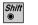

ESC

The following dialog box shows the results:

|       | COGO<br>Point<br>Eastin<br>Northi<br>Elevat<br>Distan<br>Offset | no.<br>g<br>ng<br>ion<br>ce | T RES | 0.0 | 14:<br>000<br>000<br>000<br>000<br>000<br><b>STAK</b> | m<br>m<br>m |   | MC |
|-------|-----------------------------------------------------------------|-----------------------------|-------|-----|-------------------------------------------------------|-------------|---|----|
| Shift | HELP                                                            |                             |       |     |                                                       |             |   |    |
|       | F1                                                              | F2                          | F3    | F4  | •                                                     | -5          | ۲ | F6 |

| Point no. | : Entering point number of the base point   |
|-----------|---------------------------------------------|
| Easting   | : Display of east coordinate                |
| Northing  | : Display of north coordinate               |
| Elevation | : Entering height (optional)                |
| Distance  | : Display difference in length/abscissa (L) |
| Offset    | : Display lateral deviation/ordinate (Q)    |

- **F2** Entering the new lateral point with reference to the already existing basis line.
- **F3** The following results have been stored in the active measurement data file:
  - WI 11 Station Point Number
  - WI 81 Easting coordinate
  - WI 82 Northing coordinate
  - WI 83 Elevation (optional)

If "Point no." has not be entered, the button is not occupied.

| E. |   |    |
|----|---|----|
| I  |   | EA |
| T  |   | 10 |
| T  |   |    |
| н  | • |    |

Call up the program "Stakeout". The program "Plotting" assumes that the instrument is

set and oriented to a known point. If "Point no." has not be entered, the button is not

If "Point no." has not be entered, the button is not occupied.

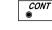

Return to the menu "OFFSETS".

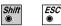

Exit the program.

Orthogonal point calculation

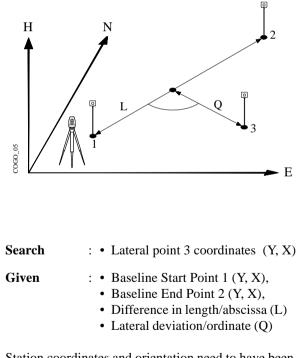

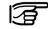

Station coordinates and orientation need to have been set correctly before the coordinates of point 1resp. point 2 can be determined by measurement.

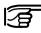

Explanation of the polarity rule of L and Q

During entering, the polarity is based on the straight line  $1 \rightarrow 2$ .

- + Q Parallel displacement to the right
- Q Parallel displacement to the left
- + L Displacement from basis point 1 in the direction of basis point 2
- L Displacement from basis point 1 in the opposite direction to basis point 2

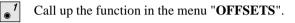

| COGO\  | BASELI                                      | NE STA                                                  | ART PT.                                                                 | 14:03                                                                               | 3,∎■■                                                                   |
|--------|---------------------------------------------|---------------------------------------------------------|-------------------------------------------------------------------------|-------------------------------------------------------------------------------------|-------------------------------------------------------------------------|
|        |                                             |                                                         |                                                                         |                                                                                     | MC                                                                      |
| Point/ | Code                                        | :                                                       |                                                                         | 58                                                                                  |                                                                         |
| INPUT  |                                             | MEAS                                                    |                                                                         | SEARC                                                                               | αNUM                                                                    |
| HELP   |                                             |                                                         |                                                                         |                                                                                     |                                                                         |
| F1     | F2                                          | F3                                                      | F4                                                                      | F5                                                                                  | F6                                                                      |
|        | Rec. d<br>Search<br>Point/<br>INPUT<br>HELP | Rec. device<br>Search in<br>Point/Code<br>INPUT<br>HELP | Rec. device : Me<br>Search in : F<br>Point/Code :<br>INPUT MEAS<br>HELP | Rec. device : Memory C<br>Search in : FILE01.<br>Point/Code :<br>INPUT MEAS<br>HELP | Search in : FILE01.GSI ▼<br>Point/Code : 58<br>INPUT MEAS SEARC<br>HELP |

- *F1* Manual entering of the baseline start point (or the baseline end point). The standard TPS 1000 input dialog box appears.
- **F3** Measuring the baseline start point (or the baseline end point). This function is described in *chapter "Measure & Record" (Measurement dialogue) of the "System"-user manual.*
- or Search for the coordinates of baseline start point (or the baseline end point) in the coordinate file. This function is described in *chapter "Setup" (Import function) of the "System"-user manual.*

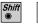

ESC

۲

۲

Enter distance along baseline (L):

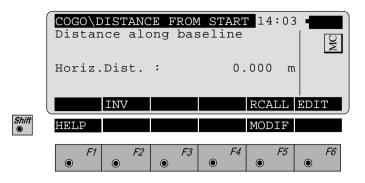

Horiz.Dist. : Enter distance along baseline (L)

● F2

Determining the distance along baseline (L) by means of the function "**Polar calculation**" (*refer to chapter "Inverse"*).

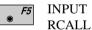

Entering distance along baseline Call up of a distance along baseline which has been previously stored using the function "**Polar** 

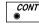

Accept displayed values

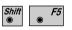

Changing the direction (as dialog box "MODIFY DISTANCE", page219).

calculation".

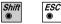

Enter lateral deviation/distance from start (Q):

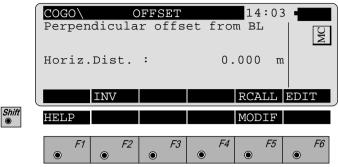

Horiz.Dist. : Enter lateral deviation/distance from start (O)

- Determining the lateral deviation/distance from start F2 ۲ (Q) by means of the function "Polar calculation" (refer to chapter "Inverse").
  - INPUT Entering lateral deviation/distance F5 from start RCALL Call up of a lateral deviation/distance from start which has been previously stored using the function "Polar calculation".

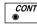

Accept displayed values

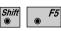

Changing the direction (as dialog box "MODIFY DISTANCE", page219).

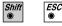

The following dialog box shows the results of the orthogonal point calculation:

| COGO<br>Point<br>Eastin<br>Northi<br>Elevat | no.<br>g<br>ng | T RESU<br>:<br>:<br>:<br>: | 0. | 14:<br>000<br>000 | 03 m<br>m | MC |
|---------------------------------------------|----------------|----------------------------|----|-------------------|-----------|----|
| HELP                                        |                | STORE                      |    | STAK              | E         |    |
|                                             |                |                            |    |                   |           |    |
| F1                                          | F2             | F3                         | F4 | )<br>I (          | -5        | F6 |
|                                             | • : E          | ۲                          |    | ۲                 |           |    |

- Northing : Display of north coordinate
- **Elevation** : Entering height (optional)

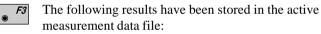

- WI 11 Station Point Number
- WI 81 Easting coordinate
- WI 82 Northing coordinate
- WI 83 Elevation (optional)

If "Point no." has not be entered, the button is not occupied.

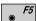

Call up the program "Stakeout".

The program "Plotting" assumes that the instrument is set and oriented to a known point.

If "Point no." has not be entered, the button is not occupied.

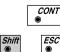

Return to the menu "OFFSETS".

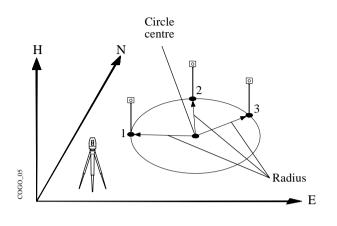

| Search | <ul> <li>: • Circle centre coordinates<br/>(Y, X),</li> <li>• Radius</li> </ul>                  |
|--------|--------------------------------------------------------------------------------------------------|
| Given  | <ul> <li>Arc point 1 (Y, X),</li> <li>Arc point 2 (Y, X),</li> <li>Arc point 3 (Y, X)</li> </ul> |

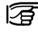

Station coordinates and orientation need to have been set correctly before the coordinates of point 1, 2 and/or point 3 can be determined by measurement.

CO

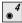

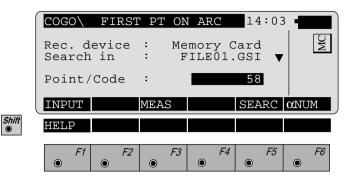

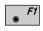

Manual entering of the first resp. the second resp. the third arc point. The standard TPS 1000 input dialog box appears.

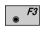

Measuring the first resp. the second resp. the third arc point. This function is described in *chapter "Measure & Record" (Measurement dialogue) of the "System"-user manual.* 

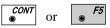

Search for the coordinates of the first resp. the second resp. the third arc point in the coordinate file. This function is described in *chapter "Setup" (Import function) of the "System"-user manual.* 

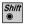

*ESC* E

The following dialog box shows the results of the calculation:

|            | COGO\         RADIUS         PT         RESULTS         14:03         I           Point no.         :            Easting         :         0.000 m         I         I | MC |
|------------|----------------------------------------------------------------------------------------------------|----|
|            | STORE STAKE                                                                                                    |    |
| Shift<br>● | HELP                                                                                                    |    |
|            | F1         F2         F3         F4         F5         F                                                                                                    | -6 |

| Point no. | Entering point number of the circle centre |
|-----------|--------------------------------------------|
| Easting   | Display of east coordinate                 |
| Northing  | Display of north coordinate                |
| Elevation | Entering height (optional)                 |

The following results have been stored in the active F3 ۲ measurement data file:

| WI 11 | Station Point Number |
|-------|----------------------|
| WI 81 | Easting coordinate   |
| WI 82 | Northing coordinate  |

WI 83 Elevation (optional)

If "Point no." has not be entered, the button is not occupied.

Call up the program "Stakeout". F5

The program "Plotting" assumes that the instrument is set and oriented to a known point.

If "Point no." has not be entered, the button is not occupied.

CONT Return to the "COGO MENU".

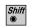

۲

۲

ESC

Exit the program.

248

| Introduction         | This manual describes the " <b>ROADPLUS</b> " program of the TPS SYSTEM 1000 theodolite series.                                                                                                    |                                                                              |
|----------------------|----------------------------------------------------------------------------------------------------|------------------------------------------------------------------------------|
|                      | The program allows for the staked<br>typical offset method of construct<br>addition the program supports sta<br>section assignment by station, cro<br>cross section interpolation, supere<br>and slope staking/catch points.                                                                                                    | ion staking. In<br>tion equations, cross<br>ss section definition,           |
| Alignment Definition | An alignment consists of the three basic components<br>which are horizontal alignment, vertical alignment and<br>cross-section template. "ROADPLUS" reads the<br>elements of each of these components from data files<br>that are in GSI file format. In addition, a file can be<br>created for entering cross-section stations for specific<br>locations such as points needed for the staking of<br>superelevation points. If station equations are needed,<br>"ROADPLUS" will read a file created for station<br>equations and apply the appropriate corrections. |                                                                              |
| Data Files           | Each of the data files "ROADPLUS" reads contain the<br>necessary information specific to the component being<br>defined. The files have unique identifiers and must be in<br>the GSI file format:                                                                                                    |                                                                              |
|                      | Horizontal Alignment File<br>Vertical Alignment File<br>Template File<br>Cross-section Assignment File<br>Station Equation File                                                                                                    | ALN?????.GSI<br>PRF?????.GSI<br>CRS?????.GSI<br>STA?????.GSI<br>EQN?????.GSI |

The five identifiers ALN, PRF, CRS, STA and EQN identify the type of file and must be used when creating the data files. The ? can be any valid DOS character. The file extension GSI defines the file as a GSI file and must be used.

#### 1. Permitted elements in the Hz-alignment

• Straight defined by chainage and coordinates of starting point Curve defined by chainage and coordinates of starting point Radius of arc (- =left-hand curve; + = right-hand curve) Spiral defined by chainage and coordinates of starting point parameter A<sup>1</sup> of spiral (negative parameter = spiral into left-hand curve) **Compound curve** defined by chainage and coordinates of starting point Radius of arc (R1, R2) • End of project (EOP) chainage and coordinates of end-point

<sup>1</sup>  $A^2 = L \times R$  where L = length of spiral; R = radius of curve

#### 2. Permitted elements in V-alignments

| Straight         | defined by chainage and height of starting point                                                                   |
|------------------|----------------------------------------------------------------------------------------------------|
| • Curve          | defined by chainage and height of<br>starting point<br>radius of arc (- = crest; + = dip)                          |
| • Parabola       | defined by chainage and height of<br>starting point<br>parameters of parabola <sup>2</sup><br>(- = crest; + = dip) |
| • End of project | (EOP) chainage and height of end-<br>point of gradient                                                             |

## 3. Permitted elements in cross sections

- Chainage
- Offset
- Height difference relative to axis

<sup>2</sup> 2p x (H - H<sub>0</sub>) = (S - S<sub>0</sub>)<sup>2</sup> S<sub>0</sub>, H<sub>0</sub> station and height of vertex

#### **Creating Data Files**

There are two methods that can be used to create the necessary data files. If the program called "FILE EDITOR" is loaded into the theodolite, all necessary data for a given component can be entered through the keyboard. To enter data on the computer a DOS program called "ROADDATA.EXE" can be used. If you create the files using the "ROADDATA.EXE" program, the files must be copied to the PCMCIA card in a directory called GSI.

The following table shows an overview of the max. file sizes:

| Type of file             | Limitations                                                         |
|--------------------------|---------------------------------------------------------------------|
| Horizontal<br>alignment  | No limitation for "RoadPlus";<br>max. 200 blocks for "File Editor"  |
| Vertical<br>alignment    | No limitation for "RoadPlus";<br>max. 200 blocks for "File Editor"  |
| Cross section            | 200 data blocks<br>(number of points in a cross section<br>max. 48) |
| Cross section assignment | 100 data blocks                                                     |
| Station equation         | 100 data blocks                                                     |

#### **Program Overview**

"ROADPLUS" allows measurements in one telescope position only. A typical "ROADPLUS" session includes the following steps:

- 1. Enter setup information for the instrument and orient.
- 2. Start the ROADPLUS program and configure.
- 3. Select the alignment files
- 4. Select a station
- 5. Pick a point on the cross-section to stakeout, enter an offset, choose method.

|                 | <ul><li>6. Stake the point and record the data.</li><li>7. Choose another point on the cross-section and stake it out.</li><li>8. When all selected points on the cross section have been staked, enter a new station and repeat steps 5-7.</li></ul>                               |
|-----------------|----------------------------------------------------------------------------------------------------|
|                 | In the sections that follow, the operation of the program<br>will be covered in more detail. The concepts of the<br>program will be covered to assist you in becoming<br>proficient with the "ROADPLUS" program for normal<br>everyday operation such as staking a project with the |
| Getting Started | Before starting the program, enter the setup information<br>for the location of the theodolite and orient the<br>instrument to the reference point.                                                                                                    |

From the "MAIN MENU: PROGRAMS" display, move the highlighted cursor to the "ROADPLUS" program and press on the keyboard of the instrument. This will bring up the "SELECT ALN FILES" display.

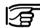

The display illustration examples contain text and values for example purposes only. The actual values you will see on the display of your instrument will be different.

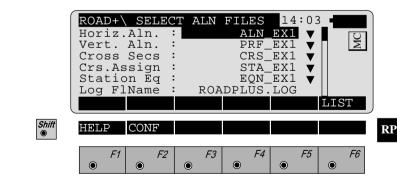

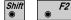

Call up the "Configuration-Editor".

Before selecting the alignment files to use, you should enter the configuration parameters for the job.

# Configuration

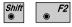

Shift  Start the "Configuration-Editor" from the "SELECT ALN FILES" dialog.

| ROAD+       CONFIGURATION       14:03         Base Chainge:       0.000         End Chainge :       89.270         Chainge Incr:       10.000 m         Hght. Shift :       0.000 m         Deflet. Tol.:       0°00'16"         Chainge Tol.:       0.010 m         INFO       DFLT         3D Stake       ON         Crs.Intrpl.:       OFF         Crs.Movemnt:       Left > Right ♥         Hinge mode       normal ♥         Log File       ON         Log FlName       ROAD.LOG                                                                                                    |          |  |  |  |  |
|----------------------------------------------------------------------------------------------------|----------|--|--|--|--|
| HELP                                                                                                    |          |  |  |  |  |
| F1         F2         F3         F4         F5         F6           Image: Image of the state of the state | 3        |  |  |  |  |
| Base Chainge : Enter the beginning chainage for the project                                                                                                    | <b>_</b> |  |  |  |  |
| End Chainge : Enter the ending chainage for the project                                                                                                    |          |  |  |  |  |
| <b>Chainge Incr</b> : Enter the chainage interval to be use                                                                                                    | ed       |  |  |  |  |
| Hght. Shift: Enter a vertical shift value if needed.<br>The value entered will be applied to<br>the whole alignment.                                                                                                    |          |  |  |  |  |
| <b>Deflct. Tol.</b> : Enter an angle tolerance for deflecti<br>angles. Make this a small value but<br>not 0.                                                                                                    | on       |  |  |  |  |
| <b>Chainge Tol.</b> : Enter a value for chainage tolerance<br>This value will determine how close<br>the point will be to a 0 location.                                                                                                    |          |  |  |  |  |
| <b>3D Stake</b> : Use the <b>F</b> key to toggle between OFF or ON. For cut/fill capability th should be set to ON.                                                                                                    |          |  |  |  |  |

**Crs. Intrpl.** : The abbreviation means "Cross Section Interpolation". When this is set to ON, cross sections will be interpolated both along and between cross sections. The interpolation between cross sections makes superelevation and widening possible.

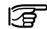

If cross section interpolation is enabled, all cross sections must have the same number of points.

Use the 66 key to toggle between OFF and ON.

**Crs. Movemnt**: This function controls the movement along the cross section.

Press **F** to display the movement options. There are three choices: LEFT to RIGHT, RIGHT to LEFT and NONE. The direction chosen is for display purposes only. The rodperson can go in any direction desired along the cross section.

Hinge Mode : Normal: The points farest away from the axis are used for calculation of the slope piercing point.
 Not from End Pts: The points farest away from the axis are not used for calculation of the slope piercing point, i.e. the slope piercing point is already available in the cross section definition (catch point between digital ground pattern and cross section).

255

| Log file   | : | When the log file is set to ON, staked<br>out data can be stored in a file for<br>printing at al later date. Use the $frictrightarrow Frictrightarrow Frictrightarr$ |  |
|------------|---|----------------------------------------------------------------------------------------------------|--|
| Log FlName | : | Ente a file name for the log file. The<br>default file name can be used.<br>LogFlName appears only if "Log File<br>= ON" is seledted in the<br>"Configuration".                                                                                                    |  |

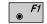

Displays date and version of the program.

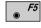

Sets standard values. The values are displayed in dialog on page 253.

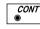

Accepts and stores parameters displayed. Continues to display "SELECT ALN FILES"

# Select Alignment Files

To proceed further, you must select a horizontal alignment file. The other files are optional and are dependent on what you are staking. For instance, if you are only staking the "shape" of the road for clearing purposes, then it would not be necessary to have a vertical alignment, template, cross section assignment or station equation file. If your application requires these other files then you will need to select them.

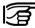

All alignment files must be stored in the memory card in the GIS directory.

|       | ROAD+       SELECT ALN FILES       14:03         Horiz. Aln.:       ALN_EXI       ▼         Vert. Aln.:       PRF_EXI       ▼         Cross Secs:       CRS_EXI       ▼         Crs.Assign:       STA_EXI       ▼         Station Eq:       EQN_EXI       ▼                                                                                                    |
|-------|----------------------------------------------------------------------------------------------------|
|       | Log FlName : ROADPLUS.LOG                                                                                                    |
| Shift | HELP CONF                                                                                                    |
|       | F1         F2         F3         F4         F5         F6           •         •         •         •         •         •         •         •         •         •         •         •         •         •         •         •         •         •         •         •         •         •         •         •         •         •         •         •         •         •         •         •         •         •         •         •         •         •         •         •         •         •         •         •         •         •         •         •         •         •         •         •         •         •         •         •         •         •         •         •         •         •         •         •         •         •         •         •         •         •         •         •         •         •         •         •         •         •         •         •         •         •         •         •         •         •         •         •         •         •         •         •         •         •         •         •         •         •         •         • </th |

| Horizontal Alignment<br>File   | The horizontal alignment file contains the following<br>elements:<br>• Station locations<br>• Straight line segments<br>• Circular curves<br>• Spiral curves<br>• Compound curves<br>• End of Project (EOP)                                                                                          |
|--------------------------------|----------------------------------------------------------------------------------------------------|
| <b>●</b> <i>F6</i>             | Select the horizontal alignment file. A dialog box<br>appears with a list of all <b>ALN????.GSI</b> files available.<br>Move the cursor to the file needed and press $\checkmark$ . The<br>"SELECT ALN FILE" display will return and the<br>cursor will be highlighting the vertical alignment file. |
| Vertical Alignment File        | The vertical alignment file contains the following<br>elements:<br>• Station locations<br>• Straight line segments<br>• Circular vertical curves<br>• Parabolic vertical curves<br>• End of Project (EOP)                                                                                            |
| <b>●</b> <i>F6</i>             | Select the vertical alignment file. A dialog box appears<br>with a list of all <b>PRF????.GSI</b> files available. Move<br>the cursor to the file needed and press . The<br>"SELECT ALN FILE" display will return and the<br>cursor will be highlighting the Cross Section file.                     |
| Cross Section/template<br>File | The template file contains the following elements:<br>• Station location<br>• Template name<br>• Offset from centerline<br>• Difference in height from the<br>centerline profile                                                                                                    |
| ● <i>F6</i>                    | Select the cross section file. A dialog box appears with<br>a list of all <b>CRS????.GSI</b> files available. Move the<br>cursor to the file needed and press $\checkmark$ . The "SELECT<br>ALN FILE" display will return and the cursor will be<br>highlighting the Cross section assignment file.  |

RP

# **Cross Section Definition**

When defining the cross section both a cut and fill template can be created similar to the following diagrams.

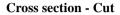

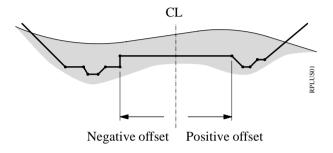

**Cross section - Fill** 

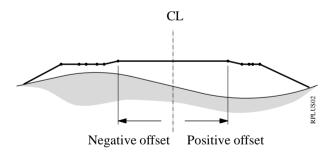

CL ... Centerline

**Cross Section Assignment** File

The cross section assignment file contains the following elements:

> Cross Section name • Starting Chainage

A cross section assigned in this manner will remain in effect until another cross section is defined. When the file is created you designate the name of the template to use and the chainage to begin using the template. The next template name entered also contains a starting chainage. A third template can be assigned to begin at another chainage and so forth.

For example, the file might contain the following information:

> XSEC1.0 XSEC2, 100 XSEC3, 300 XSEC1, 550

The program would interpret this to use the template XSEC1 beginning at chainage 0 and end at chainage 1+00, use XSEC2 beginning at chainage 1+00 and end at chainage 3+00, use XSEC3 from chainage 3+00 and transition back to XSEC1 ending at chainage 5+50.

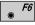

Select the cross section assignment file. A dialog box appears with a list of all STA????.GSI files available.

Move the cursor to the file needed and press  $\checkmark$ .

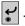

#### • Cross Section Interpolation

Cross sections can be interpolated both along the cross section i.e. between defined points, and between cross sections themselves. The interpolation between cross sections makes supereleviton and widening possible. The following diagrams illustrate these concepts.

#### Interpolation along a cross section

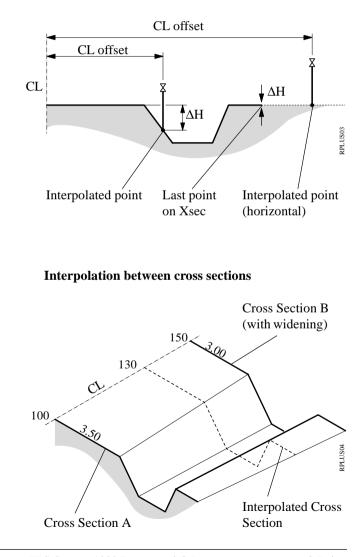

# • Superelevation/Widening

Superelevation is controlled by the cross sections. Cross sections must be placed at the appropriate chainage for the beginning of superelevation, full superelevation and back to no superelevation. The **STA????.GSI** file contains these special locations for cross sections as well as cross section locations for widening. The diagram that follows illustrates the concept for superelevation.

# Superelvation governed by cross sections

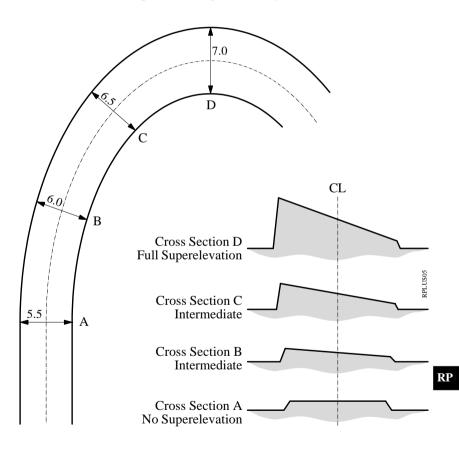

#### Station Equation File

**RPLUS14** 

old

new

Station equations are used to adjust the alignment stationing. The most common reason for doing so is the insertion or removal of curves. Inserting or removing a curve would require re-calculating the stationing of an entire alignment. Using station equations eliminates this.

Station equations can create either a gap or overlap as shown in the following diagram.

Forward Station Equation Station Back 10 + 000 = Station Ahead 15 + 000

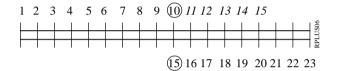

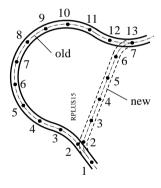

Backward Station Equation Station Back 13 + 000 = Station Ahead 7 + 000

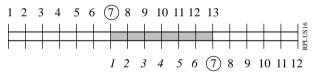

Select the station equation file. A dialog box appears with a list of all **EQN**????.**GSI** files available. Move

the cursor to the file needed and press  $\checkmark$ . The "SELECT ALN FILE" display will return and the cursor will be highlighting the Log Filename. The filename can be changed or the default name can be accepted.

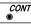

F6

When all files have been selected. Continues to display "CHAINAGE & OFFSET". Prior to the "CHAINAGE & OFFSET" display appearing, you will see a brief message about checking for errors in the selected files.

### File Checking

During the file checking process, each file is inspected for possible errors in the data format such as missing or incorrect word index. If errors are found, an error message is displayed indicating the type of error. During the inspection process, if any errors are found that would cause erroneous data to be computed and displayed, the file checking routine will be aborted. If this occurs, the file(s) containing the problem must be fixed before continuing. In addition to checking for file errors, geometrical components are checked. This includes tangent directions of adjacent elements and chord lengths of elements. Any deviations which exceed permitted tolerances are displayed such as in the following example.

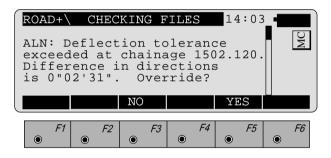

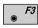

Selecting the "**NO**" option to override will bring up another display that says "Continue checking alignment"? (no quotes). If you choose "NO" the display will return to the "SELECT ALN FILES" menu. If you choose "YES" the program will continue to check the other files. If no other errors are found the program will go to the opening "CHAINAGE & OFFSET" display.

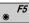

Selecting the "**YES**" option to override will cause the program to override the error and continue to check other files for possible errors. If no other errors are found the program will go to the "CHAINAGE & OFFSET" opening display.

| Stakeout Using Horizon-<br>tal Offset | The most common method for staking out roads,<br>pavement, curb & gutter etc. is to use a horizontal offset<br>from the actual point. For instance, a four foot offset<br>from finished back of curb (BC) is commonly used to<br>provide cut/fill stakes for a street and curb lines.                                                              |  |  |
|---------------------------------------|----------------------------------------------------------------------------------------------------|--|--|
| Preparing for the example             | In this section of the manual, a sample project will be<br>used to demonstrate the procedures to follow for<br>staking a portion of the job. The project consists of a<br>3 m wide paved bicycle path with a curve. The project<br>will be staked on a 0.6 m offset from the edge of<br>pavement. The POB and PC will be staked for both<br>sides. |  |  |
|                                       | The example project for the TPS System<br>"ROADPLUS" program consists of a simple horizontal<br>and vertical alignment accompanied by a simple<br>template. The project is designed to illustrate the<br>application of the "ROADPLUS" System. It is not<br>intended to provide a demonstration of road design<br>procedures.                      |  |  |

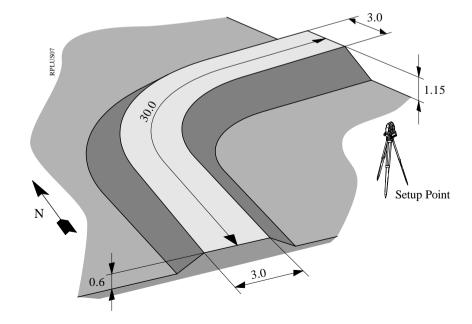

Our bike path is about 30 m in length as illustrated here. The riding surface is 3 m wide, lying 1.5 m on each side of the centerline. From the edge of the driving surface, fill slopes extend downward at a slope of 2:1.

The vertical alignment (or profile) for the project is a simple 2% uphill slope. An assumed elevation of 30.50 is placed on the original ground at the Setup Point, and the road starts at elevation 31.1. This allows you to practice with all of the components of the "ROADPLUS" program. For the field work, we recommend a flat, open area about 25 m on a side.

The following pages contain illustrations and listings of all the data needed to run the example.

There are 3 easy steps to the example:

# 1. Use the "ROADDATA.EXE" program on your PC to enter the design information for the Horizontal Alignment, Vertical Alignment, and Templates.

A special naming convention identifies the type of file that each alignment and template are stored in. The first three letters in the file name tell "ROADPLUS" what is in the file and how to view it. The GSI extension is also required.

| Horizontal Alignment: | ALN????.GSI |
|-----------------------|-------------|
| Vertical Alignment:   | PRF????.GSI |
| Templates:            | CRS????.GSI |

In "ROADDATA.EXE", enter the following example project data. Let's call the project "EXAMPLE" and configure the units to m, 3 decimal places. Let's name the files "ALN\_EX1.GSI", "PRF\_EX1.GSI", and "CRS EX1.GSI".

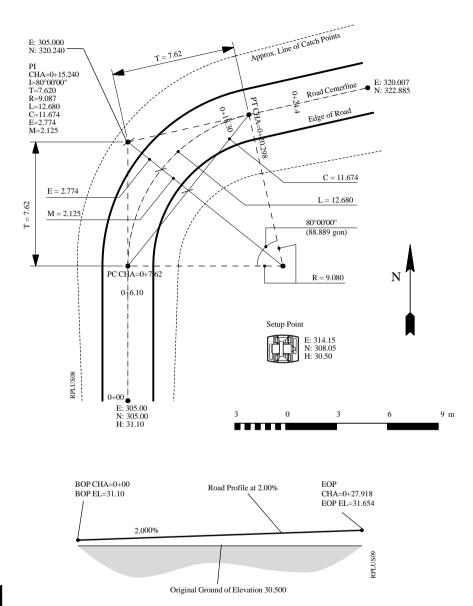

| Horizontal Alignment: ALN_EX1.GSI    |                                      |                                  |                                  |                                          |                                          |  |  |  |
|--------------------------------------|--------------------------------------|----------------------------------|----------------------------------|------------------------------------------|------------------------------------------|--|--|--|
| Station Element Rad/Par Template E N |                                      |                                  |                                  |                                          |                                          |  |  |  |
| 0.000<br>7.620<br>20.298<br>27.918   | Straight<br>Curve<br>Straight<br>EOP | 0.000<br>9.080<br>0.000<br>0.000 | Tutor<br>Tutor<br>Tutor<br>Tutor | 305.000<br>305.000<br>312.502<br>320.007 | 305.000<br>312.620<br>321.562<br>322.885 |  |  |  |

© Leica

| Vertical Alignment : PRF_EX1.GSI |        |          |   |        |  |
|----------------------------------|--------|----------|---|--------|--|
| Chainage Element Rad/Par H       |        |          |   |        |  |
| 1                                | 0      | Straight | 0 | 31.100 |  |
| 2                                | 27.918 | EOP      | 0 | 31.654 |  |
|                                  |        |          |   |        |  |

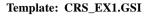

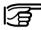

The horizontal alignment file specifies a template for each chainage. Our horizontal alignment file specifies only one template, "TUTOR". You can, however, specify different templates for any chainage as you may require. We will define two templates, "TUTOR" and "TYP\_CUT", in our template file. Notice that while running "ROADPLUS", you can switch templates at any time.

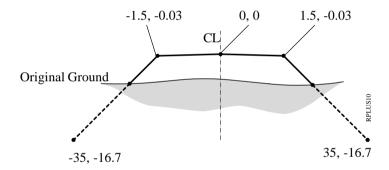

Slope extends well beyond expected Catch Point

|    | Template | sCLO    | sΔH     |
|----|----------|---------|---------|
| 1  | Tutor    | -35.000 | -16.700 |
| 2  | Tutor    | -1.500  | -0.030  |
| 3  | Tutor    | 0.000   | 0.000   |
| 4  | Tutor    | 1.500   | -0.030  |
| 5  | Tutor    | 35.000  | -16.700 |
| 6  | TypCut   | -35.000 | -16.630 |
| 7  | TypCut   | -1.500  | -0.030  |
| 8  | TypCut   | 0.000   | 0.000   |
| 9  | TypCut   | 1.500   | -0.030  |
| 10 | TypCut   | 35.000  | -16.630 |

267

- 2. Copy the alignment and template files to your PCMCIA card. Copy the files into the GSI subdirectory on your PCMCIA card. If the GSI subdirectory doesn't already exist on the PCMCIA card, you will need to create one. Place the PCMCIA card in your instrument.
- **3.** Set up the instrument in your work area and stakeout the example roadway. Set the instrument coordinates to the values shown for point 1 (*see figure page 264*). Orient the instrument towards a convenient "North", and set Hzo to zero (*see figure page 264*). Start "ROADPLUS" and continue reading this manual.

When the "CHAINAGE & OFFSET" display appears, only the lower portion beginning with "Station" will be visible. To view the entire display, use the green up/ down arrow keys on the keyboard to scroll up to the top.

|       | Chaing<br>Elemen<br>Offset<br>Hght C | Shift<br>le Incr<br>lt<br>ffset |                                                      | 25.<br>0.<br>0. | 14:03<br>000 m<br>000<br>POB<br>000 m<br>000 m | WC        |
|-------|--------------------------------------|---------------------------------|------------------------------------------------------|-----------------|------------------------------------------------|-----------|
| l     | CHECK                                | CH>                             | <ch< th=""><th>XSEC</th><th></th><th>EDIT</th></ch<> | XSEC            |                                                | EDIT      |
| Shift | HELP                                 |                                 | STORE                                                | StaEq           | NOTE                                           |           |
|       | F1                                   | <i>F2</i>                       | F3                                                   | F4              | F5<br>•                                        | <i>F6</i> |

| Hght. Shift | : | Vertical shift applied to the whole |
|-------------|---|-------------------------------------|
|             |   | alignment.                          |

- Chainge Incr : The chainage increment set in the configuration is displayed. If desired, a new value can be entered.
- **Chainage** : Enter the chainage location for the points to be staked.

| Element     | : | This displays the element for the chosen chainage such as POB, PC, CURVE etc. |
|-------------|---|-------------------------------------------------------------------------------|
| Offset      | : | Horizontal offset to apply to the current chainage.                           |
| Hght Offset | : | Vertical offset to apply to the current chainage.                             |

• F1

Switches to measuring mode to allow for a measurement to determine the chainage and offset for the point shot. After taking the measurement, press  $\boxed{\bullet^{COVT}}$  and the program will return to the "CHAINAGE & OFFSET" opening display. The chainage value of where the shot was taken along with the horizontal and vertical offset are displayed.

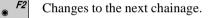

- <sup>*F3*</sup> Changes to the previous chainage.
- F4 Activates the cross section options.

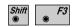

The result of the road chainage and offset is stored. Just active after taking a measurement.

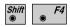

Activates the "Station Equation" option. Active only if a "Station Equation File" is selected during display "SELECT ALN FILES" (*page 254*).

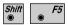

Allows insertion of a note into a log file. This may be use for comments, errors, etc.

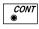

Calls the dialog "POINT COORDS" in order to display the coordinates of the point to be set out. From there, calls the program "STAKEOUT".

# Select Template point and offset

The first step in the procedure is to select a point on the cross section to be staked and enter the offset.

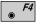

Access the cross section options.

|       | ROAD+\ CROSS                                                                    | SECTIONS 14:03                                                                          |        |
|-------|---------------------------------------------------------------------------------|-----------------------------------------------------------------------------------------|--------|
|       | Chainage<br>Hght. Shift<br>Template<br>ACL Offset<br>ACL Hgt Diff<br>CATCH <- 0 |                                                                                         | ]<br>] |
|       | Stake Offs.<br>S.Offset Ht<br>Offset<br>Hght Offset                             | : -0.600 m<br>: Horizontal ▼<br>: 0.000 m<br>: 0.000 m                                  |        |
| Shift | HELP                                                                            | PLOT                                                                                    |        |
|       | F1         F2           •         •                                             | F3         F4         F5         F6           •         •         •         •         • |        |

| 1L           | : | Indicates the location of the cross<br>section point in relation to the<br>centerline. In this example, the "1L"<br>means the first point of the template<br>left of centerline. |
|--------------|---|----------------------------------------------------------------------------------------------------|
| Chainage     | : | Displays the current chainage.                                                                                                    |
| Hght. Shift  | : | Displays the vertical shift, if any, applied to the whole alignment.                                                                                                    |
| Template     | : | Displays the template name being used.                                                                                                    |
| ∆CL Offset   | : | Displays the horizontal distance of the template point from centerline (- for left)                                                                                              |
| ∆CL Hgt Diff | : | Displays the difference in elevation of<br>the template point between the<br>centerline and the point to be staked.                                                              |

| Stake Offs.  | : | This is the offset value that will be<br>used for setting the offset stake. If the<br>point is left of centerline, the value<br>entered must be a negative number. |
|--------------|---|----------------------------------------------------------------------------------------------------|
| S. Offset Ht | : | This display indicates the method used<br>in computing the elevation of the point                                                                                  |

in computing the elevation of the point to be staked. The three methods are "PREVIOUS ELEMENT", "INTERPOLATED" and "HORIZONTAL".

**Offset** : Horizontal offset to apply to current chainage.

**Hght Offset** : Vertical offset to apply to current chainage.

|       | ● <i>F1</i>    | Activates the slope staking options                      |
|-------|----------------|----------------------------------------------------------|
|       | ● F2           | Move along the current cross section from right to left. |
|       | <i>F3</i><br>● | Sets the cross section point to the centerline           |
|       | ● F4           | Move across the current cross section from left to right |
| Shift | <i>F4</i>      | Displays a plot of the template.                         |

The first point we want to stake for the bike path is the left edge of pavement. This point is 1.5 m left of centerline so the " $\Delta$ CL Offset" value should be set to a -1.5 m.

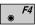

Change the location to -1.5 m. The " $\Delta$ CL Hght Diff" value will automatically change to the correct vertical difference based upon the design of the template.

The offset value needs to be set to a -0.600 m. The negative value is used because the point to stake is left of centerline.

To accept the value press  $\checkmark$  .

The final step in the process is to select the method to use for computing the elevation of the offset point to be staked. The "ROADPLUS" program provides three methods to choose from:

| Horizontal       | - The elevation is computed horizontally to the catch point.                        |
|------------------|-------------------------------------------------------------------------------------|
| Previous Element | - The elevation is computed on an extension of the grade of the previous element.   |
| Interpolated     | - The elevation is interpolated to intersect the design slope of the cross section. |

The following illustration shows the three vertical options for stake offset.

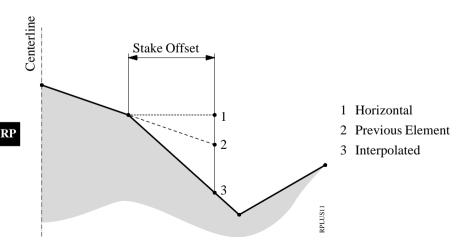

The most common method used is the "HORIZON-TAL" method.

To select this method, move the cursor to "S. Offset Ht" and press  $\sqrt{6}$  to display the three options.

Move the cursor to "HORIZONTAL" and press

This setting will remain as the current method until a different method is chosen. Therefore it is not necessary to go through the procedure every time.

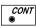

Accepts and stores parameters set. Continues to display "POINT COORDS".

Stakeout and Record point

The "POINT COORDS" dialog displays the current chainage location of the offset point to be staked. The display also shows the value for the prism pole (Refl. Height) and the Easting and Northing coordinates of the offset point and the finished grade elevation of the actual point (not the offset location).

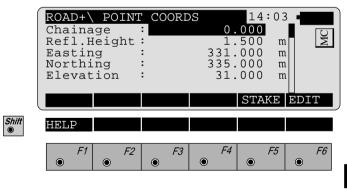

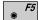

Activates the stakeout program

|       | $\begin{array}{c} \textbf{STAKE}\\ \textbf{Target}\\ \Delta \text{ Hz}\\ \Delta \text{ Dist}\\ \Delta \text{ Heig}\\ \text{Elevat} \end{array}$ | :<br>ght       | STAKE<br>:<br>:<br>:<br>:<br>:<br>:<br>:<br>:<br>:<br>:<br>:<br>:<br>:<br>:<br>:<br>:<br>:<br>:<br>: | 0°00'<br>0.<br>1. | 14:<br>3<br>00"<br>007<br>320<br>700 | 03<br>m<br>m<br>m | MC |
|-------|----------------------------------------------------------------------------------------------------|----------------|----------------------------------------------------------------------------------------------------|-------------------|--------------------------------------|-------------------|----|
|       | ALL                                                                                                    | DIST           | REC                                                                                                  | TARGT             |                                      | $\alpha N$        | UM |
| Shift | HELP                                                                                                    | METHD          |                                                                                                    | PLOT              |                                      |                   |    |
|       | F1                                                                                                    | <i>F2</i><br>● | F3                                                                                                   | • F4              | •                                    | -5                | F6 |

The polar method of stakeout is the default for "ROADPLUS".

Turn the instrument until " $\Delta$  Hz" is zero. Line up the prism pole.

● *F2* 

Measure the distance.

The " $\Delta$  Dist" value indicates how far away the measured point is from the point chosen to be staked. A positive value means to move away from the instrument by the amount shown. If the value is negative, move towards the instrument. The display will also show the cut or fill value for the measured point. When both the horizontal circle and distance read zero or close to it, the measurement can be recorded.

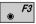

Record the staked out position, returns to the "CROSS SECTIONS" display and automatically moves to the next point on the cross section.

### **Stakeout Next point on Cross Section**

|       | ROAD+<br>Chaina<br>Templa<br>ΔCL Of<br>ΔCL Ho<br>Stake<br>CATCH | ige<br>ite<br>ifset<br>it Diff | :: | 0.<br>+000tu<br>1.<br>-0. | 14:03<br>1R<br>000<br>tor<br>500 m<br>030 m<br>600 m | WC        |
|-------|-----------------------------------------------------------------|--------------------------------|----|---------------------------|------------------------------------------------------|-----------|
| Shift | HELP                                                            |                                |    |                           |                                                      |           |
|       | F1                                                              | <i>F2</i>                      | F3 | F4                        | F5                                                   | <i>F6</i> |

To set the offset stake for the right side of our example project:

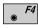

Set the " $\Delta$ CL Offset" value to positive 1.500 m. Note when you do this the position changes from "1L" to "1R". Scroll down and highlight "Stake Offs.". Change the offset value to positive 0.600 m.

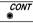

Returns to the "POINT COORDS" display.

|            | ROAD+ POI<br>Chainage<br>Refl.Heigh<br>Easting<br>Northing<br>Elevation | :     | 0.000<br>1.500 r<br>331.000 r<br>335.000 r                  | 3 M       |
|------------|-------------------------------------------------------------------------|-------|-------------------------------------------------------------|-----------|
| Shift<br>⊚ | HELP                                                                    |       | STAKE                                                       | EDIT      |
|            | F1 F                                                                    | F2 F3 | <ul> <li><i>F4</i></li> <li><i>F5</i></li> <li>●</li> </ul> | <i>F6</i> |

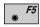

Stakeout the 0.600 m offset stake for the right side of the bike path. The "POLAR STAKEOUT" display returns.

RP

|       | $\begin{array}{c c} \textbf{STAKE} \\ \hline \text{Target} \\ \Delta \text{ Hz} \\ \Delta \text{ Dist} \\ \Delta \text{ Heigh} \\ \text{Elevati} \end{array}$ | no. :<br>:<br>t : | STAKE | 0°00'<br>0.<br>1. | 14:03<br>4<br>00"<br>007 m<br>320 m<br>700 m | WC   |
|-------|----------------------------------------------------------------------------------------------------|-------------------|-------|-------------------|----------------------------------------------|------|
|       | ALL D                                                                                                    | IST               | REC   | TARGT             |                                              | αNUM |
| Shift | HELP M                                                                                                    | ETHD              |       | PLOT              |                                              |      |
|       | F1                                                                                                    | • F2              | F3    | <i>F4</i>         | F5<br>•                                      | F6   |

- F2
- Measures the distance.
- **F3** Record the point when it has been staked. The "CROSS SECTION" display returns showing the next point on the cross section to stake.

|       | ROAD+<br>Chaina<br>Templa                                 | ge<br>te | SECT  | 0.<br>+000tu |                         |           |
|-------|-----------------------------------------------------------|----------|-------|--------------|-------------------------|-----------|
|       | $\Delta$ CL Of<br>$\Delta$ CL Hg<br>Stake<br><b>CATCH</b> | t Diff   | CENTR | -0.          | 500 n<br>030 n<br>600 n | n         |
| Shift | HELP<br>F1                                                | F2       | F3    | F4           | <i>F5</i>               | <i>F6</i> |

For this example, the last point staked was the 0.600 m offset point for the right side. When the "CROSS SECTIONS" display appears, the " $\Delta$ CL Offset" changes to the next point on the cross section. The next point to stake is the 0.600 m offset for the right side at the next station.

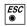

Exits from the "CROSS SECTIONS" display and returns to the "CHAINAGE & OFFSET".

|       | ROAD+\ CHAINAGE & OFFSET 14:03         Chainage :       0.000         Element :       POB         Offset :       0.000 m         Hght Offset :       0.000 m | ] |
|-------|----------------------------------------------------------------------------------------------------|---|
|       | CHECK CH> <ch edit<="" th="" xsec=""><th>J</th></ch>                                                                                                    | J |
| Shift | HELP                                                                                                    | Í |
|       | $\begin{array}{ c c c c c c }\hline F1 & F2 & F3 & F4 & F5 & F6\\\hline \odot & & \odot & & \odot & & \odot & & & & & & & & & $                              |   |

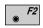

Moves to the next chainage (you also may enter a chainage). The chainage and offset display will change to reflect the new chainage location.

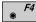

Brings up the "CROSS SECTIONS" display.

|       | ROAD+\ CROSS SECTIONS 14:03                                                                                                    |   |
|-------|----------------------------------------------------------------------------------------------------|---|
|       | 1R         Chainage       25.000         Template       +000tutor         ΔCL Offset       1.500 m         ΔCL Hgt Diff       -0.030 m         Stake Offs.       0.600 m                                                                                                    |   |
|       | CATCH <- CENTR ->                                                                                                    |   |
| Shift | HELP                                                                                                    |   |
|       | F1         F2         F3         F4         F5         F6           Image: Image of the state of the state | 1 |

In our example the last point staked was on the right side. Rather than have the rod person cross back over to the left side, it makes sense to stay on the right side and stake that position and then cross over to the left side. To stake the catch point on the right side:

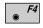

Set the " $\Delta$ CL Offset" from centerline value to positive 1.500 m. The offset value should be positive 0.600 m, but should not require a change because that was the last offset value used for the previous right side point.

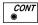

Access the "POINT COORDS" display.

|       | ROAD+ POINT<br>Chainage :<br>Refl.Height :<br>Easting :<br>Northing :<br>Elevation :                                      | 25.<br>1.<br>337.<br>340. |            |
|-------|----------------------------------------------------------------------------------------------------|---------------------------|------------|
| Shift | $\begin{array}{ c c c } \hline HELP \\ \hline \bullet & F1 \\ \hline \bullet & F2 \\ \hline \bullet & \hline \end{array}$ | <i>F3 F4</i>              | STAKE EDIT |

To stake the offset point on the right side for chainage 25+00:

● *F5* 

Activates the stakeout program. The "POLAR STAKEOUT" display will appear.

|       | $\begin{array}{c} \textbf{STAKE}\\ \textbf{Target}\\ \Delta \text{ Hz}\\ \Delta \text{ Dist}\\ \Delta \text{ Heig}\\ \text{Elevat} \end{array}$ | no.           | STAKE<br>FILL | 0°00'<br>0.<br>0. | 14:03<br>00"<br>010 m<br>950 m<br>187 m | WC        |
|-------|----------------------------------------------------------------------------------------------------|---------------|---------------|-------------------|-----------------------------------------|-----------|
| Shift |                                                                                                    | DIST<br>METHD | REC           | TARGT<br>PLOT     |                                         | anum      |
|       | <i>F1</i>                                                                                                    | <i>F2</i>     | F3            | F4                | F5                                      | <i>F6</i> |

Use the normal procedure previously outlined for staking out the point.

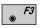

Records the staked out position and returns to the "CROSS SECTIONS" display.

|       | ROAD+       CROSS SECTIONS       14:03         1L       1L         Chainage       :       25.000         Template       :       +000tutor         ∆CL Offset       :       -1.500 m         ∆CL Hgt Diff:       -0.030 m         Stake Offs.       :       -0.600 m |  |
|-------|----------------------------------------------------------------------------------------------------|--|
| Shift | HELP     F2     F3     F4     F5     F6                                                                                                    |  |

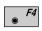

Change the " $\Delta$ CL Offset" from centerline to negative 1.5 m. Change the "Stake Offs." value to negative 0.600 m.

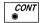

Access the "POINT COORDS" display.

|       | ROAD+\ POINT                                                          | COORDS |                                                         | 3_        |
|-------|-----------------------------------------------------------------------|--------|---------------------------------------------------------|-----------|
|       | Chainage :<br>Refl.Height :<br>Easting :<br>Northing :<br>Elevation : |        | 25.000<br>1.500 m<br>331.000 m<br>340.500 m<br>31.200 m |           |
|       |                                                                       |        | STAKE                                                   | EDIT      |
| Shift | HELP                                                                  |        |                                                         |           |
|       | F1         F2           •         •                                   | F3     | • F4 F5                                                 | <i>F6</i> |

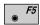

Access the stakeout program. Follow the stakeout procedure previously outlined and record the staked out point. When the "CROSS SECTIONS" display returns, press [55C] to access the "CHAINAGE & OFFSET" display.

| Horizontal Offset Stake<br>Out Summary | In this section, a brief summary of using the horizontal<br>offset method is provided. It is assumed the reader has<br>reviewed sections "Stakeout using horizontal offset"<br>through "Stakeout and recording" which provide a |
|----------------------------------------|----------------------------------------------------------------------------------------------------|
|                                        | detailed explanation of program functions. We<br>recommend making a copy of this short guide and<br>keeping it in the instrument case.                                                                                          |

Start ROADPLUS & Set Configuration Options Start the "ROADPLUS" from the program menu.

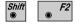

Start the "Configuration-Editor" from the "SELECT ALN FILES" dialog.

|       | ROAD+         CONFIGURATION         14:03           Base Chainge:         0.000           End Chainge :         89.270           Chainge Incr:         10.000 m           Hght. Shift :         0.000 m           Deflct. Tol.:         0°00'20"           Chainge Tol.:         0.010 m                                                                                                    |  |
|-------|----------------------------------------------------------------------------------------------------|--|
| Shift | INFO DFLT EDIT                                                                                                    |  |
|       | F1         F2         F3         F4         F5         F6           •         •         •         •         •         •         •         •         •         •         •         •         •         •         •         •         •         •         •         •         •         •         •         •         •         •         •         •         •         •         •         •         •         •         •         •         •         •         •         •         •         •         •         •         •         •         •         •         •         •         •         •         •         •         •         •         •         •         •         •         •         •         •         •         •         •         •         •         •         •         •         •         •         •         •         •         •         •         •         •         •         •         •         •         •         •         •         •         •         •         •         •         •         •         •         •         •         •         •         • </th <th></th> |  |

Enter the beginning and ending chainage, the chainage increment and so forth. Make all entries.

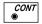

Returns to the "SELECT ALN FILES" display.

# Select Alignment Files

|       | ROAD+<br>Horiz.<br>Vert. 2<br>Cross 2<br>Crs.As<br>Station<br>Log Fll | Aln. :<br>Secs :<br>sign :<br>n Eq : |           | FILES<br>ALN_<br>PRF_<br>CRS_<br>STA_<br>EQN_<br>.DPLUS. | EX1<br>EX1<br>EX1<br>EX1<br>EX1 | WC                |
|-------|-----------------------------------------------------------------------|--------------------------------------|-----------|----------------------------------------------------------|---------------------------------|-------------------|
| Shift | HELP<br>F1                                                            | CONF<br><i>F2</i>                    | <i>F3</i> | F4                                                       | F                               | LIST<br>5 F6<br>© |

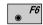

Select the alignment files.

Place the cursor on each file type, press 66 and pick the file from the displayed list. Select the files.

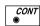

The "CHAINAGE & OFFSET" options are displayed.

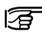

#### A horizontal file must be selected.

# Set offset value and select point to stakeout

|       | ROAD+<br>Chainag<br>Element<br>Offset<br>Hght Of | ge<br>t | IAGE &<br>:<br>:<br>:                                | 0.<br>0. | 14:01<br>000<br>POB<br>000 m<br>000 m | MC        |
|-------|--------------------------------------------------|---------|------------------------------------------------------|----------|---------------------------------------|-----------|
| 01:11 | CHECK                                            | CH>     | <ch< th=""><th>XSEC</th><th></th><th>EDIT</th></ch<> | XSEC     |                                       | EDIT      |
| Shift | HELP                                             |         |                                                      |          |                                       |           |
|       | • F1                                             | F2      | F3                                                   | F4       | F5                                    | <i>F6</i> |

To select the template point to stake (back of curb, edge of pavement etc.):

- F4 The
  - The "CROSS SECTIONS" options display appears.

|       | ROAD+\ CROSS SECTIONS       14:03         1R       1R         Chainage       :       25.000         Template       :       +000tutor         ACL Offset       :       1.500 m         ACL Hgt Diff:       -0.030 m         Stake Offs.       :       0.600 m         CATCH       <-       CENTR |   |
|-------|----------------------------------------------------------------------------------------------------|---|
| Shift | HELP     F2     F3     F4     F5     F6                                                                                                    | 5 |

Set the " $\Delta$ CL Offset" value. This value is the distance from centerline of the point you want to stake. Move the cursor to "Template" and pick the cross section template to use. Following set the "Stake Offs." (stake offset value). If the point is left of the centerline, enter the offset value as a negative value.

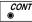

Continues with display "POINT COORDS".

Stakeout the point

|       | ROAD+<br>Chaina<br>Refl.H<br>Eastin<br>Northi<br>Elevat | ge<br>eight<br>g<br>ng | :  | 0.<br>1.<br>331.<br>335. | 000     | MC WC     |
|-------|---------------------------------------------------------|------------------------|----|--------------------------|---------|-----------|
|       |                                                         |                        |    |                          | STAKE   | EDIT      |
| Shift | HELP                                                    |                        |    |                          |         |           |
|       | F1                                                      | F2                     | F3 | F4                       | F5<br>• | <i>F6</i> |

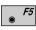

The stakeout program will start with the polar stakeout method being used.

|       | $\begin{array}{c} \textbf{STAKE} \\ \textbf{Target} \\ \Delta \text{ Hz} \\ \Delta \text{ Dist} \\ \Delta \text{ Heigh} \\ \text{Elevati} \end{array}$ | no. :<br>it | STAKE<br>FILL | 0°00'<br>0.<br>1. | 14:03<br>00"<br>007 m<br>320 m<br>700 m | WC        |
|-------|----------------------------------------------------------------------------------------------------|-------------|---------------|-------------------|-----------------------------------------|-----------|
|       | ALL I                                                                                                    | DIST        | REC           | TARGT             |                                         | αNUM      |
| Shift | HELP M                                                                                                    | IETHD       |               | PLOT              |                                         |           |
|       | <i>F1</i>                                                                                                    | • F2        | F3            | F4                | F5                                      | <i>F6</i> |

With the polar method, the theodolite is turned until the displayed horizontal circle reading is zero degrees. The rod person is moved on line and a distance is measured. The results are displayed telling you how far from the real point the prism pole is. Move the rodperson until the distance shows near zero. The CUT/FILL value is displayed along with the elevation of the point.

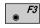

Record the point, and the "CROSS SECTIONS" display returns.

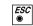

Move to a new chainage. The "CHAINAGE & OFF-SET" display returns.

# Select new chainage

|       | ROAD+\ CHAI<br>Chainage<br>Element<br>Offset<br>Hght Offset | ::                                                     | 0.<br>0. | 14:03<br>000<br>POB<br>000 m<br>000 m | WC   |
|-------|-------------------------------------------------------------|--------------------------------------------------------|----------|---------------------------------------|------|
|       | CHECK CH>                                                   | > <ch< th=""><th>XSEC</th><th></th><th>EDIT</th></ch<> | XSEC     |                                       | EDIT |
| Shift | HELP                                                        |                                                        |          |                                       |      |
|       | F1         F2           •         •                         | ? F3<br>•                                              | F4       | <i>F5</i>                             | F6   |

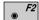

Select a new chainage (you also may enter a chainage).

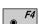

Select the point to stake out and the offset. Repeat the procedure outlined in sections "Set offset value and select point to stakeout" (page 282) through "Select new chainage" (page 284). Continue in this manner until all points have been staked.

RP

Slope Staking

Slope staking involves determining a point where the cross section template meets the ground surface. This point of zero cut/fill is found primarily by trial and error and a lot of computing. The following diagram illustrates the concepts of slope staking.

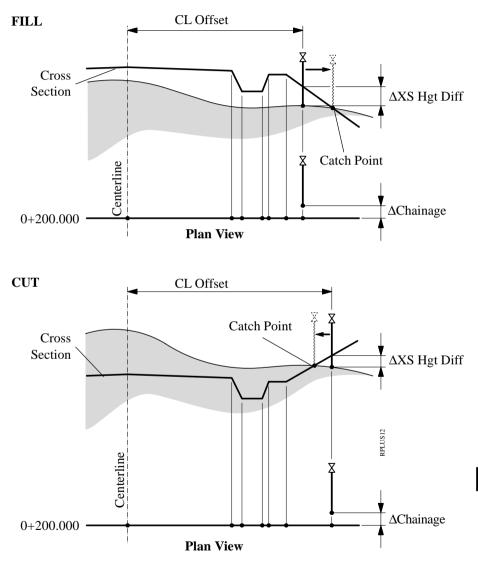

The slope staking routine is accessed from the "CROSS SECTIONS" display.

285

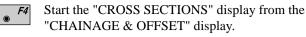

|       | ROAD+       CROSS SECTIONS       14:03         1L       1L         Chainage       0.000         Hght. Shift       0.000         m       the second second se |   |
|-------|----------------------------------------------------------------------------------------------------|---|
| Shift | HELP PLOT                                                                                                    |   |
|       | F1         F2         F3         F4         F5         F           •         •         •         •         •         •         •         •         •         •         •         •         •         •         •         •         •         •         •         •         •         •         •         •         •         •         •         •         •         •         •         •         •         •         •         •         •         •         •         •         •         •         •         •         •         •         •         •         •         •         •         •         •         •         •         •         •         •         •         •         •         •         •         •         •         •         •         •         •         •         •         •         •         •         •         •         •         •         •         •         •         •         •         •         •         •         •         •         •         •         •         •         •         •         •         •         •         •         •         • <th>6</th>                                                                                                    | 6 |

Before proceeding, move the cursor to the "Template" option.

- **F6** Choose the template to use for slope staking. If the displayed template is the correct one, then it will not be necessary to change it.
- *F1*
- Start the slope stake program.

|       | ROAD+\         | SLOPE         | STAKI | NG    | 14:03 | 3 🔳        |
|-------|----------------|---------------|-------|-------|-------|------------|
|       | Chaina         | ge            | :     | 0.    | 000   | Ū          |
|       | Templa         | te            | :     | typ   | ocut  | T N        |
|       | Xsection       |               | :     |       |       |            |
|       | $\Delta$ CL Of |               | :     |       | 867 m | 1          |
|       | $\Delta$ XS Hg |               | :     |       | 089 m | ι          |
|       | $\Delta$ Chain |               | :     |       | 254 m | ι <u> </u> |
|       | ALL            | DIST          | REC   | TARGT |       |            |
| Shift |                | 1             |       |       |       |            |
| ۲     | HELP           | $\Delta St=0$ | STORE | I<>II | REFPT |            |
|       |                |               |       |       |       |            |
|       | F1             | F2            | F3    | F4    | F5    | F6         |
|       | ۲              | ۲             | ۲     | ۲     |       | ۲          |

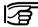

The "STORE" and "REFPT" options are not available until *after* a measurement is taken.

286

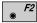

Measure to the current position of the prism pole. The value for " $\Delta XS$  Hgt Diff" needs to be zero or close to it. When this value is zero the catch point has been determined. However, the value for " $\Delta$ Chainage" is also important. This value shows where the actual point is in relation to the chainage of the cross section being used.

In the sample display shown, the value for " $\Delta XS$  Hgt Diff" is 1.089 m. The value is positive which means the catch point is higher than where the measurement was taken. Therefore the rodperson would look for a spot that is approximately 1 m higher than the current point.

Now look at the value for " $\Delta$ Chainage". This indicates where the prism pole is in relation to the chainage. In this example, the rodperson would move approximately 3 m to his/her right looking towards the instrument. If the value is negative the pole would be moved to the left.

In addition, the horizontal distance from centerline is displayed which is 9.867 m for this example.

After moving to a new location, measure a distance to the prism and view the results. When the " $\Delta$ XS Hgt Diff" and " $\Delta$ Station" are at or near zero the catch point has been located both vertically and horizontally for the chosen chainage.

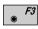

Record the staked out position.

The "SLOPE STAKING" display returns and another catch point can be staked.

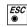

Exit the slope staking program.

RP

## **SLOPE STAKING Menu Function Key Summary**

- Measures the distance to the target, and automatically records the data as defined by the currently set recording mask.
- *F2* Measures the distance only, and updates the display.
- <sup>*F3*</sup> Records the information for the current measurements.
  - *F4* Permits the user to change the height of the target.
- *Shift* **F**3 Stores the data to the log file.

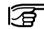

# The store function is not available until a measurement is initiated with the "DIST" key.

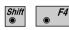

Switches between face one and face two for measurements.

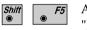

After a measurement is made to the prism pole the "REFPT" option will be available. *See section "Reference Point" for a detailed discussion of this option.* 

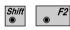

Moves along the alignment until " $\Delta$ Chainage" =0, that is, move onto the correct cross section defined for that point. This allows checking against the actual cross section defined at that point.

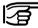

The "ΔSt=0" function is not available until a measurement is initiated with the "DIST" key.

RP

# **Reference** Point

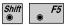

Displays additional information about how the location of the prism pole relates to components of the crosssection. Do this after a measurement has been made.

|       | ROAD+\ REFER                                                                            | ENCE                    | POINT            | 14:                                   | 03               |    |
|-------|-----------------------------------------------------------------------------------------|-------------------------|------------------|---------------------------------------|------------------|----|
|       | Chainage<br>Template<br>ΔChainage<br>ΔCatch Offs<br>ΔCatch HgtD<br>ALL DIST             | :<br>:<br>:<br>:<br>REC | typ<br>3.<br>-0. | 1L<br>000<br>cut<br>254<br>347<br>389 | m<br>m<br>m      | MC |
|       | $\Delta$ Hinge Offs<br>$\Delta$ Hinge HgtD<br>$\Delta$ CL Offset<br>$\Delta$ CL HgtDiff | ::                      | -2.<br>9.        | 154<br>123<br>213<br>124              | m<br>m<br>m<br>m |    |
| Shift | HELP                                                                                    | STORE                   | I<>II            |                                       |                  |    |
|       | F1         F2           •         •                                                     | • F                     | 73 F4            | •                                     | -5               | F6 |

| 1L        | : Indicates the location of the cross<br>section point in relation to the<br>centerline. In this example, the "1L"<br>means the first point of the template<br>left of centerline.                                                    |
|-----------|----------------------------------------------------------------------------------------------------|
| Chainage  | : Displays the current chainage.                                                                                                    |
| Template  | : Displays the template name being used.                                                                                                    |
| ∆Chainage | : Displays where the rod is in relation to<br>the actual chainage. Move the rod to<br>the right as you are looking from the<br>pole towards the instrument if the<br>value is positive. If the value is<br>negative move to the left. |

|                      | relation to where the existing ground<br>intersects the design slope of the<br>template.                            |
|----------------------|----------------------------------------------------------------------------------------------------|
| ΔCatch HgtD:         | This value is the vertical difference<br>from the ground shot to where the<br>existing ground catches the template. |
| <b>∆Hinge Offs</b> : | This is the horizontal distance from<br>the prism to where the template begins<br>the slope (hinges).               |
| <b>∆Hinge HgtD</b> : | The vertical difference between the ground shot and the hinge point.                                                |
| ∆CL Offset :         | The horizontal distance from the ground shot to the centerline.                                                     |
| ΔCL HgtDiff :        | The vertical distance from the ground shot to the centerline.                                                       |

 $\Delta$ Catch Offs : This value is where the pole is in

The following illustration represents the various components of the REFPT option.

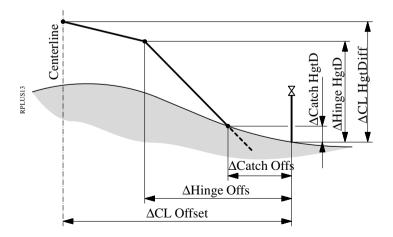

# Data Formats

The following describes the format and contents of the data stored for alignments and cross-sections in the RoadPlus program. All files are in GSI format and must be located in the \GSI directory of the memory card.

*Horizontal Alignment* The following geometric elements are supported:

| Element               | Definition                                                                                  | Declaration in the alignment file |
|-----------------------|---------------------------------------------------------------------------------------------|-----------------------------------|
| Tangent               | Coordinates (X,Y) to Coordinates (X,Y)                                                      | "STRAIGHT"                        |
| Circular curve        | Beginning of arc (X,Y), Radius,                                                             | "000CURVE"<br>End of arc (X,Y);   |
| Spiral In             | Beginning of curve (X,Y), A-Parameter /<br>Length of curve + Radius,<br>End of curve (X,Y); | "00SPIRIN"                        |
| Spiral out            | Beginning of curve (X,Y), A-Parameter /<br>Length of curve + Radius,<br>End of curve (X,Y); | "0SPIROUT"                        |
| Compound<br>curve in  | Beginning of curve (X, Y), Radius 1,<br>Radius 2                                            | "0CURVEIN"                        |
| Compound<br>curve out | Beginning of curve (X, Y), Radius 1,<br>Radius 2                                            | "CURVEOUT"                        |
| End of Project        | Coordinates (X,Y)                                                                           | "00000EOP"                        |

## Header of the Horizontal Alignment File:

| 41+000JOBID 42+HZALIGNM 43+STACOORD                                          |                                                                             |  |
|------------------------------------------------------------------------------|-----------------------------------------------------------------------------|--|
| WI 41 Job-Identification. Max. 8 ASCII-characters<br>may be defined by user. |                                                                             |  |
| WI 42                                                                        | Identification of Horizontal Alignment file.<br>May not be changed by user. |  |
| WI 43                                                                        | Identification of principal point type file. May not be changed by user.    |  |

The data block for a principal point in the file is structured as follows :

# 11....+KILOMETR 71....+0NEXTGEO 72....+0NEXTRAD 73....+0TEMPLNR 81..10+0000000 82..10+00000000

- WI 11 Chainage of the point.
- WI 71 Type of the following geometric element.
- WI 72 Radius of the next horizontal geometric element, Radius 1 for a compound curve, or the A-Parameter for spirals.
- WI 73 Number of a cross-section (Template) assigned to the next geometric element.
- WI 74 Radius 2 for compound curves.
- WI 81 E-Coordinate of the point.
- WI 82 N-Coordinate of the point.

### **Comments:**

- The header consists of a single block at the start of a data file.
- Tangents and the EOP contain "00000NON" in WI72
- Data units in WI's 11 and 72 are defined by WI81 and WI82.
- If the radius point for a curve (circular or spiral) is to the left of the alignment in the direction of increasing stations, the radius is negative.
- If the radius point for a curve (circular or spiral) is to the right of the alignment in the direction of increasing stations, the radius is positive.
- The same cross section (Template) may be assigned to more than one location.
- An alignment file must contain at least two elements.
- There is no limitation on the size of the Hz-alignment file. As a result, as many data blocks as you like can be entered if a file is created on the PC using the DOS program "ROADDATA.EXE". If a file is created/edited using the program "FILE EDITOR" on the TPS1000 there is a limitation of 200 data blocks.

| 41+0EXAMPLE | 42+HZALIGNM   | 43+STACOORD   |
|-------------|---------------|---------------|
| 11+00000000 | 71+STRAIGHT   | 72+00000NON   |
| 73+QP000125 | 8110+06000000 | 8210+02000000 |
| 11+00198832 | 71+00SPIRIN   | 7200122474    |
| 73+QP000123 | 8110+06068005 | 8210+02186841 |
| 11+00348832 | 71+000CURVE   | 7200100000    |
| 73+QP000123 | 8110+06150344 | 8210+02307751 |
| 11+00450725 | 71+0SPIROUT   | 7200100000    |
| 73+QP000123 | 8110+06247816 | 8210+02304071 |
| 11+00550725 | 71+STRAIGHT   | 72+00000NON   |
| 73+QP000125 | 8110+06310759 | 8210+02227794 |
| 11+00714138 | 71+00SPIRIN   | 72+00054772   |
| 73+QP000124 | 8110+06392465 | 8210+02086275 |
| 11+00789138 | 71+000CURVE   | 72+00040000   |
| 73+QP000124 | 8110+06445859 | 8210+02037807 |
| 11+00824376 | 71+0SPIROUT   | 72+00044721   |
| 73+QP000124 | 8110+06478120 | 8210+02048886 |
| 11+00874376 | 71+STRAIGHT   | 72+00000NON   |
| 73+QP000125 | 8110+06496445 | 8210+02094478 |
| 11+01127904 | 71+00000EOP   | 72+00000NON   |
| 73+QP000125 | 8110+06540469 | 8210+02344154 |
|             |               |               |

The principal points method allows joining elements without the use of intermediate tangents. The following combinations, for example, may be defined:

- Double spiral: spiral out followed by spiral in
- Multiple circular curves
- S curves with and without intermediate tangents

RP

## Vertical Alignment

| Element        | Definition                                                  | Declaration in the<br>Alignment file |
|----------------|-------------------------------------------------------------|--------------------------------------|
| Tangent        | Coordinate (Km,H) to Coordinate (Km,H)                      | "STRAIGHT"                           |
| Circular curve | beginning of curve(Km,H), Radius,<br>end of curve (Km,H);   | "000CURVE"                           |
| Parabola       | Coordinate (Km,H), Parabola parameter /<br>Parabola length; | "0PARABOL"                           |
| End of project | Coordinate (Km,H)                                           | "00000EOP"                           |

# Vertical Alignment File Header:

41....+000JOBID 42....+0VALIGNM 43.....+STACOORD

| WI 41 | Job-Identification. Max. 8 ASCII-characters, may be defined by user.     |
|-------|--------------------------------------------------------------------------|
| WI 42 | Identification of Vertical Alignment file. May not be changed by user.   |
| WI 43 | Identification of principal point type file. May not be changed by user. |

# Example for a data block for a vertical alignment point:

11....+KILOMETR 71....+0NEXTGEO 72....+0NEXTRAD 83..10+00000000

- WI 11 Chainage of a vertical alignment point
- WI71 Type of the following geometric element
- WI72 Radius of the following geometric element or parabola parameter
- WI83 Elevation of the point

# **Comments:**

- The header consists of a single block at the start of a data file.
- Tangents and the EOP contain "00000NON" in WI72
- Data units in WI's 11, and 72 are defined by WI83.
- Tangent and arc lengths may be calculated from the stationing.
- The stationing is projected onto a horizontal plane.
- If the curve radius point lies above the centerline, the radius is positive.
- If the curve radius lies beneath the centerline, the radius is negative.
- An alignment file must contain at least two elements.
- There is no limitation on the size of the V-alignment file. As a result, as many data blocks as you like can be entered if a file is created on the PC using the DOS program "ROADDATA.EXE". If a file is created/edited using the program "FILE EDITOR" on the TPS1000 there is a limitation of 200 data blocks.

# Example of a vertical alignment file:

```
41....+0EXAMPLE 42....+0VALIGNM 43....+STACOORD
11....+0000000 71....+STRAIGHT 72....+00000NON
83..10+0040000
11....+0030000 71....+0PARABOL 72...-01142932
83..10+00422500
11....+0050000 71....+STRAIGHT 72....+00000NON
83..10+0042000
11....+00550000 71....+STRAIGHT 72....+02091126
83..10+00415000
11....+00850000 71....+STRAIGHT 72....+00000NON
83..10+00406522
11....+01127904 71....+00000EOP 72....+00000NON
83..10+00418605
```

295

## **Cross Sections**

## Geometric elements supported:

| Element            | Definition                                        |
|--------------------|---------------------------------------------------|
| Height differences | Height difference to the centerline               |
| Distance           | Distance from the centerline                      |
| Cross section type | Differentiate between CUT and FILL cross sections |
| Slope              | slope ratio                                       |

## Header of the cross section file:

|      | 41+00JOB_ID 42+TEMPLATE                                      |
|------|--------------------------------------------------------------|
| WI41 | Job identification. Max. 8 ASCII characters, user definable. |
| WI42 | Template file identification. May not be changed by user.    |

# A data block for a cross section is structured as follows:

## 11....+ PROF\_NR 35....+DISTANCE 36....+000HDIFF

- WI 11 The cross section number.
- WI 35 Horizontal distance from the centerline.
- WI 36 Height difference from the centerline.
- WI 71 Cross section type.
- WI 72 Slope ratio.

### **Comments:**

- The header consists of a single block at the start of a data file.
- All data blocks having the same cross section number (WI11) belong together.
- All data blocks belonging to a cross section must be consecutive in the file to minimize file access.
- The data blocks for a cross section must be sorted by ascending distance from the centerline.

- Cross-sections do not have to be sorted by number.
- A negative distance (WI35) indicates a point to the left of the centerline.
- A positive distance (WI35) indicates a point to the right of the centerline.
- A negative height difference (WI36) indicates a point below the centerline.
- A positive height difference (WI36) indicates a point above the centerline.
- For a cross section file there is a limitation of 200 data blocks. The maximum number of points in a cross section is 48.
- A template file must contain at least one cross-section.
- The entries for cross section type and slope are optional.
- The slope entry must be attached to the last point on either side of the cross section.

## **Example:**

|             | -             |               |
|-------------|---------------|---------------|
| 41+0EXAMPLE | 42+TEMPLATE   |               |
| 11+QP000123 | 3510-00013000 | 3610-00003000 |
|             | 3510-00010000 |               |
| 11+QP000123 | 3510-00004000 | 3610-00000100 |
| 11+QP000123 | 3510+00004000 | 3610+00000100 |
| 11+QP000123 | 3510+00010000 | 3610-00006000 |
| 11+QP000123 | 3510+00013000 | 3610-00003500 |
| 11+QP000124 | 3510-00012000 | 3610-00002000 |
| 11+QP000124 | 3510-00011000 | 3610-00004000 |
| 11+QP000124 | 3510-00004000 | 3610+00000100 |
| 11+QP000124 | 3510+00004000 | 3610-00000100 |
| 11+QP000124 | 3510+00011000 | 3610-00005000 |
|             | 3510+00012000 | 3610-00002500 |
|             | 3510-00012000 |               |
|             | 3510-00011000 |               |
|             | 3510-00004000 |               |
|             | 3510+00004000 |               |
|             | 3510+00011000 |               |
|             | 3510+00012000 |               |
|             | 3541-00002000 | 3611+00000000 |
| 71+0000FILL | 72+00002000   |               |
|             | 3541-00000500 | 3611+00000000 |
|             | 72+00000000   |               |
|             | 3541+00000000 | 3611+00000000 |
|             | 72+00000000   |               |
|             | 3541+00001000 | 3611+00000000 |
|             | 72+0000000    |               |
|             | 3541+00002000 | 3611+00000000 |
| 71+0000FILL | 72+00002000   |               |
|             |               |               |

# Cross Section Assignments

### **Elements supported.**

| Element                 | Definition                                           |
|-------------------------|------------------------------------------------------|
| Cross Section<br>number | The number or identifier of the cross section        |
| Chainage                | The chainage from which the cross section is applied |

#### Header of the Cross Section Assignment file:

410001+000asker 42..10+ASSIGNMT 43....+CRSASKER

| WI41 | Job identification. Max. 8 ASCII characters, user definable.                 |
|------|------------------------------------------------------------------------------|
| WI42 | Cross section assignment file identification.<br>May not be changed by user. |
| WI43 | Name of the corresponding cross section file                                 |

# A data block for a cross section assignment is structured as follows:

110002+0000NORM 71....+00382000

- WI 11 The cross section number.
- WI 71 Beginning chainage for that cross section

#### **Comments:**

- The header consists of a single block at the start of a data file.
- A cross section assignment file must have a corresponding cross section file.
- A cross section remains valid until a new cross section is assigned.
- A given cross section may be assigned to multiple chainage.
- The units for chainage are defined in WI 42 in the file header.
- For a cross section assignment file there is a limitation of 100 data blocks.

| 410001+000asker | 4210+ASSIGNMT | 43+CRSASKER |
|-----------------|---------------|-------------|
| 110002+0000NORM | 71+00382000   |             |
| 110003+0000NORM | 71+00552000   |             |
| 110004+00000568 | 71+00568000   |             |
| 110005+000568.1 | 71+00568100   |             |
| 110006+000585.1 | 71+00585100   |             |
| 110007+000585.2 | 71+00585200   |             |
| 110008+0000NORM | 71+00611000   |             |
| 110009+0000NORM | 71+00775000   |             |
| 110010+00000811 | 71+00811000   |             |
| 110011+000826.9 | 71+00826900   |             |
| 110012+00000827 | 71+00827000   |             |
| 110013+00000827 | 71+00844000   |             |
| 110014+000826.9 | 71+00844100   |             |
| 110015+00000860 | 71+00860000   |             |
|                 |               |             |

### Station Equations

## **Elements supported**

| Element                 | Definition                                                    |
|-------------------------|---------------------------------------------------------------|
| Station equation number | The number or identifier of the station equation              |
| Chainage ahead          | The chainage to be applied going forward along the alignment  |
| Chainage back           | The chainage to be applied going backward along the alignment |

## Header of the Station Equation file :

- WI41 Job identification. Max. 8 ASCII characters, user definable.
- WI42 Station Equation file identification. May not be changed by user.

# A data block for a station equation is structured as follows:

41....+00000001 42....+00100000 43....+00200000

- WI 41 The station equation number.
- WI 42 Chainage ahead.
- WI 43 Chainage back.

#### **Comments:**

- The header consists of a single block at the start of a data file.
- For a station equation file there is a limitation of 100 data blocks.

## **Example:**

```
41....+00JOB_ID 42....+0STAEQTN
41....+00000001 42..10+00100000 43..10+00200000
41....+00000002 42..10+00566000 43..10+00600000
```

300

Log File

If "Log File" is set to "ON" the measurements and the results are stored in the ASCII-file specified within the "Configuration Editor". This file is created in the directory LOG on the memory card. Subsequently, you can read the memory card on your PC and obtain a hard copy of the Log-file.

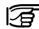

Data will always be appended to the specified Log-file.

The Log-file contains the following information:

| Header        | <ul> <li>includes:</li> <li>the program used,</li> <li>information about the instrument,</li> <li>the file to store the measurement data,</li> <li>the date and the time.</li> </ul>                                                                                                    |
|---------------|----------------------------------------------------------------------------------------------------|
| Configuration | the name of the input files for:<br>- the Hz-alignment,<br>- the V-alignment and<br>- the cross section.                                                                                                    |
| Measurement   | <ul> <li>Instrument station with coordinates<br/>and instrument height.</li> <li>Stakeout point with heigth offset,</li> <li>offset<sup>1</sup> and height displacement<sup>2</sup><br/>relative to centre line,</li> <li>comparison values from planning,<br/>and associated differences.</li> </ul> |

- <sup>1</sup> This value results from
  - the displacement of the zero point of the profile and
  - the displacement taken from the transverse profile.
- <sup>2</sup> This value results from
  - the displacement of the zero point of the profile and
  - the displacement taken from the transverse profile
  - the height displacement in the configuration.

301

| _ |                          |   |                                         |                        |  |  |  |  |
|---|--------------------------|---|-----------------------------------------|------------------------|--|--|--|--|
|   | Leica VIP RoadPlus V2.11 |   |                                         |                        |  |  |  |  |
|   | Instrument               | : | TCM1100, Serial 412784, (not na         | amed)                  |  |  |  |  |
|   | User Templ.              | : | User 1                                  |                        |  |  |  |  |
|   | Meas. File               | : | FILE01.GSI                              |                        |  |  |  |  |
|   | Program Start            | : | 04/08/1995 at 10:23                     |                        |  |  |  |  |
|   |                          |   |                                         |                        |  |  |  |  |
|   | Horizontal Aln           | : | ALNSPORT.GSI                            |                        |  |  |  |  |
|   | Vertical Aln             | : | PRFSPORT.GSI                            |                        |  |  |  |  |
|   | Cross Sections           | : | CRSSPORT.GSI                            |                        |  |  |  |  |
|   |                          |   |                                         |                        |  |  |  |  |
|   | Station                  | : | 1                                       |                        |  |  |  |  |
|   |                          |   | E= 0.000m N= 0.000m                     | ELV= 0.000m hi= 0.000m |  |  |  |  |
|   |                          |   |                                         |                        |  |  |  |  |
|   | Point No.                | : | 55                                      |                        |  |  |  |  |
|   | Chainage                 | : | 150.000, Offset= 0.000m,                | Hght Offset= 0.000m    |  |  |  |  |
|   | Design                   | : | E= -79.269m, N= 19.917m,                | ELV= 400.501m          |  |  |  |  |
|   | Staked                   | : | E= -1.057m, N= 2.578m,                  | ELV= 0.107m            |  |  |  |  |
|   | Deltas                   | : | dE= -78.211m, dN= 17.339m,              | dELV= 400.394m         |  |  |  |  |
|   |                          |   | · · ·                                   |                        |  |  |  |  |
|   | Point No.                | : | 5                                       |                        |  |  |  |  |
|   | Chainage                 | : | 100.000, Offset = 0.000m,               | Hght Offset= 0.000m    |  |  |  |  |
|   | Design                   | : | E= -46.305m, N= 26.708m,                | ELV= 400.409m          |  |  |  |  |
|   | Staked                   | : | E= -0.000m, N= 2.774m,                  | ELV= 0.051m            |  |  |  |  |
|   | Deltas                   | : | dE= -46.305m, dN= 23.934m,              | dELV= 400.358m         |  |  |  |  |
|   |                          |   | , , , , , , , , , , , , , , , , , , , , |                        |  |  |  |  |
|   | Point No.                | : | 5                                       |                        |  |  |  |  |
|   | Chainage                 | : | 100.785, Offset = 0.000m,               | Hght Offset= 0.000m    |  |  |  |  |
|   | Design                   | : | E= -46.688m, N= 27.392m,                | ELV= 400.365m          |  |  |  |  |
|   | Staked                   | : | E= -0.000m, N= 2.774m,                  | ELV= 0.051m            |  |  |  |  |
|   | Deltas                   | : | dE= -46.688m, dN= 24.619m,              | dELV= 400.314m         |  |  |  |  |
|   |                          |   | ,,                                      |                        |  |  |  |  |

Example of a log file for the program "ROAD PLUS"

| Introduction      | (GSI)" of the LEIC.<br>series. This version<br>GSI configuration.<br>This program is use<br>project files for the<br>of new project files.<br>In order to create ne | <ul> <li>The manual describes the program "FILE EDITOR (GSI)" of the LEICA TPS SYSTEM 1000 theodolite series. This version of the file editor is only valid for a GSI configuration.</li> <li>This program is used to open/to view and edit existing project files for the program "RoadPlus" or for creation of new project files.</li> <li>In order to create new project files, the file names must comply with certain rules.</li> <li>1. Horizontal Alignment File File Name: ALN?????.GSI</li> </ul> |                                |  |  |  |  |
|-------------------|----------------------------------------------------------------------------------------------------|----------------------------------------------------------------------------------------------------|--------------------------------|--|--|--|--|
|                   | -                                                                                                    |                                                                                                    |                                |  |  |  |  |
|                   | 2. Vertical Alignment File<br><b>File Name:</b> PRF????.GSI                                                                                                    |                                                                                                    |                                |  |  |  |  |
|                   | 3. Template File<br><b>File Name:</b> CRS????.GSI                                                                                                    |                                                                                                    |                                |  |  |  |  |
|                   | 4. Station Equation <b>File Name:</b>                                                                                                    | 4. Station Equation File<br><b>File Name:</b> EQN????.GSI                                                                                                    |                                |  |  |  |  |
|                   | 5. Cross-section Assignment File<br>File Name: STA????.GSI                                                                                                    |                                                                                                    |                                |  |  |  |  |
|                   | You can insert a per<br>name in place of a ?                                                                                                    |                                                                                                    | l character for a DOS file     |  |  |  |  |
| Creation of files | The following table sizes:                                                                                                    | shows                                                                                                    | s an overview of the max. file |  |  |  |  |
|                   | Type of file                                                                                                    |                                                                                                    | Limitations                    |  |  |  |  |
|                   | Horizontal alignme                                                                                                    | nt                                                                                                    | 200 data blocks                |  |  |  |  |
|                   | Vertical alignment                                                                                                    |                                                                                                    | 200 data blocks                |  |  |  |  |
|                   | Cross section                                                                                                    |                                                                                                    | 200 data blocks                |  |  |  |  |

Station equation

Cross section assignment

(number of points in a cross

section max. 48)

100 data blocks

## Editing files

It is possible to insert also a new data set:

- With function "Coordinate", point coordinates, station coordinates or a code block can be inserted.
- With function "**Horizontal Alignment**" a tangent, a circular curve, a Spiral in, a Spiral out, a Curve in or a Curve out can be inserted. For the circular curve radius the following sign rule applies:

With a right-hand curve (centre of circle right of alignment) the sign is positive.

With a left-hand curve (centre of circle left of alignment) the sign is negative.

• With function "**Vertical Alignment**" a tangent, a circular curve or a parabola can be inserted. For the circular curve radius and/or the parabola parameter the following sign rule applies:

If the centre of circle is above the alignment (dip) the sign is positive.

If the centre of circle is below the alignment (crest) the sign is negative.

- With function "Template" an offset or a height difference relative to axis can be inserted.
  For the offset and/or the height difference the following sign rule applies:
  If the point is left of alignment the offset is negative.
  If the point is right of alignment the offset is positive.
  If the point is above the alignment the height difference is positive.
  If the point is below the alignment the height difference is negative.
- With function "**Station Equation**" a number for the station equation, a station ahead or a station back can be inserted.
- With function "Cross-section Assignment" the name of the template and the start station for this template can be inserted.

304

Open file

Start program "FILE EDITOR" from the "MAIN MENU: PROGRAMS" dialog.

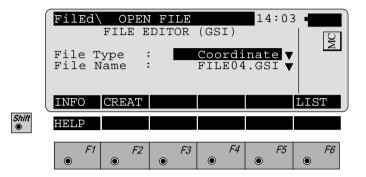

| File Type | <ul> <li>Select type of file:<br/>Coordinate, refer to chapter<br/>"Coordinates"</li> <li>Horiz. Align, refer to chapter "Hori-<br/>zontal Alignment"</li> <li>Vert. Align, refer to chapter "Vertical<br/>Alignment"</li> <li>Template, refer to chapter "Template"</li> <li>Sta. Eqn., refer to chapter "Station</li> </ul> |
|-----------|----------------------------------------------------------------------------------------------------|
|           | <b>Template</b> , <i>refer to chapter "Template"</i><br><b>Sta. Eqn.</b> , <i>refer to chapter "Station</i><br><i>Equation"</i>                                                                                                    |
|           | <b>CRS Assignmnt</b> , refer to chapter<br>"Cross-section Assignment"                                                                                                    |
| T-1 N     |                                                                                                    |

**File Name** : Select file name.

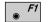

Displays date and version of the running application.

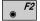

CONT

Create new file "Coordinate", see dialog page 306.

FE

View and edit existing file.

## **Coordinates**

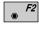

Press within *dialog page 305* in order to create a new file Coordinates (*see dialog below*).

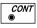

Press within *dialog page 305* in order to view and edit the selected file (*see dialog page 307 - 309*).

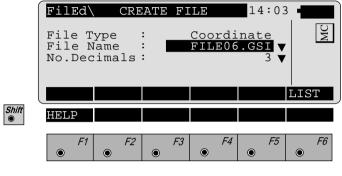

| File Type : |  | Display of type of file. |
|-------------|--|--------------------------|
|-------------|--|--------------------------|

File Name: Select file name. Only files, which are<br/>not created yet, can be selected.

No.Decimals : Select number of decimals.

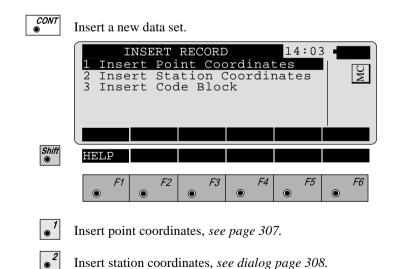

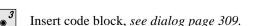

101 D

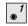

Shift

Call function "Insert Point Coordinates" in menu "INSERT RECORD" (page 306).

| FilEd<br>Point<br>Eastin<br>Northi<br>Elevat | no.<br>g<br>ng | / EDIT |       | 14:03<br>2/3<br>9<br>.000 m<br>.000 m | MC        |
|----------------------------------------------|----------------|--------|-------|---------------------------------------|-----------|
| <                                            | >              | SAVE   | INSRT | IMPOR                                 | αNUM      |
| HELP                                         | <              | >      |       | SEARC                                 |           |
| <i>F1</i>                                    | <i>F2</i>      | F3     | F4    | F5                                    | <i>F6</i> |

2/ 3 : Sequence number of current point and total number of points in the measurement set. The scroll bar shows the sequential position of the measurements, graphically.

| Easting | : | Input of easting. |
|---------|---|-------------------|
|---------|---|-------------------|

- Northing : Input of northing.
- Elevation : Input of elevation.
- F1 Display of previous point.
  - F2 Display of following point.

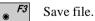

F4 Insert new data set, see dialog page 306, bottom.

Import of coordinates by reading in the active F5 coordinate file. This function is described in *chapter* "Select user template ... " of the "SYSTEM" Users Manual.

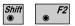

Goto start of file.

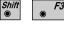

Shift F5 Goto end of file.

Point search, see dialog page 310.

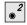

|       | Filed<br>Point<br>Stn.Ea<br>Stn.No<br>Stn.El | no.<br>stng<br>rthg | / EDIT<br>:<br>:<br>:<br>: | 0     | 14:03<br>2/ 3<br>.000 m<br>.000 m<br>.000 m | MC        |
|-------|----------------------------------------------|---------------------|----------------------------|-------|---------------------------------------------|-----------|
|       | <                                            | >                   | SAVE                       | INSRT |                                             | αNUM      |
| Shift | HELP                                         | <                   | >                          |       | SEARC                                       |           |
|       | • F1                                         | <i>F2</i>           | F3                         | F4    | F5<br>•                                     | <i>F6</i> |

| 2/3         | Sequence number of current po<br>total number of points in the<br>measurement set. The scroll bar<br>the sequential position of the<br>measurements, graphically. |  |
|-------------|----------------------------------------------------------------------------------------------------|--|
| Point no.   | Input of point number.                                                                                                    |  |
| Stn. Eastng | Input of station easting.                                                                                                    |  |
| Stn. Northg | Input of station northing.                                                                                                    |  |
| Stn. Elev.  | Input of station elevation.                                                                                                    |  |

Meaning of the function keys is similar to *dialog page* 307.

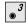

Call function "Insert Code Block" in menu "INSERT RECORD" (page 306).

|       | FilEd\           | VIEW           | / EDIT | FILE           | 14:03    | 3 •            |
|-------|------------------|----------------|--------|----------------|----------|----------------|
|       | Code             | :              |        | □ 2            | 2/3<br>1 | Ŵ              |
|       | Info 1           | :              |        | +0000          |          |                |
|       | Info 2<br>Info 3 | :              |        | +0000 +0000    |          |                |
|       | Info 4           | :              |        | +0000          |          |                |
|       | <                | >              | SAVE   | INSRT          |          | αNUM           |
|       | Info 5<br>Info 6 | :              |        | +0000<br>+0000 |          |                |
|       | Info 7           | :              |        | +0000+0000     |          |                |
| Shift | HELP             | <              | >      |                | SEARC    |                |
|       |                  |                |        |                |          |                |
|       | • F1             | <i>F2</i><br>● | F3     | F4             | F5<br>•  | <i>F6</i><br>● |

- 2/ 3 : Sequence number of current point and total number of points in the measurement set. The scroll bar shows the sequential position of the measurements, graphically.
- **Code** : Input of code number.
- **Info 1-7** : Input of information 1 to 7.

Meaning of the function keys is similar to *dialog page* 307.

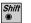

F5

Start dialog "SEARCH" in dialogs "VIEW / EDIT FILE" (*pages 307 - 309*).

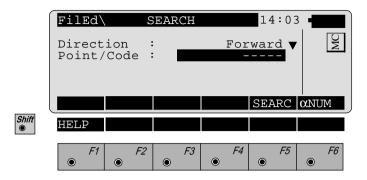

- Direction: Forward: Searching for point or<br/>code numbers in direction end of file.Backward:Searching for point or<br/>code numbers in direction start of file.
- **Point/Code** : Input of point or code number.

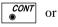

● *F5* 

Point search.

## Horizontal Alignment

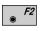

Create new file "**Horiz. Align**" *in dialog page 305, see dialog bottom.* 

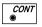

View and edit selected file *in dialog page 305*, see *dialog page 312/314*.

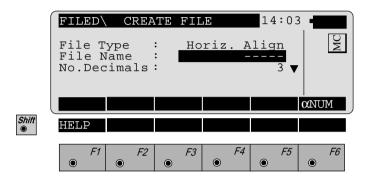

| File Type   | : | Display of type of file.                                       |
|-------------|---|----------------------------------------------------------------|
| File Name   | : | Input of file name (max. 5 char.), see chapter "Introduction". |
| No.Decimals | : | Selection of number of decimals.                               |

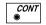

Insert new Header, see dialog page 312.

|       | Filed<br>Job Id<br>File I<br>File T | d              | / EDI1 | HZAI           | 14:03<br>1/ 1<br>B_ID<br>IGNM<br>COORD |                |
|-------|-------------------------------------|----------------|--------|----------------|----------------------------------------|----------------|
| Shift | HELP                                | <              | SAVE   | INSRT          | SEARC                                  |                |
|       | • F1                                | <i>F2</i><br>● | F3     | <i>F4</i><br>● | €5<br>●                                | <i>F6</i><br>● |

| 1/1       | : Sequence number of current point and<br>total number of points in the<br>measurement set. The scroll bar shows<br>the sequential position of the<br>measurements, graphically. |
|-----------|----------------------------------------------------------------------------------------------------|
| Job Id    | : Input of job identification.                                                                                                    |
| File Id   | : Display of horizontal alignment file.                                                                                                    |
| File Type | : Display for the main point method.                                                                                                    |

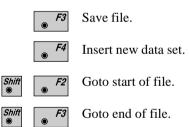

**F5** Point search.

Shift 

|       | l Inser<br>2 Inser<br>3 Inser<br>4 Inser<br>5 Inser | NSERT RECO<br>rt Tangent<br>rt Circula<br>rt Spiral<br>rt Spiral<br>rt Curve I<br>rt Curve ( | ar Curve<br>In<br>Out<br>In | 14:03      | MC        |
|-------|-----------------------------------------------------|----------------------------------------------------------------------------------------------|-----------------------------|------------|-----------|
| Shift | 7 Inse:<br>HELP<br><i>F1</i>                        | rt End Of                                                                                    | F3 F4                       | ning<br>F5 | <i>F6</i> |

- •<sup>1</sup> Insert Tangent.
- •<sup>2</sup> Insert Circular Curve.
- •<sup>3</sup> Insert Spiral In.
- •<sup>4</sup> Insert Spiral Out.
  - Insert Curve In, see dialog page 314.
- Insert Curve Out.

**5** 

•<sup>7</sup> Insert End Of Positioning.

The function "Insert Curve In" is used as an example. For the other functions refer to *dialog page 314*.

I DI D

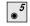

Shift 

| FilEd            | VIEW | / EDIT |       | 14:0             | 3    |
|------------------|------|--------|-------|------------------|------|
| Statio           |      | :      |       |                  | n M  |
| Ele Ty<br>Radius | 1    | :      | 0     | re In<br>.000 r  | n    |
| Templa<br>Radius |      | :      | 0     | LATE             |      |
| <                | >    | SAVE   | INSRT | IMPOR            | EDIT |
| Eastin<br>Northi |      | :      |       | .000 1<br>.000 1 |      |
| HELP             | <    | >      | DEL   | SEARC            |      |
|                  |      |        |       |                  |      |

| 2/3      | : Sequence number of current point and<br>total number of points in the<br>measurement set. The scroll bar shows<br>the sequential position of the<br>measurements, graphically. |
|----------|----------------------------------------------------------------------------------------------------|
| Station  | : Input of station (chainage).                                                                                                    |
| Ele Type | : Display of geometric element.                                                                                                    |
| Radius 1 | : Input of circular curve radius 1.                                                                                                    |
| Template | : Input of name/number of cross section.                                                                                                    |
| Radius 2 | : Input of circular curve radius 2.                                                                                                    |
| Easting  | : Input of easting.                                                                                                    |
| Northing | : Input of northing.                                                                                                    |

- *F1* Display of previous point.
- *F2* Display of following point.

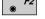

● *F5* 

*F3* Save file.

*F4* Insert new data set.

Import of coordinates either by manual input or by reading in the active coordinate file. This function is described in *chapter "Select user template ..." of the "SYSTEM" Users Manual.* 

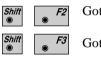

Goto start of file.

<sup>F3</sup> Goto end of file.

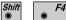

Delete a data block.

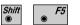

Point search.

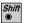

F5

Start dialog "SEARCH" in the dialogs "View / Edit File" (*pages 312, 314*).

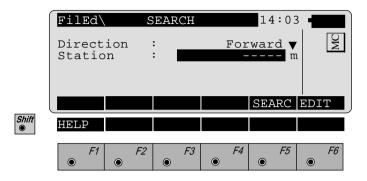

Direction: Forward:Searching for station in<br/>direction end of file.Backward:Searching for station in<br/>direction start of file.

**Station** : Input of station (chainage).

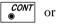

۲

F5

Search for station.

## Vertical Alignment

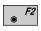

Create new file "**Vert. Align**" *in dialog page 305, see dialog bottom.* 

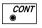

View and edit selected file *in dialog page 305*, see *dialog page 318*, *319*.

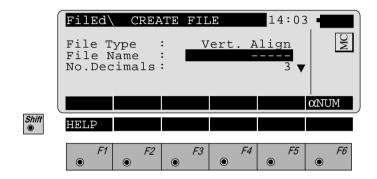

| File Type : I | Display of type of file. |
|---------------|--------------------------|
|---------------|--------------------------|

| File Name | : | Input of file name (max. 5 char.), see |
|-----------|---|----------------------------------------|
|           |   | chapter "Introduction".                |

No.Decimals : Selection of number of decimals.

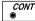

Insert new Header.

|       | Filed<br>Job Id<br>File I<br>File T | d  | / EDI1 | 0VAL  | 14:03<br>/ 1<br>B_ID<br>IGNM<br>COORD |           |   |
|-------|-------------------------------------|----|--------|-------|---------------------------------------|-----------|---|
|       |                                     |    | SAVE   | INSRT |                                       | XNUM      | F |
| Shift | HELP                                | <  | >      |       | SEARC                                 |           |   |
|       | F1                                  | F2 | F3     | F4    | F5<br>•                               | <i>F6</i> |   |

| 1/1       | : Sequence number of current point and<br>total number of points in the<br>measurement set. The scroll bar show<br>the sequential position of the<br>measurements, graphically. |   |
|-----------|----------------------------------------------------------------------------------------------------|---|
| Job Id    | : Input of job identification.                                                                                                    |   |
| File Id   | : Display for the vertical alignment file                                                                                                    | • |
| File Type | : Display for the main point method.                                                                                                    |   |

Meaning of the function keys is similar to *dialog page* 312.

|          | INSERT RECORD14:031 Insert Tangent2 Insert Circular Curve3 Insert Parabola4 Insert End Of Positioning                                       | MC        |
|----------|----------------------------------------------------------------------------------------------------|-----------|
| Shift    | HELP                                                                                                    |           |
|          | $\begin{array}{ c c c c c c }\hline F1 & F2 & F3 & F4 & F5 \\\hline \bullet & \bullet & \bullet & \bullet & \bullet & \\\hline \end{array}$ | <i>F6</i> |
| • 1      | Insert Tangent.                                                                                                    |           |
| °2       | Insert Circular Curve.                                                                                                    |           |
| <b>3</b> | Insert Parabola, see dialog page 319.                                                                                                    |           |

Insert End Of Positioning.

**4** 

The function "Insert parabola" is used as an example. For the other functions refer to *dialog page 319*.

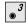

Call function "**Insert Parabola**" in menu "**INSERT RECORD**" (*page 318*).

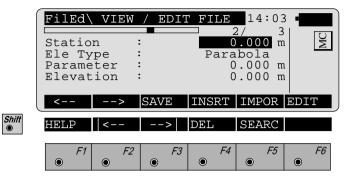

| 2/3       | : Sequence number of current point and<br>total number of points in the<br>measurement set. The scroll bar shows<br>the sequential position of the<br>measurements, graphically. |
|-----------|----------------------------------------------------------------------------------------------------|
| Station   | : Input of station (chainage).                                                                                                    |
| Ele Type  | : Display of geometric element.                                                                                                    |
| Parameter | : Input of parabola parameter.                                                                                                    |
| Elevation | : Input of elevation.                                                                                                    |

Meaning of the function keys is similar to *dialog page 314*.

319

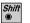

F5

Start dialog "SEARCH" in the dialogs "View / Edit File" (*pages 317, 319*).

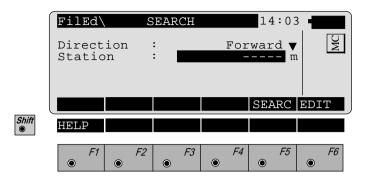

Direction: Forward:Searching for station in<br/>direction end of file.Backward:Searching for station in<br/>direction start of file.

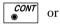

● *F5* 

Search for station.

# Template

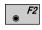

Create new file "**Template**" *in dialog page 305, see dialog bottom.* 

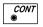

View and editselected file in d*ialog page 305*, see *dialoges page 322/323*.

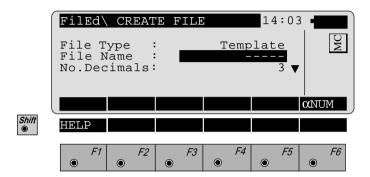

| File Type   | : | Display of type of file.                                       |
|-------------|---|----------------------------------------------------------------|
| File Name   | : | Input of file name (max. 5 char.), see chapter "Introduction". |
| No.Decimals | : | Selection of number of decimals.                               |

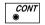

Insert new Header, see dialog page 322.

|       | Filed<br>Job Id<br>File I |    | / EDIT |       | 14:03<br>/ 1<br>B_ID<br>LATE |           |
|-------|---------------------------|----|--------|-------|------------------------------|-----------|
| l     |                           |    | SAVE   | INSRT |                              | αNUM      |
| Shift | HELP                      | <  | >      |       | SEARC                        |           |
|       | F1                        | F2 | F3     | F4    | F5<br>•                      | <i>F6</i> |

- 1/1 : Sequence number of current point and total number of points in the measurement set. The scroll bar shows the sequential position of the measurements, graphically.
  Job Id : Input of job identification.
- File Id: Display of cross section file.

Meaning of the function keys is similar to *dialog page 312*.

|       | Filed<br>Templa<br>ΔHz-Di<br>SO Ht<br>Cut/Fi<br>Slope | te<br>st.<br>diff<br>ll |         | TEMP<br>0<br>0 | 14:03<br>2/ 3<br>2LATE<br>.000 m<br>.000 m<br>FILL ▼ | MC        |
|-------|-------------------------------------------------------|-------------------------|---------|----------------|------------------------------------------------------|-----------|
| Shift | <                                                     | >                       | SAVE    | INSRT          |                                                      | EDIT      |
| ۲     | HELP<br>F1                                            | F2                      | ><br>F3 | DEL<br>F4      | SEARC                                                | <i>F6</i> |

| 2/3         | : Sequence number of current point and<br>total number of points in the<br>measurement set. The scroll bar shows<br>the sequential position of the<br>measurements, graphically. |
|-------------|----------------------------------------------------------------------------------------------------|
| Template    | : Input of name/number of cross section point.                                                                                                    |
| ∆Hz-Dist.   | : Input of horiz. distance of cross section point.                                                                                                    |
| SO Ht diff  | : Input of nom. height difference of cross section point to axis.                                                                                                    |
| Cut/Fill    | : Selection of cross section type.<br>Available are:<br>CUT<br>FILL<br>STANDARD                                                                                                  |
| Slope ratio | : Input of slope ratio.                                                                                                    |

Meaning of the function keys is similar to *dialog page 314*.

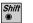

F5

Start dialog "SEARCH" in the dialogs "View / Edit File" (*pages 322, 323*).

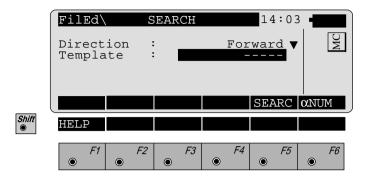

- Direction: Forward:Searching for templates<br/>in direction end of file.Backward:Searching for templates<br/>in direction start of file.
- **Template** : Input of template name.

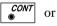

● *F5* 

Search for templates.

### Station Equation

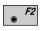

Create new file "**Sta. Eqn.**" *in dialog page 305, see dialog bottom.* 

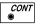

View and edit selected file *in dialog page 305*, see *dialogs page 326/327*.

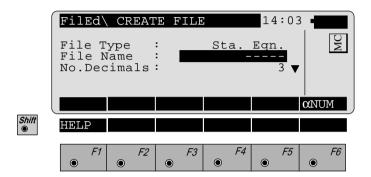

| File Type   | : | Display of type of file.                                       |
|-------------|---|----------------------------------------------------------------|
| File Name   | : | Input of file name (max. 5 char.), see chapter "Introduction". |
| No.Decimals | : | Selection of number of decimals.                               |

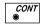

Insert new Header, see dialog page 326.

|       | Filed<br>Job Id<br>File I |    | / EDIT |       | 14:03<br>/ 1<br>B_ID<br>EQTN |           |
|-------|---------------------------|----|--------|-------|------------------------------|-----------|
| l     |                           |    | SAVE   | INSRT |                              | αNUM      |
| Shift | HELP                      | <  | >      |       | SEARC                        |           |
|       | F1                        | F2 | F3     | F4    | F5<br>•                      | <i>F6</i> |

1/1 : Sequence number of current point and total number of points in the measurement set. The scroll bar shows the sequential position of the measurements, graphically.
Job Id : Input of job identificaton.
File Id : Display for the station equation file.

Meaning of the function keys is similar to *dialog page 312*.

|       | FilEd<br>Sta. E<br>Ahead<br>Back | VIEW<br>qn. | / EDI1 | 0     | 14:03<br>2/3<br>.000 m<br>.000 m | MC        |
|-------|----------------------------------|-------------|--------|-------|----------------------------------|-----------|
|       | <                                | >           | SAVE   | INSRT |                                  | anum      |
| Shift | HELP                             | <           | >      | DEL   | SEARC                            |           |
|       | F1                               | F2          | F3     | F4    | F5<br>•                          | <i>F6</i> |

| 2/ 3      | : Sequence number of current point and<br>total number of points in the<br>measurement set. The scroll bar shows<br>the sequential position of the<br>measurements, graphically. |
|-----------|----------------------------------------------------------------------------------------------------|
| Sta. Eqn. | : Input of number of station equation.                                                                                                    |
| Ahead     | : Input of station ahead.                                                                                                    |
| Back      | : Input of station back.                                                                                                    |

Meaning of the function keys is similar to *dialog page 314*.

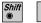

F5

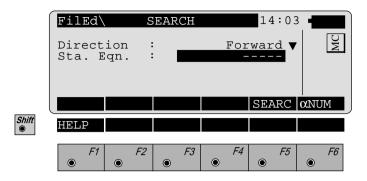

- **Direction** : Forward: Searching for station equations in direction end of file. Backward: Searching for station equations in direction start of file.
- **Sta. Eqn.** : Input of number of station equation.

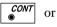

● F5

Search for station equations.

### **Cross-section Assignment**

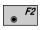

Create new file "**CRS Assignmnt**" *in dialog page 305, see dialog bottom.* 

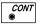

View and edit selected file *in dialog pagee 305*, see *dialogs page 330/331*.

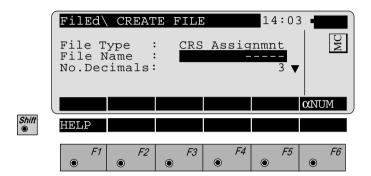

| File Type   | : | Display of type of file.                                       |
|-------------|---|----------------------------------------------------------------|
| File Name   | : | Input of file name (max. 5 char.), see chapter "Introduction". |
| No.Decimals | : | Selection of number of decimals.                               |

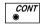

Insert new Header, see dialog page 330.

|       | Filed<br>Job Id<br>File I<br>CRS Fi | d         | :    |       | L/ 1<br>B_ID<br>GNMT | MC        |
|-------|-------------------------------------|-----------|------|-------|----------------------|-----------|
|       |                                     |           | SAVE | INSRT |                      | αNUM      |
| Shift | HELP                                | <         | >    |       | SEARC                |           |
|       | <i>F1</i>                           | <i>F2</i> | F3   | F4    | F5                   | <i>F6</i> |

| 1/1      | : Sequence number of current point and<br>total number of points in the<br>measurement set. The scroll bar shows<br>the sequential position of the<br>measurements, graphically. |
|----------|----------------------------------------------------------------------------------------------------|
| Job Id   | : Input of job identification.                                                                                                    |
| File Id  | : Display of section assignment file.                                                                                                    |
| CRS File | : Selection of relevant cross section file.                                                                                                    |

Meaning of the function keys is similar to *dialog page* 312.

|       | FilEd<br>Templa<br>Static |    | / EDIT |                       | 14:03<br>2/ 3<br>LATE ▼<br>.000 m | MC        |
|-------|---------------------------|----|--------|-----------------------|-----------------------------------|-----------|
| Shift | <                         | >  | SAVE   | INSRT<br>DEL          | SEARC                             | LIST      |
| ۲     | F1                        | F2 | F3     | DEL<br><i>F4</i><br>⊙ | F5                                | <i>F6</i> |

| 2/ 3     | : Sequence number of current point and<br>total number of points in the<br>measurement set. The scroll bar shows<br>the sequential position of the<br>measurements, graphically. |
|----------|----------------------------------------------------------------------------------------------------|
| Template | : Selection of template.                                                                                                    |
| Station  | : Input of start station for this template.                                                                                                    |

Meaning of the function keys is similar to *dialog page 314*.

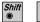

F5

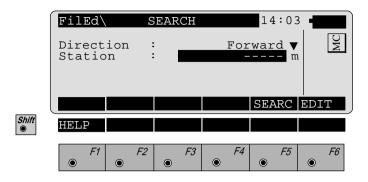

- Direction: Forward:Searching for templates<br/>in direction end of file.Backward:Searching for templates<br/>in direction start of file.
- **Station** : Input of station (chainage).

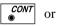

● *F5* 

Search for station.

# Monitoring

The manual describes the "Monitoring" program of the Leica TPS SYSTEM 1000 theodolite series. The program allows for automatic measurement repetition.

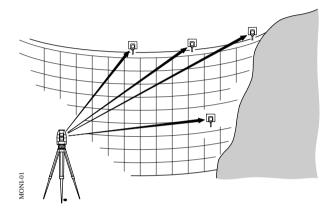

Max. 50 measuring points and as many measurement repetitions as desired, at any time intervals.

### Introduction

The instrument must be firmly mounted on a tripod or pillar.

Requirements to run this program:

- · the licence number
- a PCMCIA card which is inserted into the instrument

By means of a timer function, the program can trigger the automatic measurement, at predetermined intervals, of points which have already been measured once and learned by the instrument and which are stored on the PCMCIA card.

333

The measurements can be:

- repeated as often as is necessary,
- at any time
- performed in both faces.

The point number, the horizontal and vertical angles and the slope distance for the individual measurements are stored on the memory card.

The points to be measured must be permanently equipped with Leica prisms.

The measurements are limited only by the storage capacity of the PCMCIA memory card.

#### мо

## Main menu

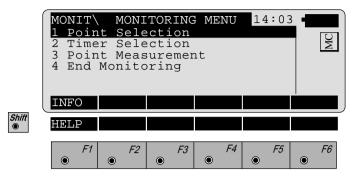

| •  |
|----|
|    |
| °2 |
|    |
| 3  |

- Selection of points to be measured, see page 336.
- Set timer requirements, see page 339.
- Start point measurement, see page 340.
- Exit the "Monitoring" program.

## Selecting points

The points to be measured are selected from this menu:

- by storing the appropriate measurement file, points already measured at the same station
- by entering the LEARNED file, points yet to be determined.

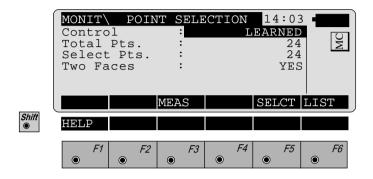

To learn points, the "LEARNED" file must be used as a control file.

To use points from another file, use [6] (LIST) to switch to the file selection und wählen die gewünschte Datei.

The point file must:

- be in the GSI directory on the PCMCIA card,
- include the point numbers and the angle measurements.

The instrument itself must have been positioned.

With the "Two Faces" option you can alternate between one-face and two-face measurement. If you choose the two-face option, every single measurement is stored on the PCMCIA card.

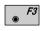

Calls the measurement menu, for first-time point measurement.

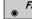

Calls the point selection.

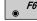

Selects from the list of GSI files.

MO

Measurement menu

| u –   | MONIT  | LEAR       | N POIN | 11     | 14:03  | 3_         |
|-------|--------|------------|--------|--------|--------|------------|
|       | Point  |            | :      |        | 2      |            |
|       | Remark |            | :      |        |        | Ň          |
|       | Refl.H | leight     | :      |        | 0000 m | 1 <u> </u> |
|       | Hz     |            | : 2    | 81°47' |        |            |
|       | V      | <b>D</b> ' | ÷      | 92°15' |        |            |
|       | Horiz. |            | :      | 145.4  | -      |            |
|       | ALL    | DIST       | REC    | TARGT  | DONE   | αNUM       |
| Shift | HELP   |            |        | I<>II  |        |            |
|       | F1     | F2         | F3     | F4     | F5     | F6         |

If the measurement file already includes points with the same point number, then when this function is called you will be asked whether the points are to be written over.

For the instrument to learn a point, the prism must be targeted manually

Triggering the distance measurement then initiates a distance measurement and a precise determination of the angle.

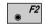

Measure the distance.

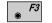

Store the measurement into the selected file.

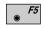

Quit the function after all points have been measured; return to the "POINT SELECTION" menu.

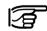

• *F*<sup>1</sup> (ALL) does not have any functions, for measuring and recording it is imperative to use • *F*<sup>2</sup>

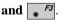

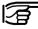

The points will be saved in the set measurement file (refer to chapter "Select user template and measurement file" of "System" - user manual).

## *Selecting the points to be measured*

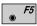

Start selection of the points to be measured in the dialog "POINT SELECTION" (*page 336*).

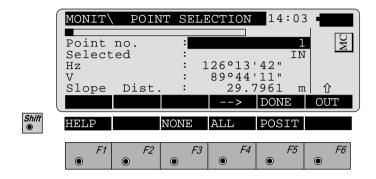

In this menu, you can select the points which you require for the automatic measurement.

A selected point can be either activated or deactivated. Several points with the same point number can be present.

When you have selected all the points you require, press [ JONE) to quit the menu.

- F4 Display the next point in the file.
- *F5*

Shift

Shift

- Quit the menu and goes to the main menu for the point selection (*page 336*).
- F6 Alternates between switching a point "IN" and "OUT".
- *Shift F3* No point from the current file is to be selected.
  - *F4* All points from the current file are to be selected.
  - F5 Position the instrument for the point selected.

Timer selection

|             | MONIT<br>Beg Dat<br>Beg Tim<br>End Dat<br>End Tim<br>Delay<br>Repetit | e<br>e<br>e | SELE<br>:<br>:<br>:<br>: | 18<br>16<br>30 | / <mark>07/97</mark><br>:00:00<br>/08/97<br>:00:00 | MC         |
|-------------|-----------------------------------------------------------------------|-------------|--------------------------|----------------|----------------------------------------------------|------------|
| Shift<br>() | HELP                                                                  | F2          | F3                       | F4             | F5                                                 | EDIT<br>F6 |

This menu decides when the measurement will be taken.

Enter the date and time for the beginning and end of the measurement.

An interval of at least one minute between measurements must be defined.

The number of repeats can be defined in the field "Repetitions".

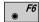

Edit the preset values.

339

## Point measurement

Choosing this option starts the measurement. If a point cannot be measured, the TCA starts its internal search routine and, if unsuccessful, goes on to the next point to be measured.

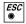

Abort the automatic measurement.

End monitoring

This option terminates the "Monitoring" program.

#### MO

## Index

| Α | Abort<br>Abscissa<br>Additional applications<br>Alignment<br>Angular correction<br>Arcs<br>Area<br>Azimuth and distance                                                                                                    | 2      | .38, | 340<br>241<br>16<br>175<br>168<br>120<br>117<br>64   |
|---|----------------------------------------------------------------------------------------------------|--------|------|------------------------------------------------------|
| В | Backsight azimuth<br>Base point<br>Baseline points                                                                                                    | 1      | .06, | 152<br>238<br>95                                     |
| C | Calling up the program<br>Calls ON-LINE help<br>Calls up code input<br>CAUTION<br>Centre-line offset<br>Chainage<br>Closes application<br>Coarse positioning<br>COGO                                                                            |        |      | 25<br>26<br>26<br>4<br>171<br>171<br>26<br>60<br>205 |
|   | Computation of area<br>Create coordinate file<br>Create cross-section assignment file<br>Create horizontal alignment file<br>Create station equation file<br>Create template file<br>Create vertical alignment file<br>Cross section assignment | 2      | 259, | 117<br>306<br>329<br>311<br>325<br>321<br>317<br>298 |
|   | Cross section interpolation<br>Cross sections                                                                                                    | 180, 2 | 201, | 260<br>296                                           |

341

| D | DANGER<br>Data exchange<br>Designation of keys<br>Determination of the station elevation<br>Direction measurements                                     | 4<br>24<br>26<br>27<br>129                                                             |
|---|----------------------------------------------------------------------------------------------------|----------------------------------------------------------------------------------------|
| F | File editor<br>Free station                                                                                                    | 303<br>79                                                                              |
| G | General notes                                                                                                    | 23                                                                                     |
| H | Hidden point<br>Hz-alignment                                                                                                    | 111<br>192, 291                                                                        |
| Ι | Important paragraphs<br>Installation in the PC<br>Instrument field setup<br>Intersections<br>Introduction<br>Inverse                                   | 4<br>12<br>24<br>221<br>11<br>209                                                      |
| L | Licence code<br>Line offset<br>Loading application programs<br>Loading system texts<br>Local coordinates<br>Local resection<br>Local station elevation | $ \begin{array}{c} 11, \ 21 \\  60 \\  20 \\  19 \\  165 \\  165 \\  165 \end{array} $ |

| Μ | Measurement file<br>Measurement menu<br>Measurement repetition<br>Monitoring                                                                                                    | 336, 337<br>337<br>333<br>333                                              |
|---|----------------------------------------------------------------------------------------------------|----------------------------------------------------------------------------|
| N | Naming files                                                                                                    | 15                                                                         |
| 0 | Offsets<br>Ordinate<br>Orientation<br>Orientation and height transfer<br>Orientation correction<br>27, 32, 38, 44, 47, 84, 90, 168<br>Oriented direction<br>Orthogonal<br>Orthogonal stakeout | 237<br>238, 241<br>79, 83, 168<br>27<br>31, 43, 83<br>62<br>68             |
| Ρ | PCMCIA memory card<br>Perimeter<br>Point measurement<br>Polar calculation<br>Polar stakeout<br>Pole<br>Polygon mode<br>Polygonal mode<br>Product identification<br>Project files              | 334<br>123, 124<br>340<br>209<br>66<br>111<br>53, 54<br>49, 58<br>3<br>303 |
| R | Radial methods<br>Radial mode<br>Reference line<br>Reference point<br>Remote height<br>Remote point<br>Resection<br>Road line<br>Road plus                                                    | 49<br>50, 53, 54<br>93, 98<br>289<br>105<br>108<br>39<br>171<br>249        |

IX

| S | Scale factor<br>Select stakeout method<br>Selecting points<br>Sets of angles<br>Sideshot<br>Sideshot point<br>Sideshots<br>Slope staking<br>Software upload<br>Stakeout<br>Stakeout from coordinate differences<br>Stakeout with auxiliary points<br>Standard applications<br>Station equations<br>Superelevation | $\begin{array}{c} 84\\ 74\\ 336\\ 129\\ 153\\ 154, 155\\ 147\\ 285\\ 17\\ 59, 66, 183\\ 72\\ 70\\ 11, 16\\ 262, 300\\ 261\\ \end{array}$ |
|---|----------------------------------------------------------------------------------------------------|----------------------------------------------------------------------------------------------------|
| T | Three point arc<br>Tie distance<br>Timer selection<br>TRANSFER<br>Traverse<br>Traverse point<br>Two faces                                                                                                    | 246<br>49<br>339<br>19, 20<br>147, 212<br>153, 154, 155<br>336                                                                           |
| U | Units in this manual<br>Using the program                                                                                                    | 23<br>24                                                                                                    |
| V | V-alignment                                                                                                    | 197, 294                                                                                                    |
| W | WARNING<br>WORKBENCH                                                                                                    | 4<br>13, 14                                                                                                    |
| X | X-section Check                                                                                                    | 184                                                                                                    |

Leica Geosystems AG, Heerbrugg, Switzerland has been certified as being equipped with a quality system which meets the International Standard of Quality Management and Quality Systems (ISO standard 9001)

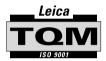

Total Quality Management-Our commitment to total customer satisfaction

Ask your local Leica agent for more information about our TOM program

345

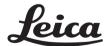

Leica Geosystems AG Geodesy CH-9435 Heerbrugg (Switzerland) Phone + 41 71 727 31 31 Fax + 41 71 727 46 73 www.leica.com

664901-2.3.1en

Printed in switzerland - Copyright Leica Geosystems AG, Heerbrugg, Switzerland 1998 Translation of original text (664901-2.3.1de)

Download from Www.Somanuals.com. All Manuals Search And Download.

Free Manuals Download Website <u>http://myh66.com</u> <u>http://usermanuals.us</u> <u>http://www.somanuals.com</u> <u>http://www.4manuals.cc</u> <u>http://www.4manuals.cc</u> <u>http://www.4manuals.cc</u> <u>http://www.4manuals.com</u> <u>http://www.404manual.com</u> <u>http://www.luxmanual.com</u> <u>http://aubethermostatmanual.com</u> Golf course search by state

http://golfingnear.com Email search by domain

http://emailbydomain.com Auto manuals search

http://auto.somanuals.com TV manuals search

http://tv.somanuals.com